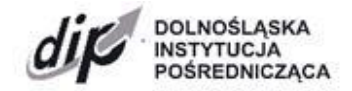

ul. Kwiatkowskiego 4, 52-407 Wrocław, tel. +48 71 776 58 00 [sekretariat@dip.dolnyslask.pl,](mailto:sekretariat@dip.dolnyslask.pl) [www.dip.dolnyslask.pl](http://www.dip.dolnyslask.pl/)

# **Instrukcja wypełniania wniosku o dofinansowanie**

**w ramach programu "Fundusze Europejskie dla Dolnego Śląska 2021-2027" (FEDS 2021-2027)**

**w zakresie Europejskiego Funduszu Rozwoju Regionalnego,**

**Priorytet: FEDS.09 Fundusze Europejskie na rzecz transformacji obszarów górniczych na Dolnym Śląsku**

**Działanie: FEDS.09.04 Transformacja gospodarcza**

**Typ projektu: 9.4 G. Inwestycje w infrastrukturę przedsiębiorstw ciepłowniczych, w tym sieci ciepłowniczych prowadzące do zmiany źródeł energii i ciepła na układy efektywne z wykorzystaniem OZE oraz ograniczania emisji gazów cieplarnianych**

**Nabór niekonkurencyjny** 

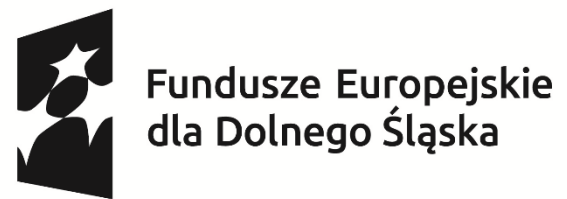

Dofinansowane przez Unię Europejską

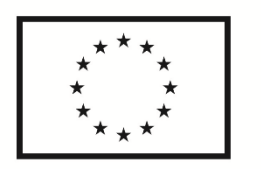

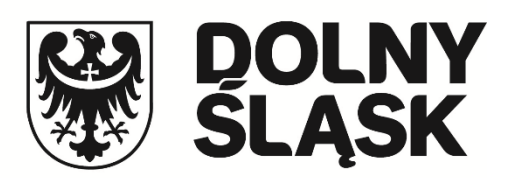

# Spis treści

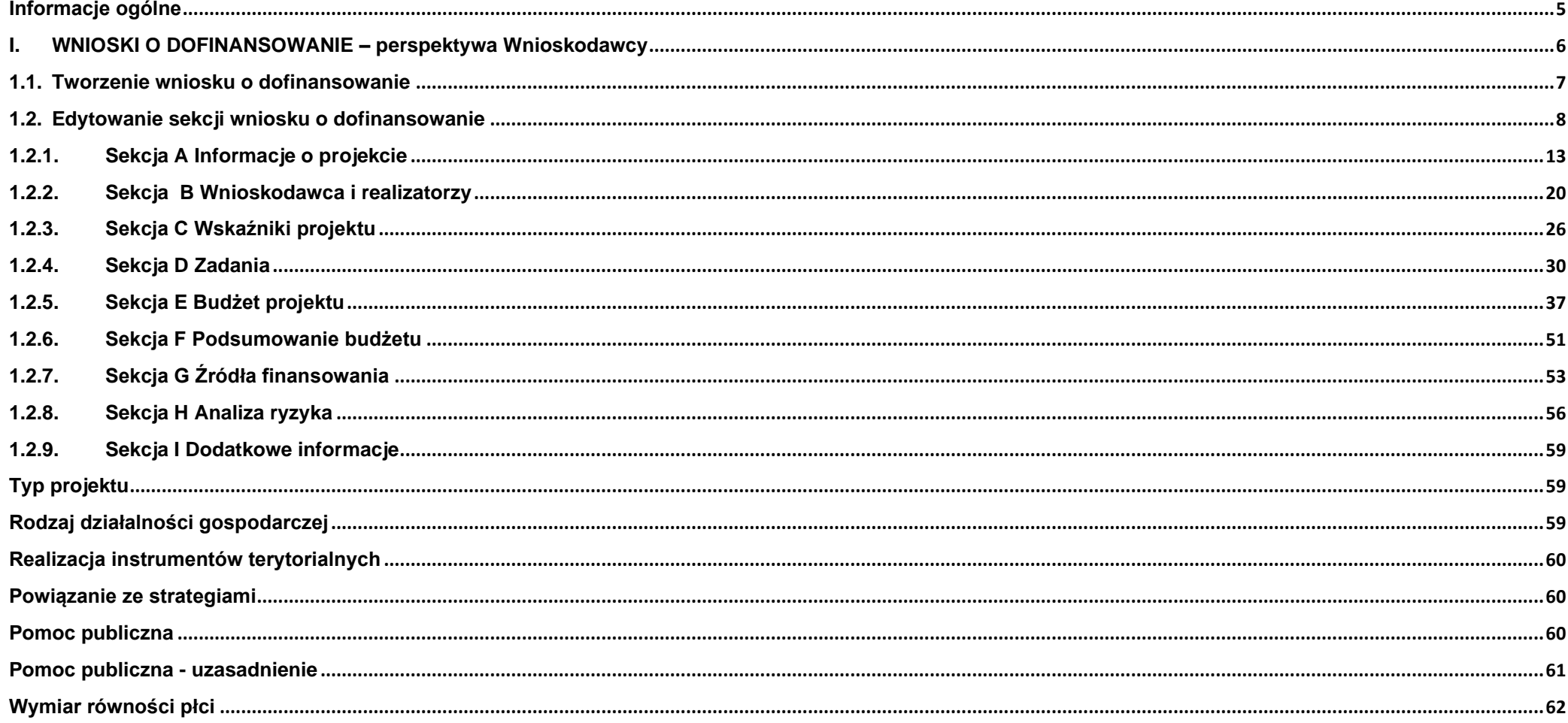

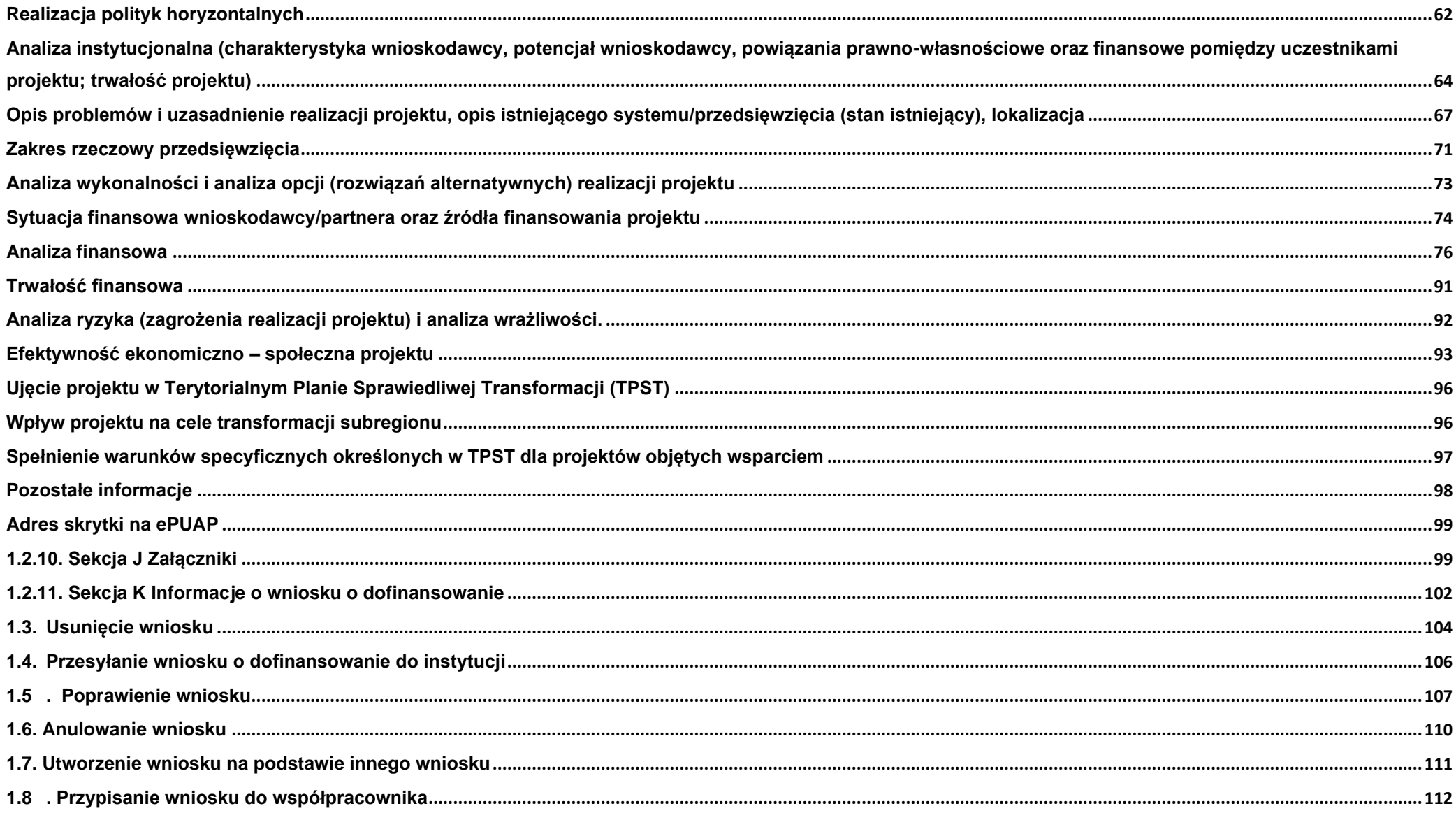

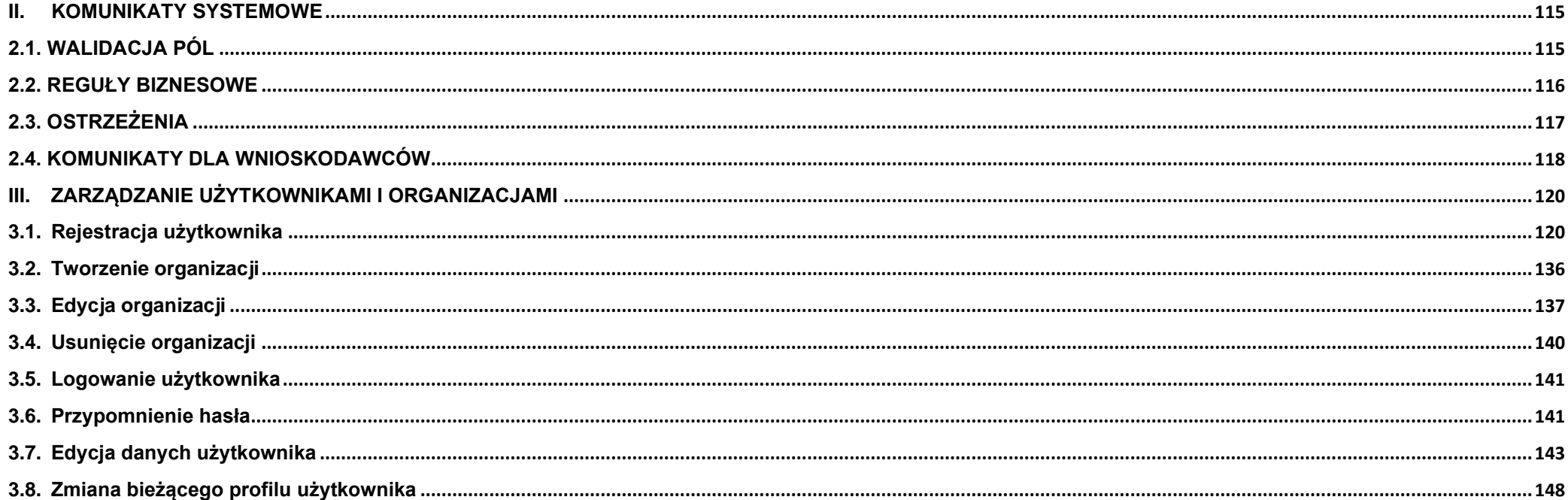

#### <span id="page-4-0"></span>**Informacje ogólne**

- 1. Wniosek o dofinansowanie projektu musi być przygotowany zgodnie z Regulaminem wyboru projektów oraz złożony do Dolnośląskiej Instytucji Pośredniczącej (dalej DIP) w terminie przez nią wskazanym. Za datę wpływu wniosku o dofinansowanie do IZ uznaje się datę skutecznego złożenia wniosku za pośrednictwem aplikacji WOD2021.
- 2. Złożenie wniosku o dofinansowanie wraz z załącznikami w aplikacji WOD2021 oznaczać będzie potwierdzenie zgodności wskazanych w nim treści ze stanem faktycznym.
- 3. Oświadczenia powinny być dołączone do pierwszej wersji wniosku o dofinansowanie oraz w przypadku ich korekty złożone ponownie oraz podpisane z aktualną datą.
- 4. Wszystkie oświadczenia składane są pod rygorem odpowiedzialności karnej za składanie fałszywych oświadczeń. DIP wymaga złożenia oświadczeń podpisanych kwalifikowanym podpisem elektronicznym lub profilem zaufanym.
- 5. Wniosek wypełniany jest w języku polskim, wyłącznie w aplikacji WOD2021. Wnioskodawca nie składa wersji papierowej wniosku o dofinansowanie. Wszystkie załączniki muszą zostać przedstawione w języku polskim lub posiadać uwierzytelnione tłumaczenie.
- 6. Zgłoszenia w przypadku problemów technicznych z funkcjonowaniem aplikacji WOD2021 proszę przesyłać na adres e-mail: **ami.feds@dip.dolnyslask.pl.**
- 7. Wszystkie kwoty i wartości wpisywane we wniosku muszą być podawane w PLN. Należy podawać wartości do dwóch miejsc po przecinku.
- 8. **Pola opisowe** we wniosku o dofinansowanie powinny być wypełnione w sposób umożliwiający przeprowadzenie oceny, poprzez stosowanie całych wyrazów. Dopuszcza się stosowanie tylko skrótów powszechnie obowiązujących w języku polskim, co umożliwi właściwe zrozumienie zapisów zawartych we wniosku przez osoby dokonujące oceny. Pozostawienie opisowego pola niewypełnionego bądź wypełnionego poprzez wstawienie ciągu znaków nieposiadających łącznie logicznego znaczenia lub wypełnienie poprzez użycie krótkich, ogólnikowych, uniwersalnych stwierdzeń, bez ich uzasadnienia odnoszącego się do charakterystyki projektu, np. projekt jest dobry, projekt spełnia wymagania itp. będzie powodować negatywną ocenę projektu.
- 9. Co do zasady dofinansowaniu mogą podlegać projekty realizowane na terenie (w obiekcie), którym dysponuje wnioskodawca/realizatorzy projektu. Warunkiem pozytywnej oceny formalnej projektu jest posiadanie przez wnioskodawcę/realizatorów projektu:

• **prawa do dysponowania nieruchomością na cele realizacji projektu** na okres jego realizacji i trwałości (dotyczy projektów nieinfrastrukturalnych, nie jest wymagane w przypadku projektów infrastrukturalnych)

lub

• **prawa do dysponowania nieruchomością na cele budowlane** w rozumieniu zapisów ustawy Prawo budowlane w odniesieniu do nieruchomości na której/których zlokalizowany jest/będzie projekt, na okres jego realizacji i trwałości.

Oświadczenie o posiadaniu prawa do dysponowania nieruchomością na cele budowlane dotyczy projektów infrastrukturalnych z wyjątkiem m.in. projektów realizowanych w trybie ustaw w sposób szczególny określających zasady przygotowania i realizacji danych typów inwestycji (tzw. specustaw dot. np. inwestycji drogowych, budowli przeciwpowodziowych).

### <span id="page-5-0"></span>**I. WNIOSKI O DOFINANSOWANIE – perspektywa Wnioskodawcy**

Wniosek o dofinansowanie jest generowany przez Wnioskodawcę przez wskazanie odpowiedniego naboru na podstawie dołączonego do niego wzoru wniosku o dofinansowanie. Zawiera on sekcje:

- A Informacje o projekcie
- B Wnioskodawca i realizatorzy
- C Wskaźniki projektu
- D Zadania
- E Budżet projektu
- F Podsumowanie budżetu
- G Źródła finansowania
- H Analiza ryzyka
- I Dodatkowe informacje
- J Załączniki

K Informacje o wniosku o dofinansowanie

Sekcje A, B, C, D, E, G, H, I, i J są edytowalne. Niekiedy, aby edytować pewną sekcję, trzeba wypełnić elementy jednej lub kilku poprzednich sekcji, ponieważ pewne dane wprowadzone w początkowych sekcjach służą do definiowania danych w następnych sekcjach.

**Sekcje F i K nie są edytowalne**, ponieważ są tworzone automatycznie na podstawie danych pochodzących z poprzednich sekcji lub z naboru. We wniosku o dofinansowanie opisujesz jako **Wnioskodawca** (a także uprawnieni przez Ciebie **Współpracownicy**) projekt, o którego dofinansowanie się ubiegasz.

Następnie przesyłasz poprawnie wypełniony wniosek do DIP.

DIP może odesłać Ci wniosek do poprawy, jeśli uzna, że pewne sekcje i/lub pola wniosku są niepoprawne pod względem merytorycznym. Wtedy należy je poprawić i odesłać z powrotem do DIP, w terminie wskazanym w piśmie DIP z prośbą o poprawę wniosku, inaczej wniosek zostanie oceniony negatywnie.

#### <span id="page-6-0"></span>**1.1. Tworzenie wniosku o dofinansowanie**

W celu utworzenia nowego wniosku o dofinansowanie otwórz Listę naborów, a następnie wybierz funkcję na wybranym naborze. Przycisk ten znajduje się także na ekranie szczegółów wybranego naboru.

#### **Uwaga:**

- ► Należy zwrócić szczególną uwagę na wybór prawidłowego numeru naboru wskazanie niewłaściwego naboru spowoduje niespełnienie kryteriów oceny projektów i negatywną ocenę wniosku o dofinansowanie.
- ► **W przypadku naborów niekonkurencyjnych tworzenie wniosku o dofinansowanie następuje przy wykorzystaniu linka przesłanego wnioskodawcy przez DIP.**

Wtedy wyświetla się następujący ekran:

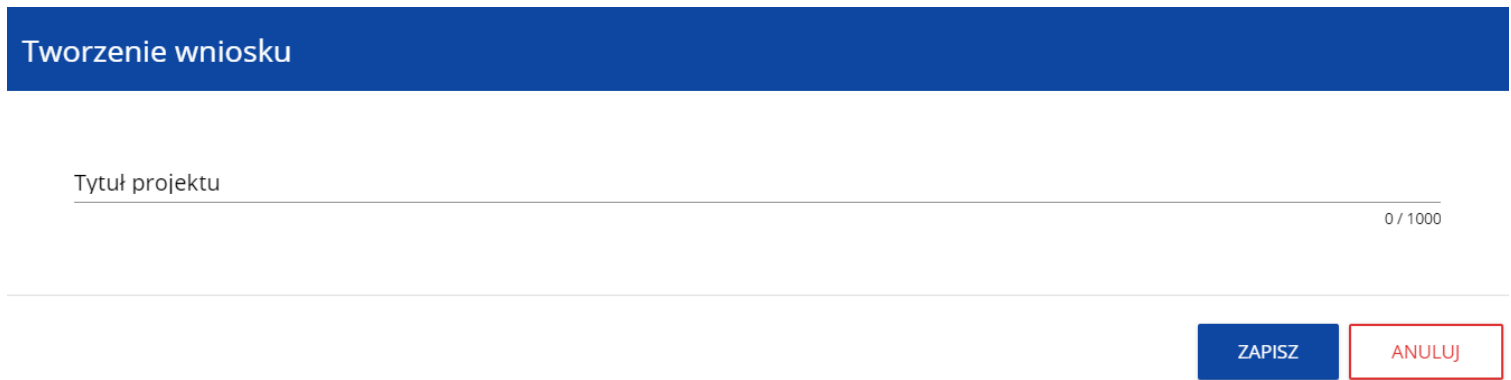

Po wypełnieniu tytułu projektu i zatwierdzeniu przez kliknięcie na przycisk **Zapisz**, utworzy się nowy wniosek o dofinansowanie z pustymi polami (oprócz nadanego tytułu). Jest on widoczny na Twojej liście wniosków o dofinansowanie.

<span id="page-7-0"></span>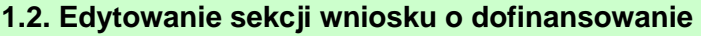

Jeśli chcesz edytować wniosek o dofinansowanie przejdź na listę wniosków poprzez kliknięcie na opcję **Zarządzaj wnioskami** w menu głównym, a następnie w menu wybranego wniosku wybierz opcję **Edytuj**:

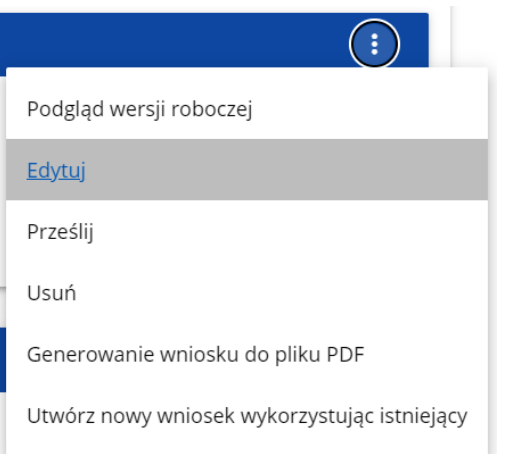

Zostaniesz przekierowany do ekranu z Sekcją A wniosku o dofinansowanie.

### **Uwaga!**

► Jeśli zaczynasz edytować wniosek w sytuacji gdy nastąpiła zmiana wzoru wniosku, pojawia się ostrzeżenie:

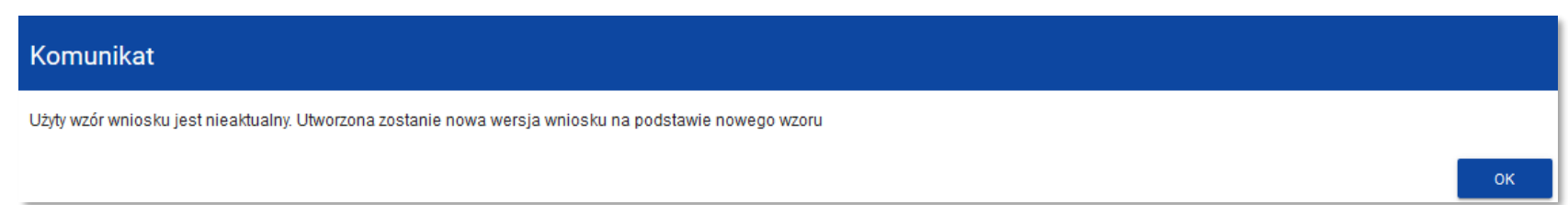

Oznacza to, że we wniosku mogą zniknąć lub pojawić się nowe pola i/lub wartości. W celu ochrony pól i wartości już zapisanych we wniosku przed zmianą wzoru wniosku tworzy się wersja historyczna, do której użytkownik ma dostęp z listy wniosków:

### POPC.01.01.00-IZ.00-009/20

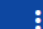

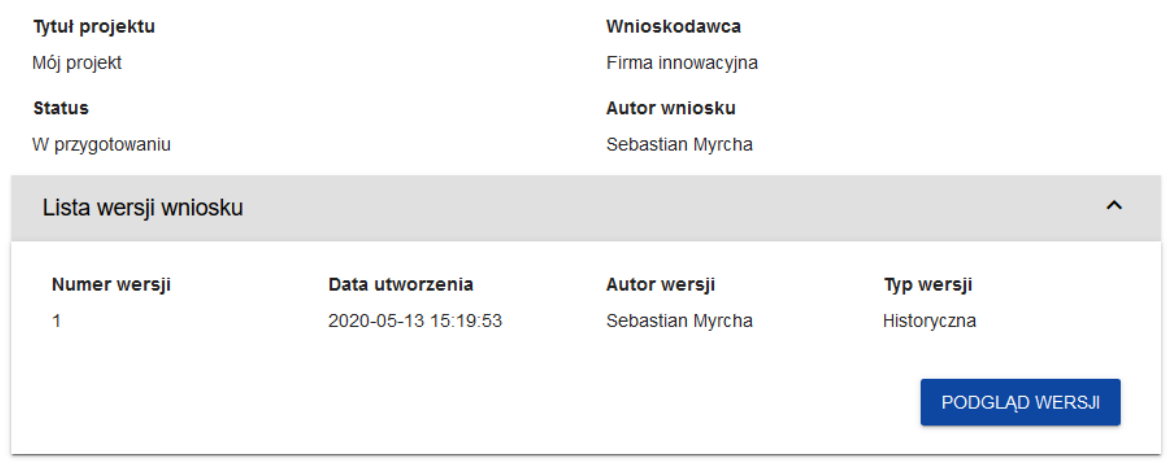

Nad bieżącą sekcją wniosku wyświetlany jest pasek zakładek odpowiadający poszczególnym sekcjom wniosku. Jeśli chcesz zmienić sekcję wniosku wybierz odpowiednią zakładkę. Zakładki dotyczące sekcji (o ile nie mieszczą się wszystkie na ekranie) są przesuwalne za pomocą przycisków "**<**" i "**>**" umieszczonych po prawej i lewej stronie paska sekcji na górze ekranu. Wybrana do edycji sekcja jest wyświetlana na szarym tle.

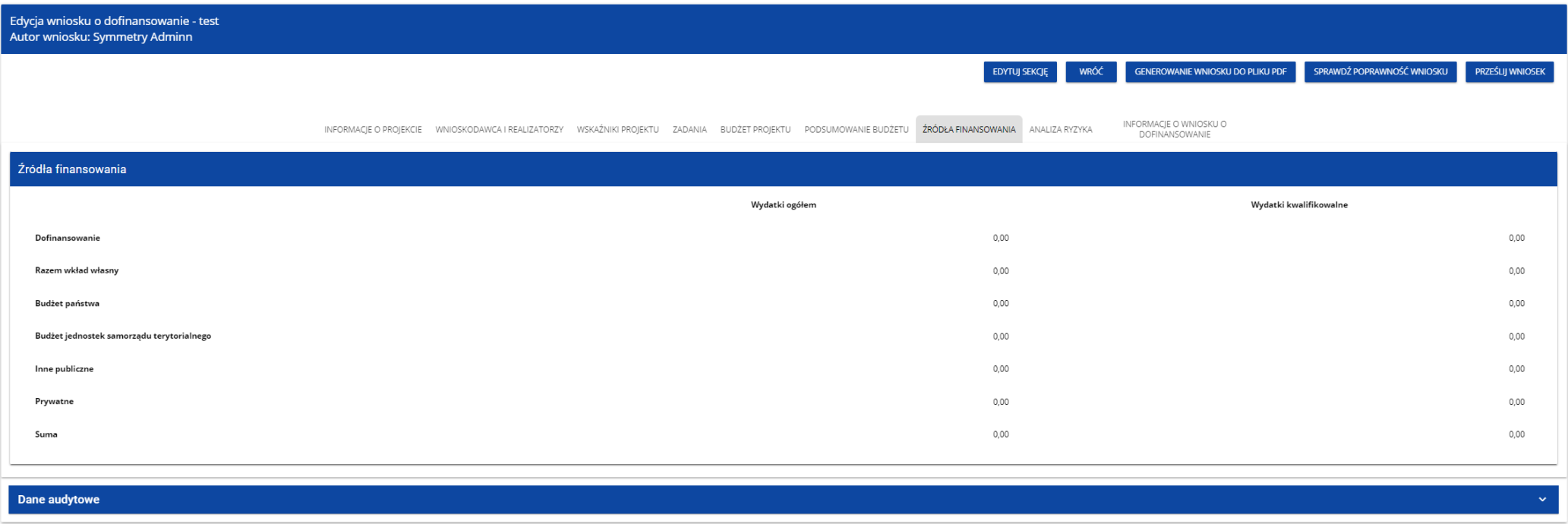

Samo ustawienie się na odpowiedniej sekcji nie umożliwia jeszcze przystąpienia do edycji. Jeśli chcesz rozpocząć edycję sekcji wybierz opcję **Edytuj sekcję** w prawym górnym rogu ekranu. Dopiero wtedy odpowiednie pola i/lub tabele sekcji zostaną udostępnione do edycji.

## **Uwaga!**

► Edytowanie odbywa się oddzielnie dla każdej sekcji. Nie możesz edytować kilku sekcji jednocześnie w jednym wniosku o dofinansowanie. Możesz jednak przeglądać inne sekcje wniosku w trakcie edycji wybranej sekcji.

Jeśli jeden użytkownik jest w trakcie edycji sekcji wniosku o dofinansowanie, to inny użytkownik nie może tej sekcji edytować równocześnie. Zablokowaną sekcję inni użytkownicy (tzn. poza użytkownikiem, który ją właśnie edytuje) widzą na ekranie z ikoną pojawiającą się po prawej stronie zakładki. Natomiast użytkownik, który ją edytuje widzi w tym miejscu ikonę Próba edycji zablokowanej sekcji skutkuje komunikatem o błędzie:

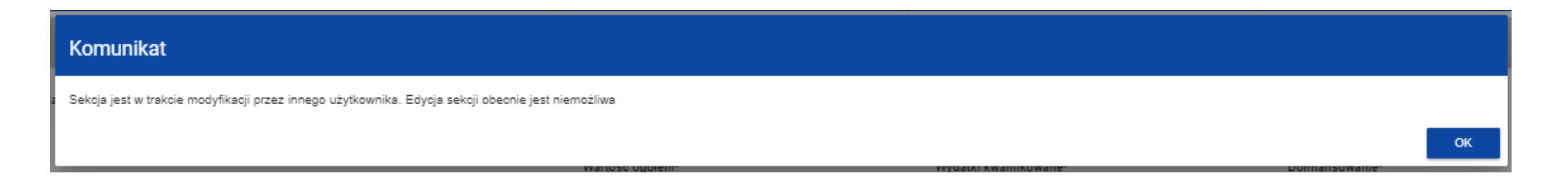

Wprowadzone i/lub zaktualizowane dane możesz zapisać za pomocą przycisku **Zapisz**. W celu zakończenia edycji sekcji wybierz opcję **Zakończ edycję** w prawym górnym rogu ekranu sekcji. Wtedy pojawia się ostrzeżenie:

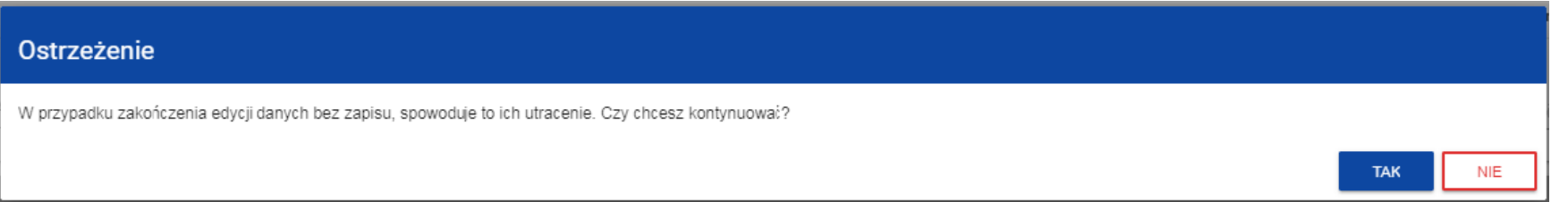

Edycję sekcji możesz także zakończyć przez bezpośrednie przejście do edycji innej sekcji. W tym celu ustaw się na innej sekcji i wybierz opcję **Edytuj sekcję** w prawym górnym rogu ekranu. W tym przypadku pojawia się ostrzeżenie:

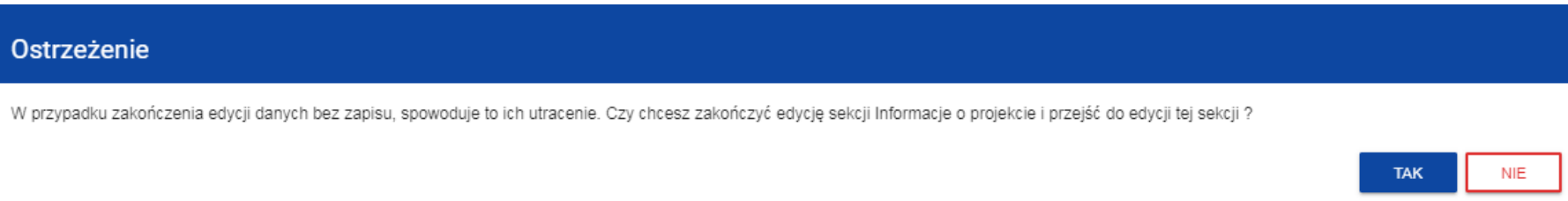

Kliknięcie na przycisk **Wróć** w trakcie edycji jakiejkolwiek sekcji powoduje wyświetlenie ostrzeżenia:

# Ostrzeżenie

Ta operacja może spowodować utratę niezapisanych danych. Czy chcesz kontynuować?

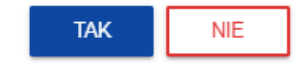

Po potwierdzeniu następuje przerwanie edycji wniosku i powrót do listy wniosków.

## <span id="page-12-0"></span>**1.2.1. Sekcja A Informacje o projekcie**

Jeśli przejdziesz do edycji Sekcji A, wyświetli się następujący ekran:

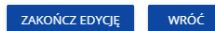

 $5/1000$ 

4/4000

4/4000

INFORMACJE O WNIOSKU O

DOFINANSOWANIE

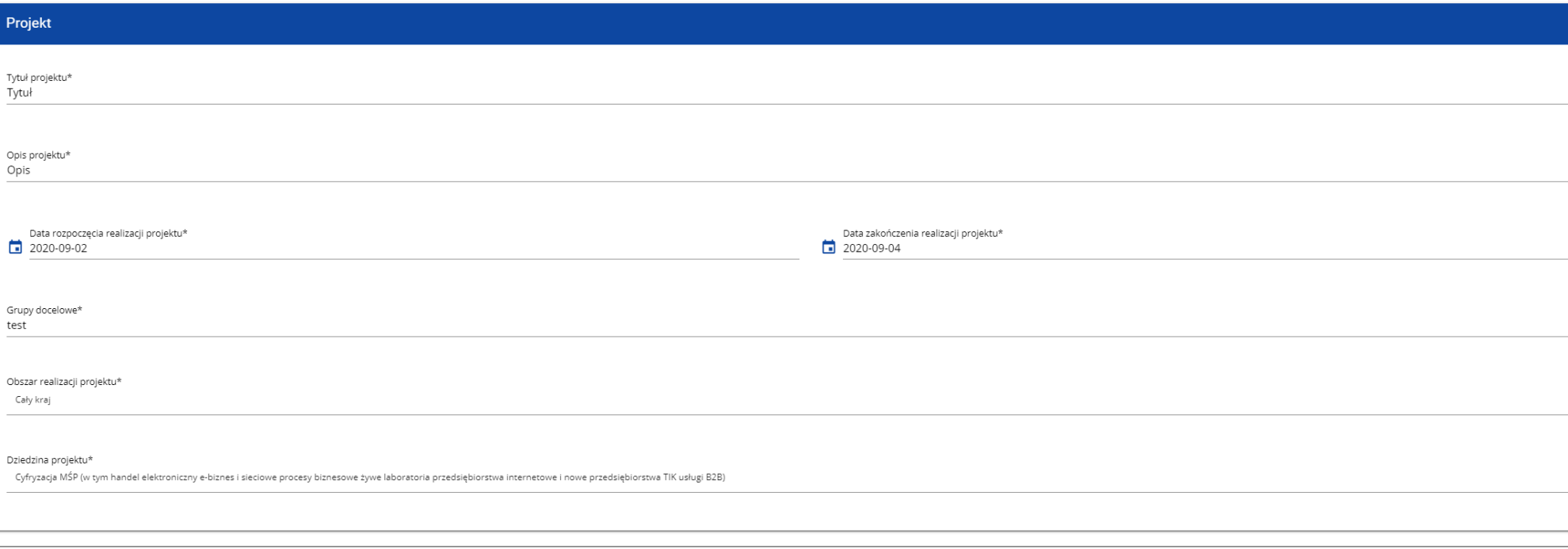

INFORMACJE O PROJEKCIE W WIIOSKODAWCA I REALIZATORZY WSKAŹNIKI PROJEKTU ZADANIA BUDŻET PROJEKTU PODSUMOWANIE BUDŻETU ŻRÓDŁA FINANSOWANIA ANALIZA RYZYKA

# Opis pól, które należy wypełnić w trakcie tworzenia Sekcji A nowego Wniosku o dofinansowanie:

Pro

 $\Box$ 

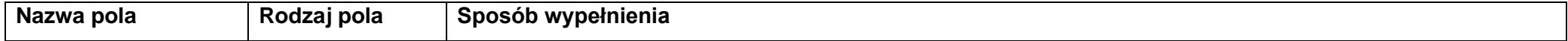

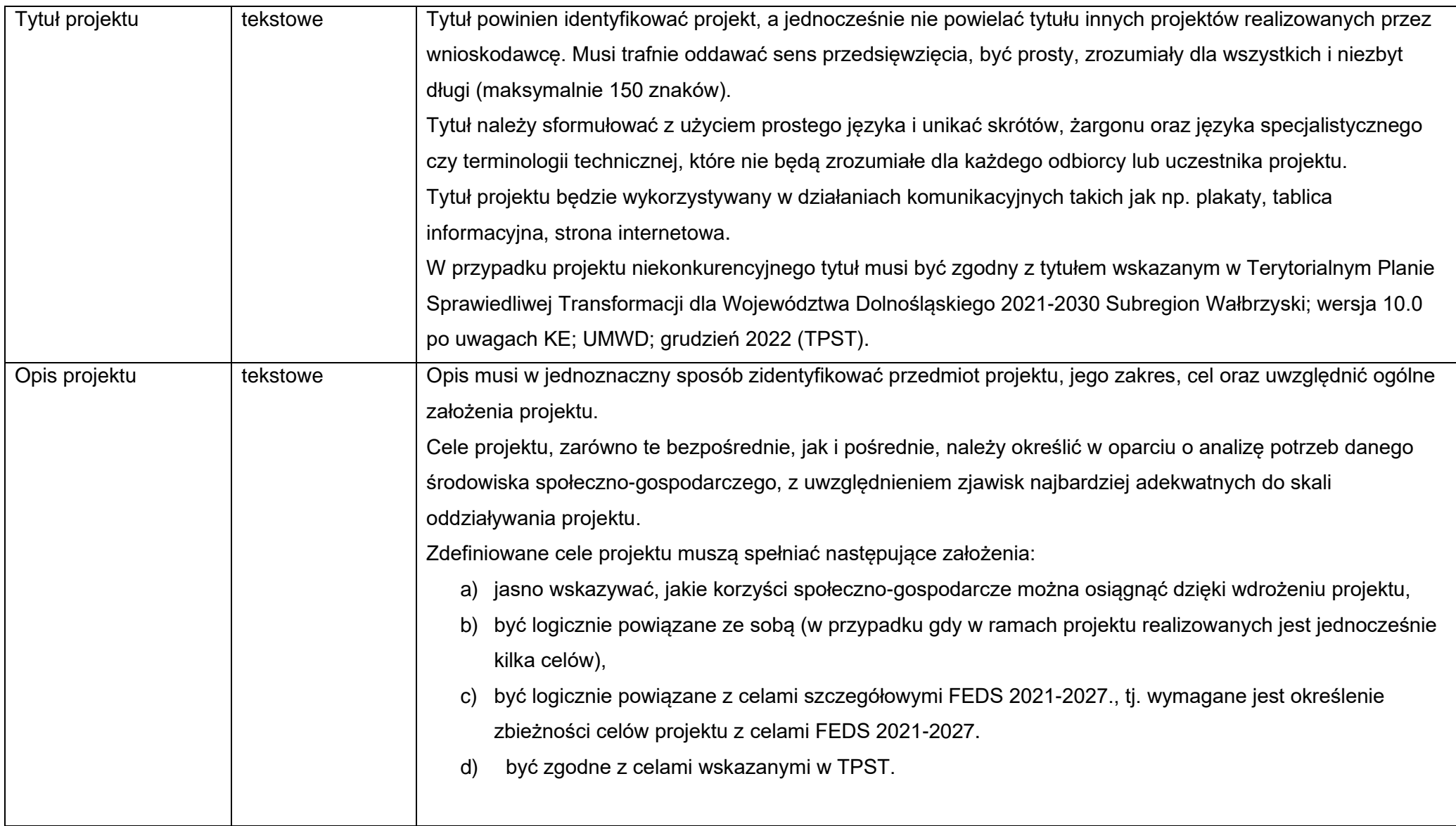

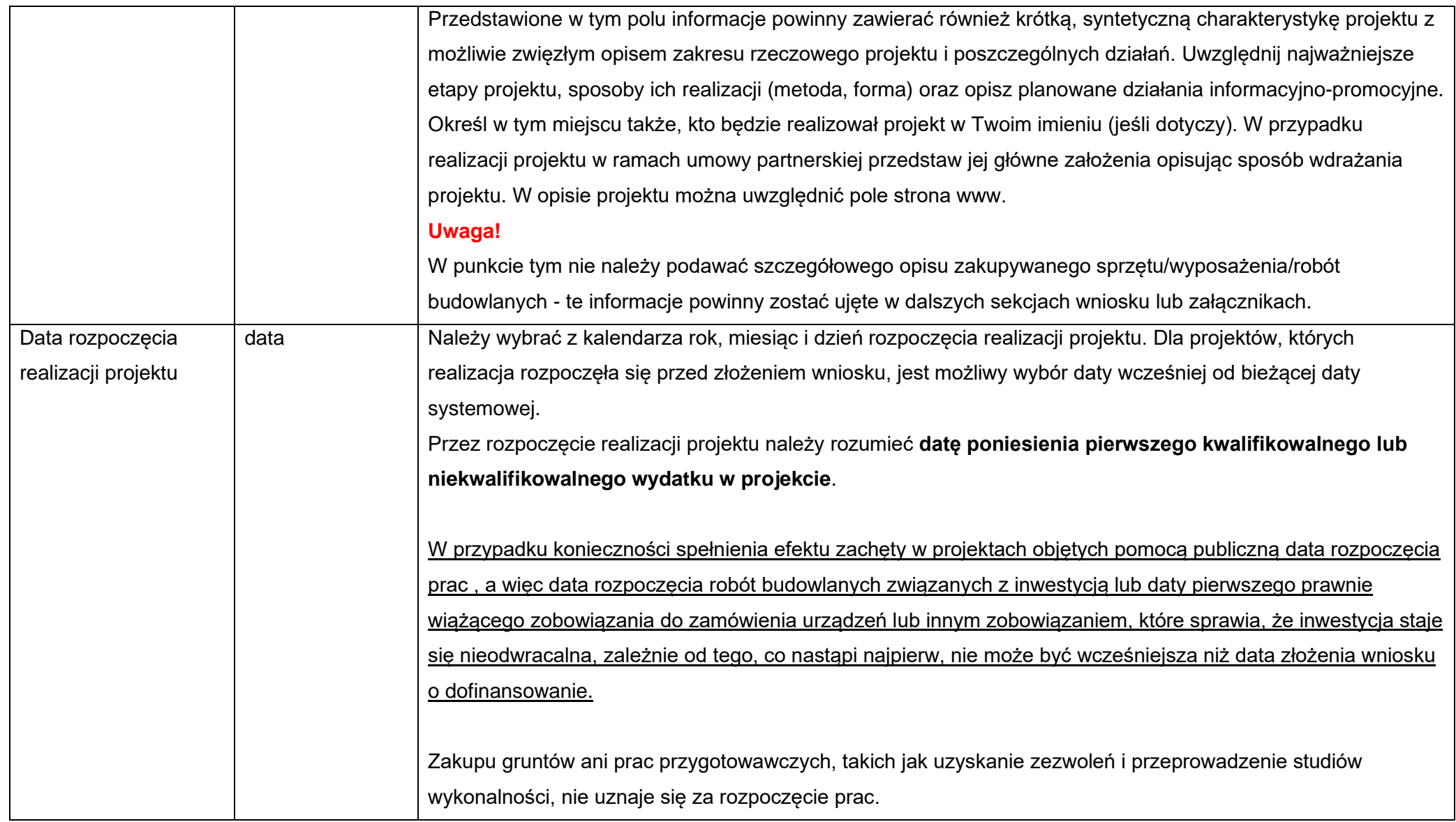

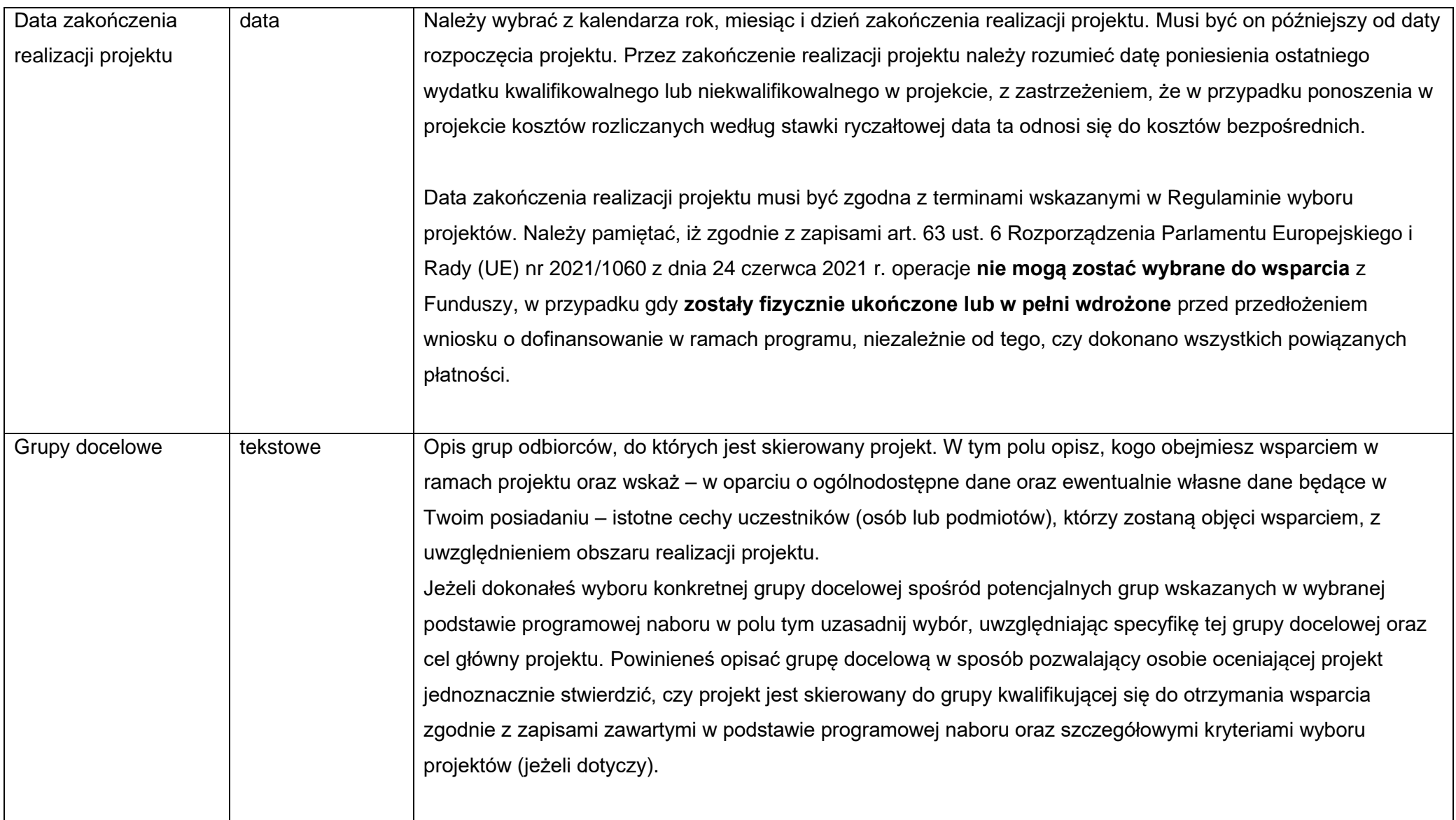

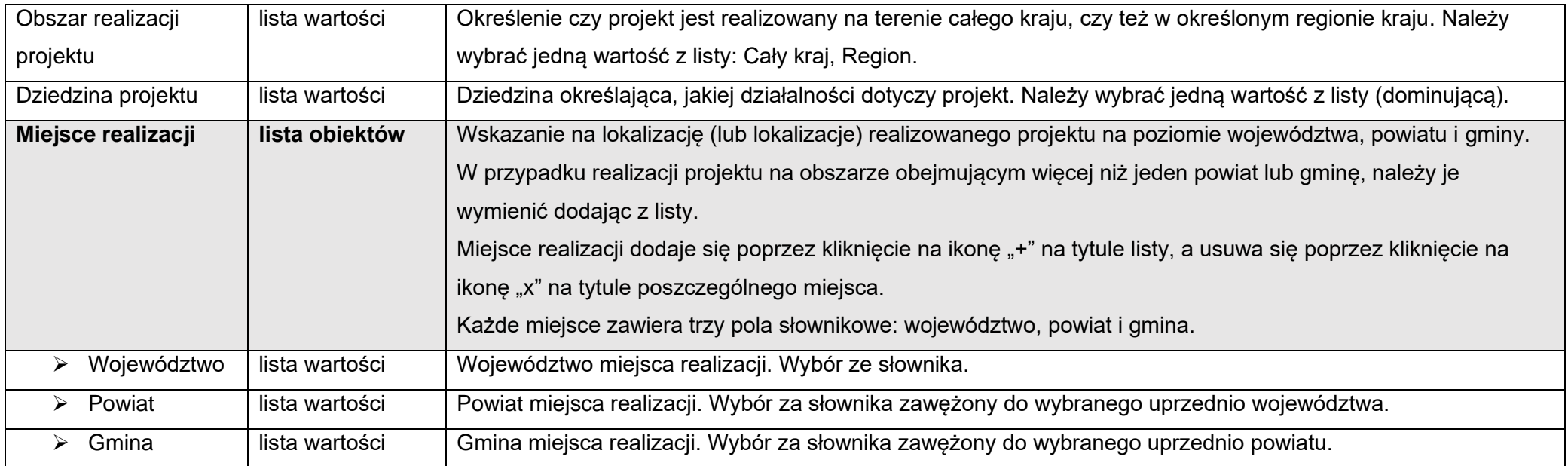

# **Uwaga!**

► Tabela Miejsce realizacji jest uzupełniana tylko wtedy, gdy Obszar realizacji projektu ma wartość Region. System wyświetli tabelę, którą należy uzupełnić:

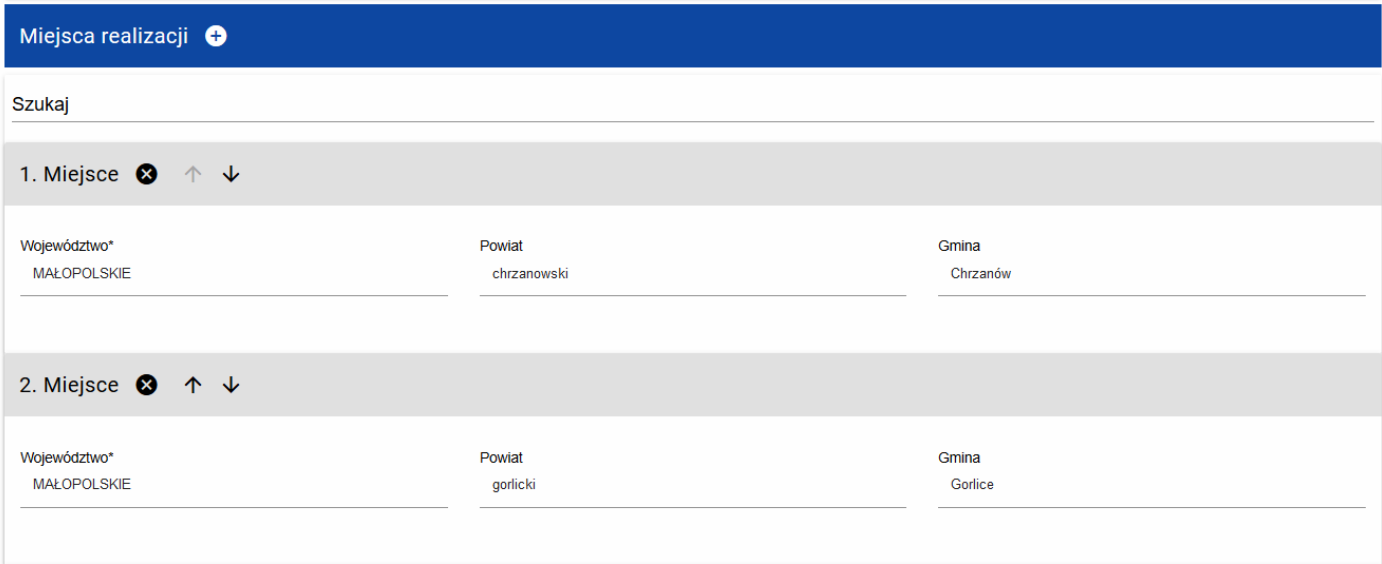

# <span id="page-19-0"></span>**1.2.2. Sekcja B Wnioskodawca i realizatorzy**

Jeśli wybierzesz do edycji Sekcję B, wyświetli się następujący ekran:

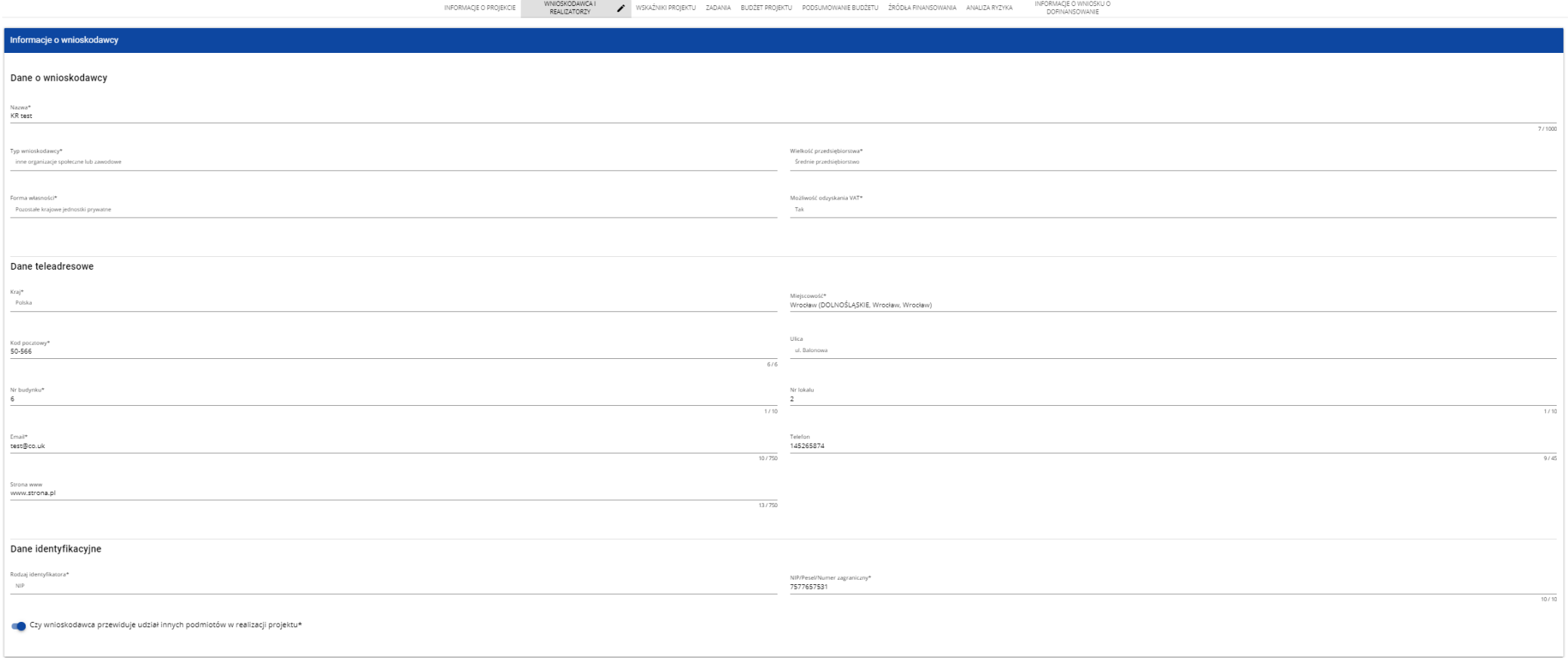

Opis pól, które należy wypełnić w trakcie tworzenia Sekcji B nowego Wniosku o dofinansowanie:

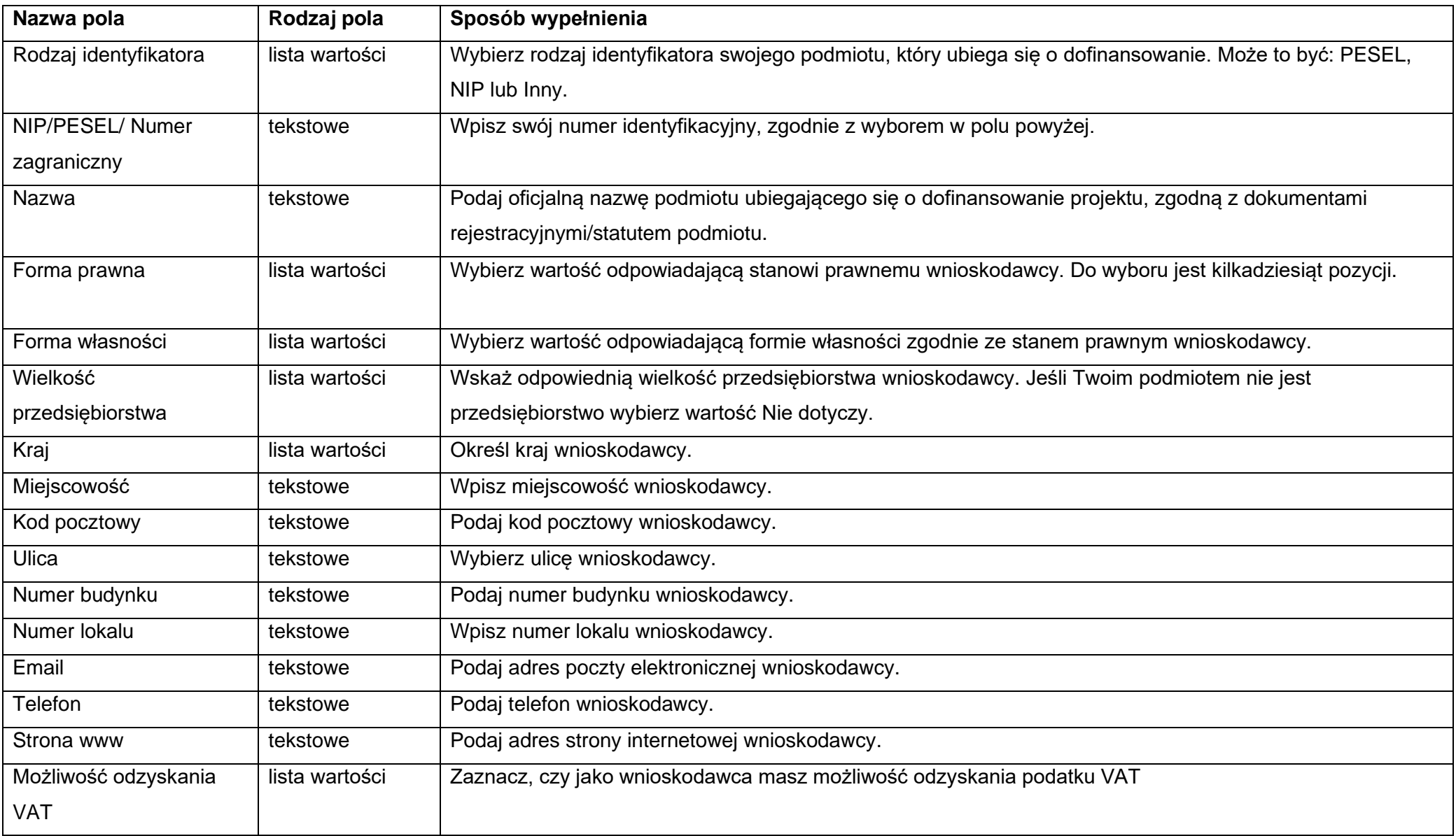

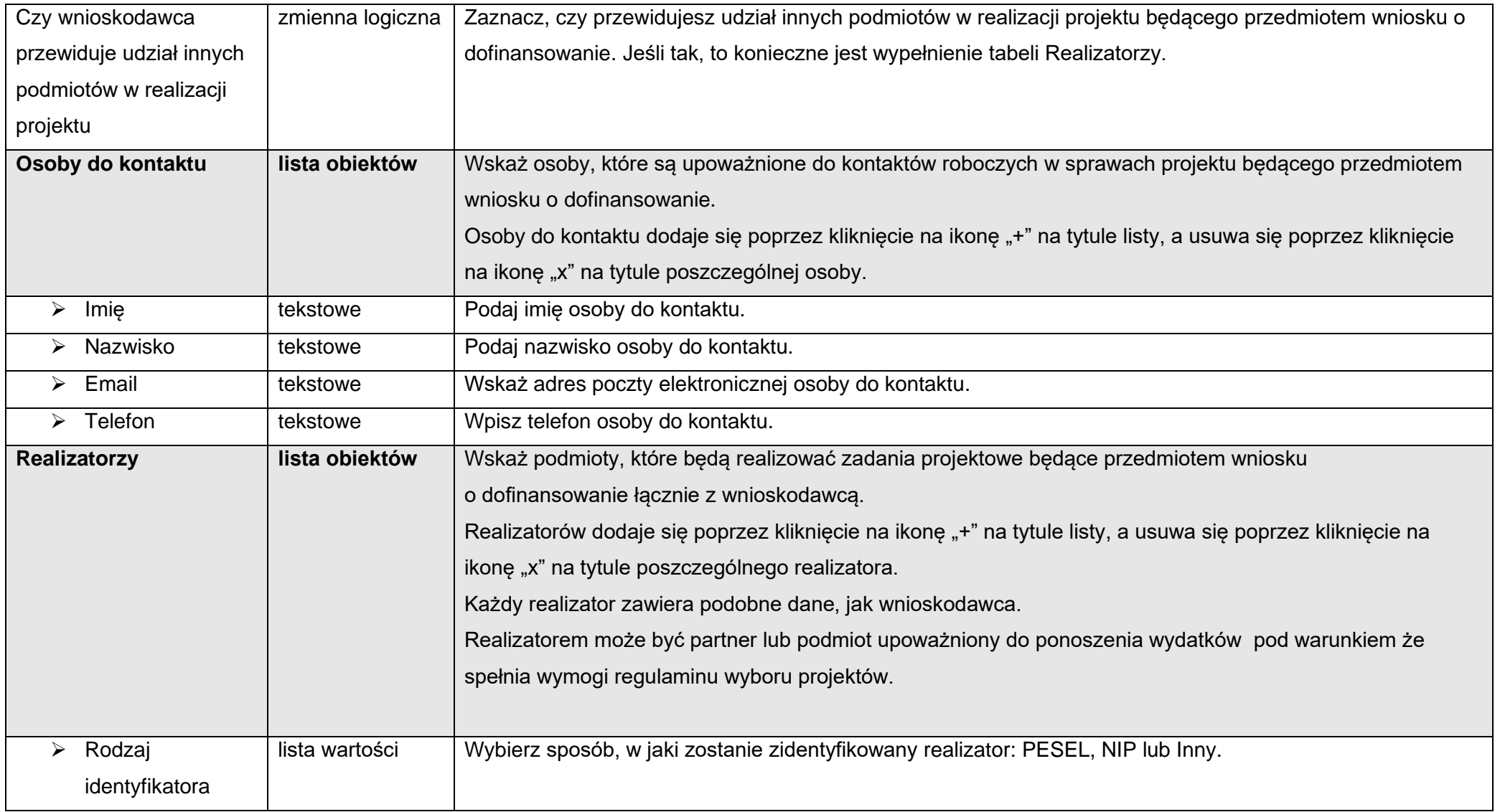

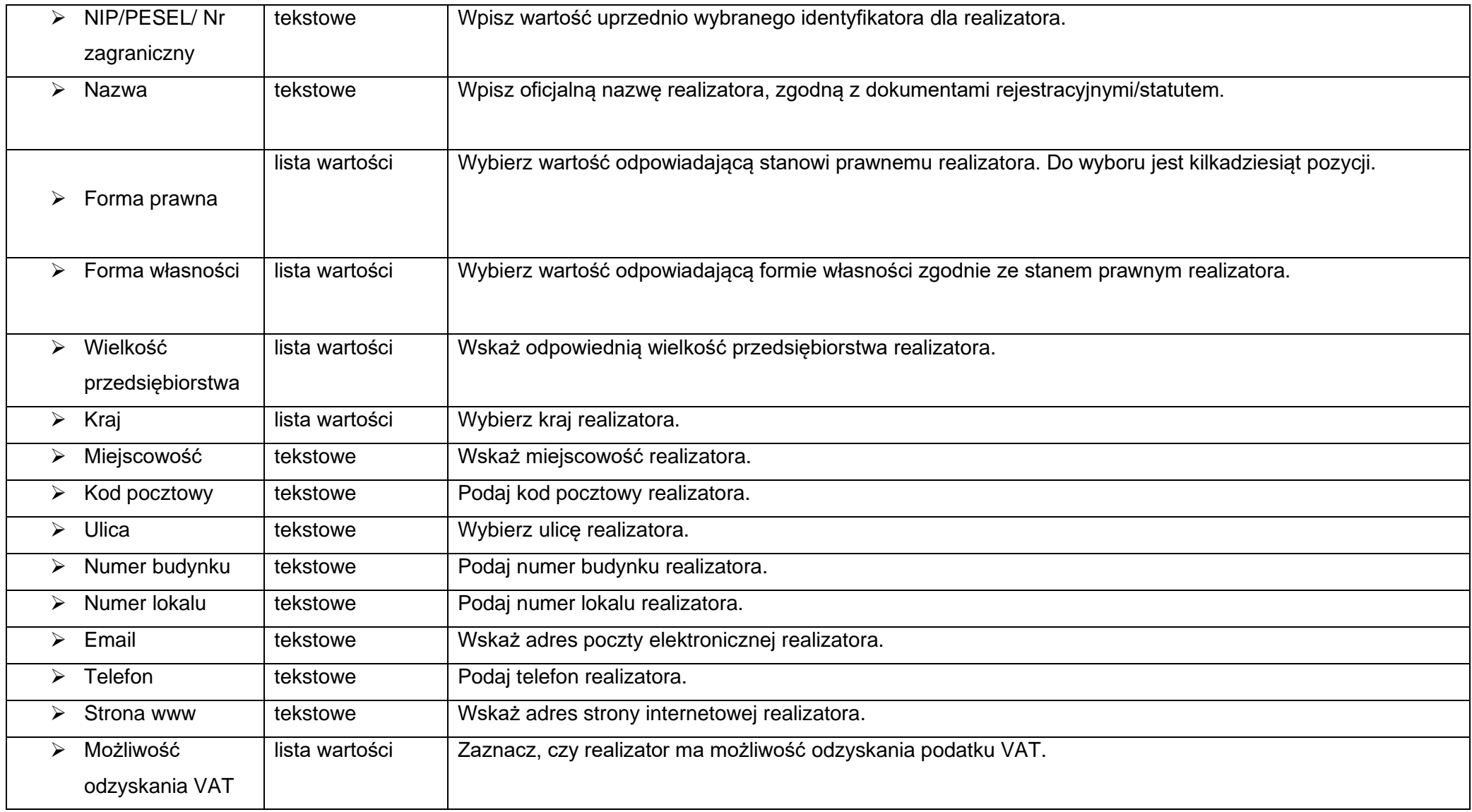

### Tabela **Osoby do kontaktu** musi mieć co najmniej jedną pozycję:

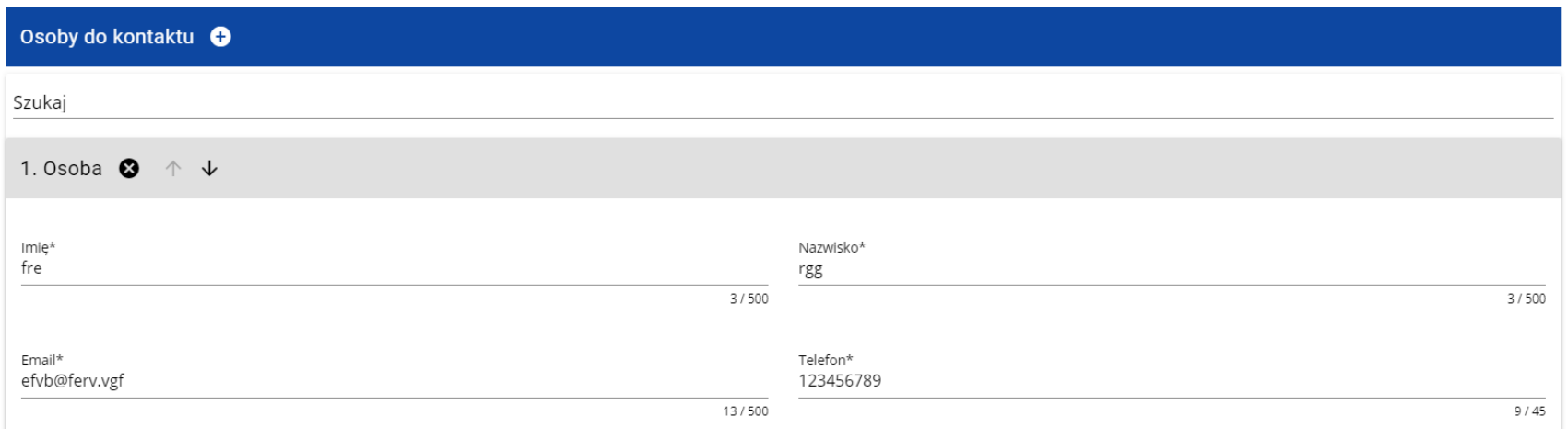

Natomiast edycja tabeli **Realizatorzy** jest obowiązkowa tylko w przypadku, gdy odznaczyłeś opcję udziału innych podmiotów w realizacji projektu. Jeśli tego nie zrobiłeś, tabela ta jest nieobecna w Sekcji B.

Tabela **Realizatorzy** ma takie same pola jak te, które występują w panelu **Informacje o wnioskodawcy**:

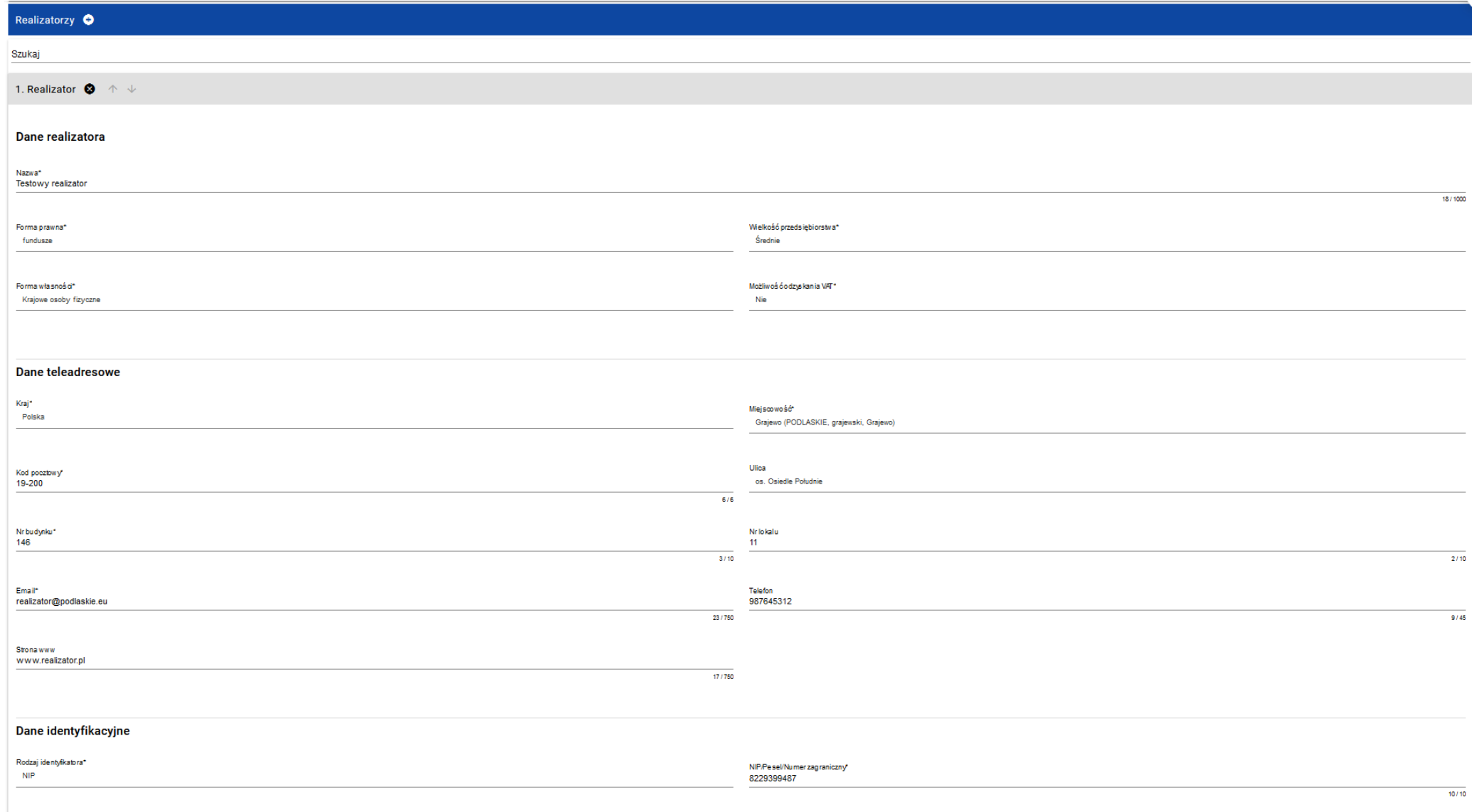

# <span id="page-25-0"></span>**1.2.3. Sekcja C Wskaźniki projektu**

# Jeśli wybierzesz do edycji Sekcję C, wyświetli się następujący ekran. Na ekranie są dwie tabele **Wskaźniki produktu** i **Wskaźniki rezultatu:**

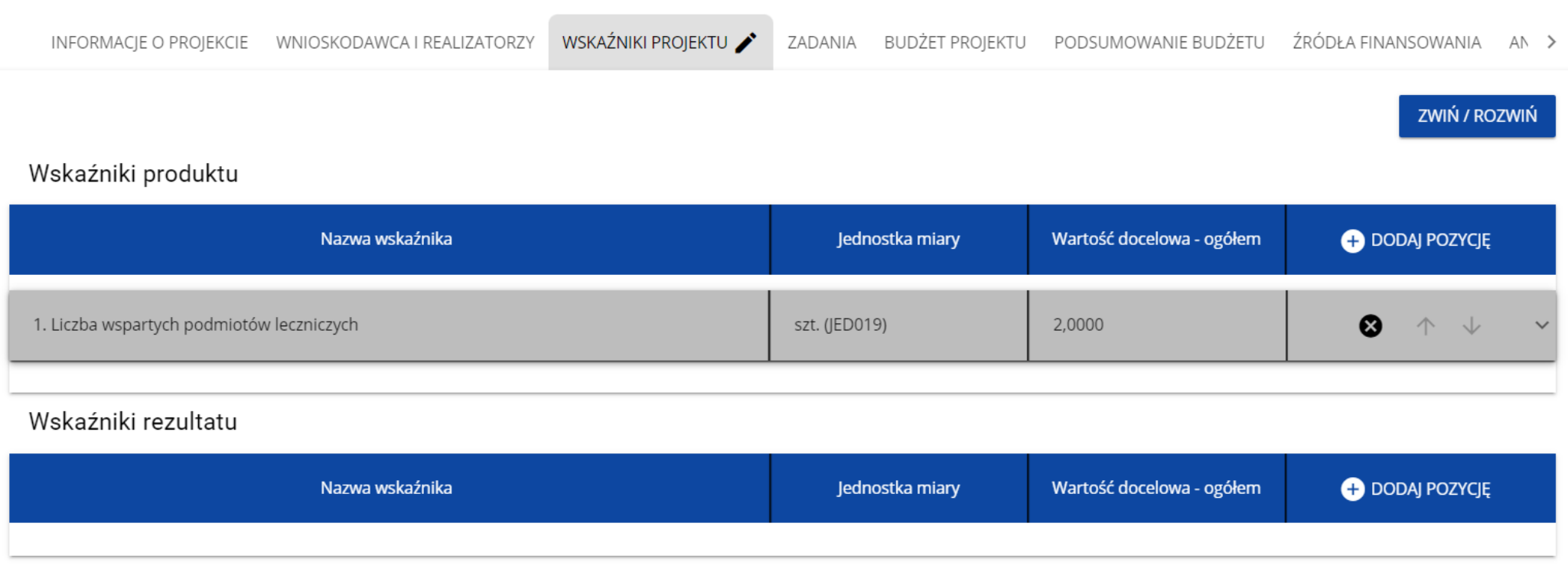

Typ wskaźnika:

Po kliknięciu na ikonę "+" w kolumnie **Dodaj pozycję** (w tabeli Wskaźników Produktu lub Rezultatu) wyświetla się następujące okienko z polem do wyboru:

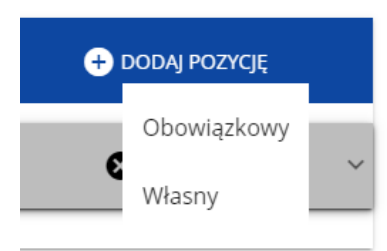

## Po wyborze rodzaju wskaźnika wyświetla się pozycja wskaźnika z polami do uzupełnienia:

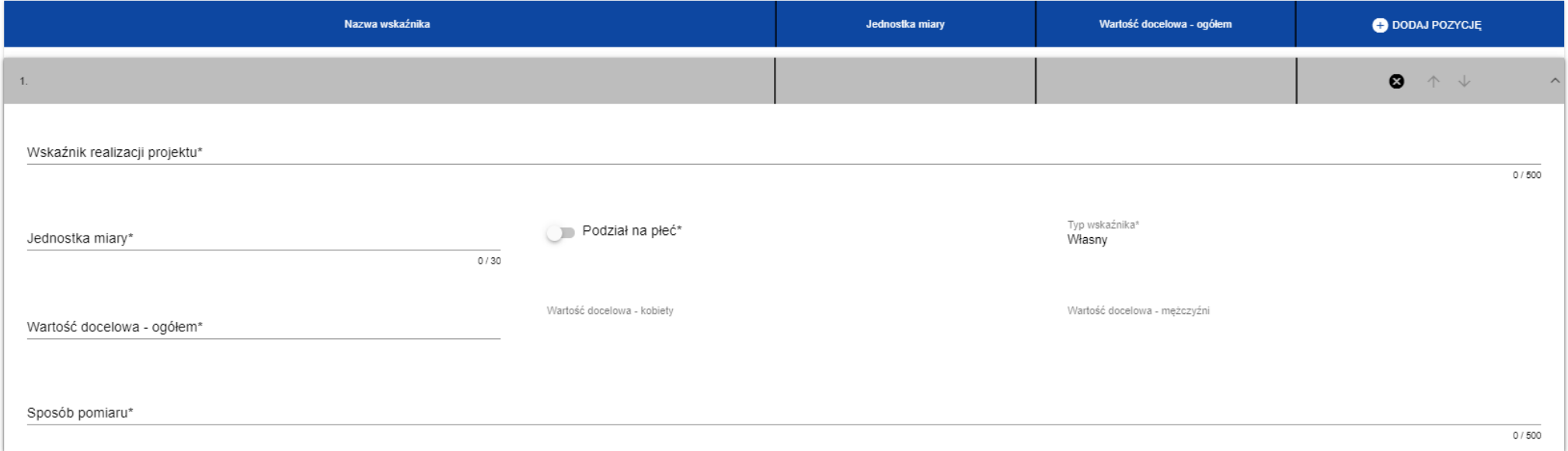

W ramach wniosku o dofinansowanie wnioskodawca ma obowiązek uwzględnić wszystkie adekwatne wskaźniki produktu oraz rezultatu, odpowiadające celowi i zakresowi projektu.

Lista wskaźników na poziomie naboru dla Działania 9.4 G. Inwestycje w infrastrukturę przedsiębiorstw ciepłowniczych, w tym sieci ciepłowniczych prowadzące do zmiany źródeł energii i ciepła na układy efektywne z wykorzystaniem OZE oraz ograniczania emisji gazów cieplarnianych stanowi załącznik nr 2 do Regulaminu wyboru projektu.

# **Uwaga!**

► Nie wszystkie wskaźniki oznaczone w systemie jako obowiązkowe muszą być adekwatne, tj. obligatoryjnie wybrane w projekcie.

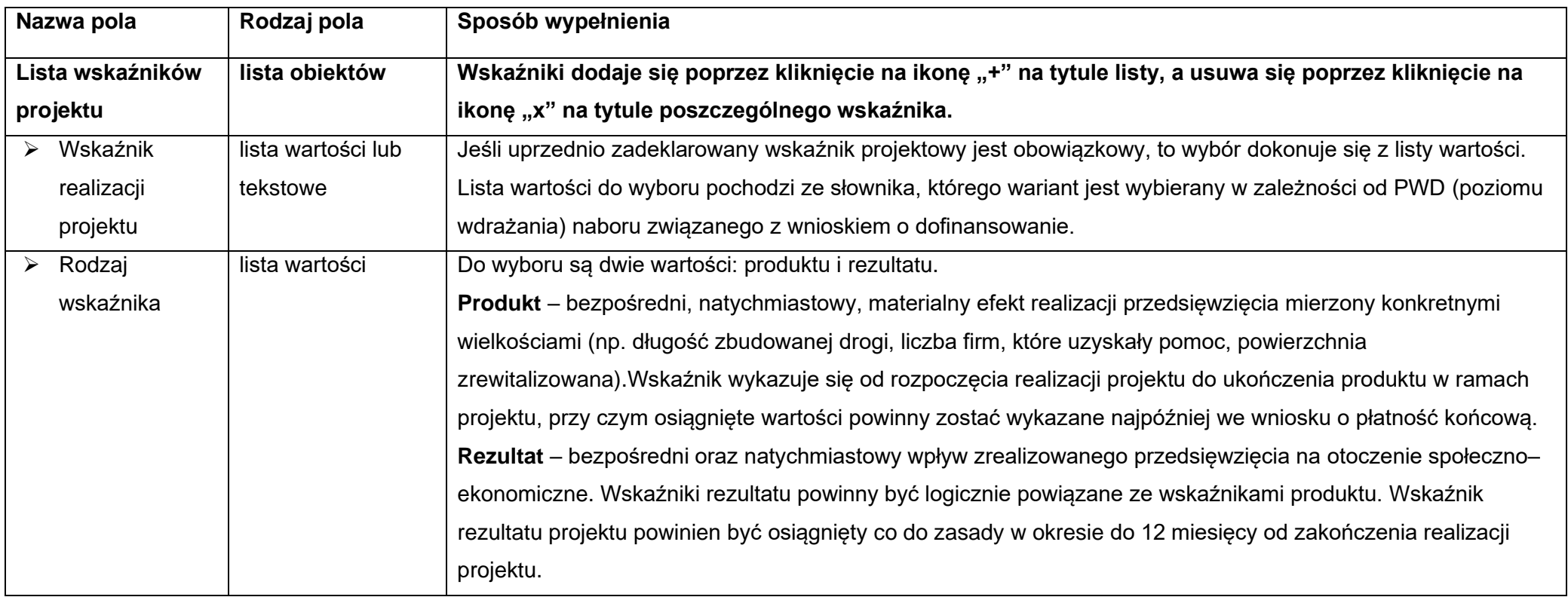

Opis pól, które należy wypełnić w trakcie tworzenia Sekcji C nowego Wniosku o dofinansowanie:

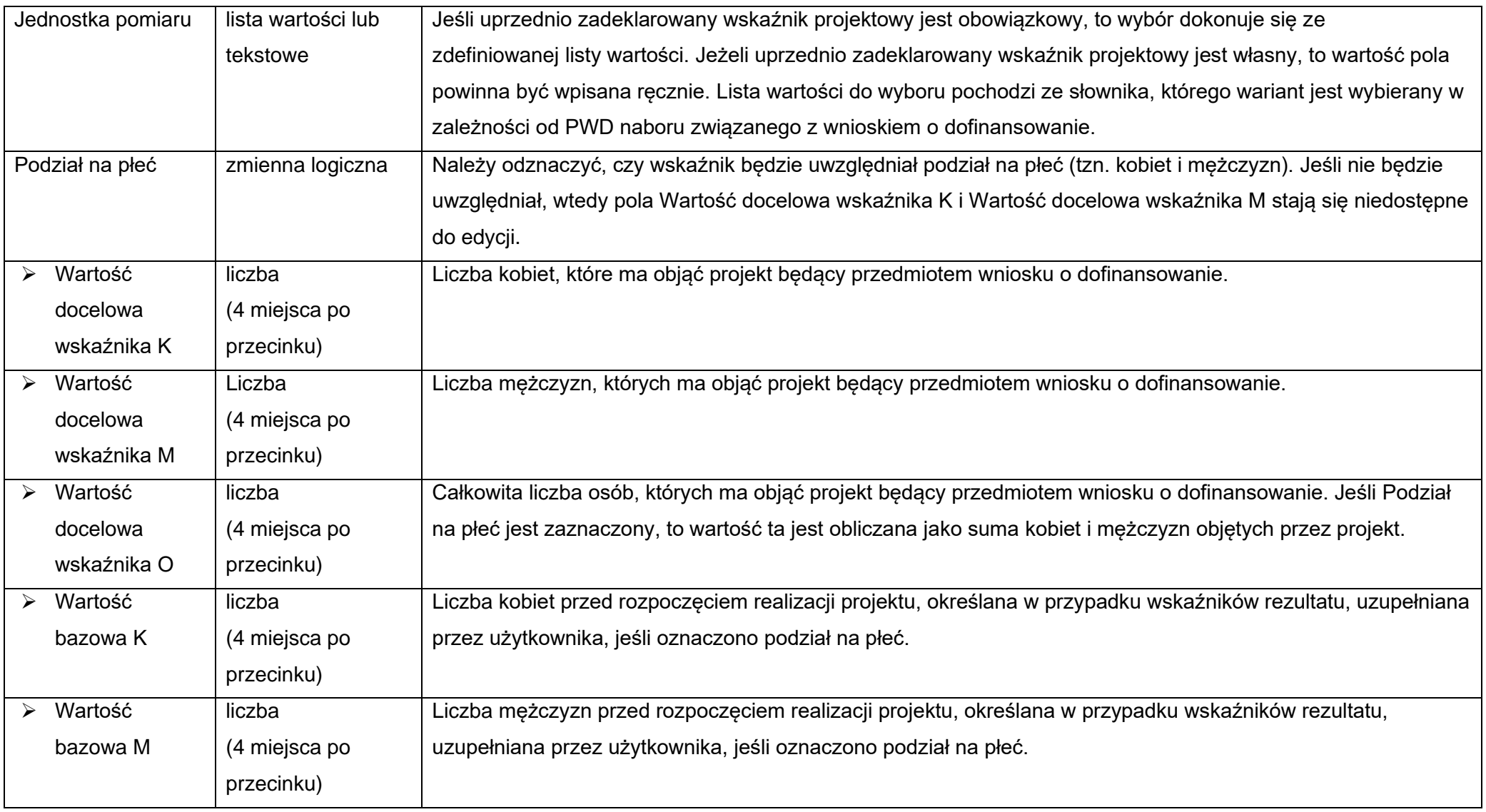

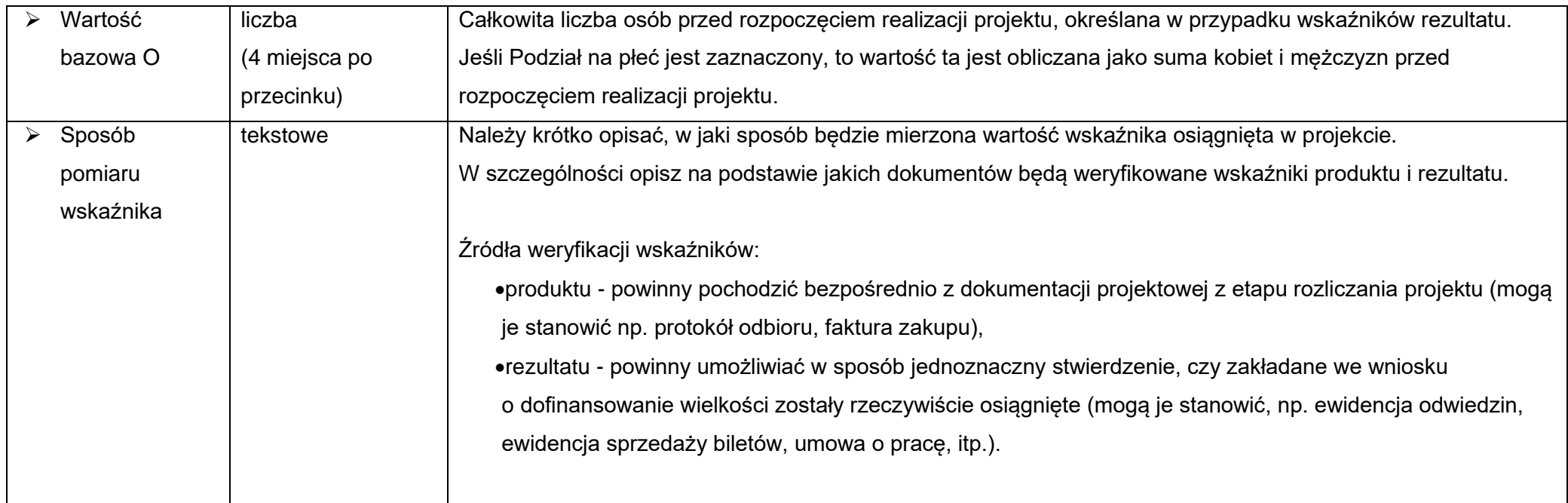

### **Uwaga!**

► Przy wyborze wskaźnika projektu, który jest obowiązkowy lub dodatkowy wartości pól Wskaźnik realizacji projektu i Jednostka pomiaru są wybierane ze słownika jako kombinacja obu wartości.

## <span id="page-29-0"></span>**1.2.4. Sekcja D Zadania**

Edycja Sekcji D jest możliwa tylko wtedy, gdy jest już wypełniona Sekcja A, ponieważ zawiera ona daty początku i końca realizacji projektu. Aby zdefiniować poszczególne zadania konieczna jest znajomość przedziału czasowego realizacji projektu, ponieważ przedziały czasowe poszczególnych zadań muszą się w nim zawierać.

Gdy wybierzesz do edycji Sekcję D, wyświetli się ekran z już zdefiniowanymi zadaniami w formie zwiniętej:

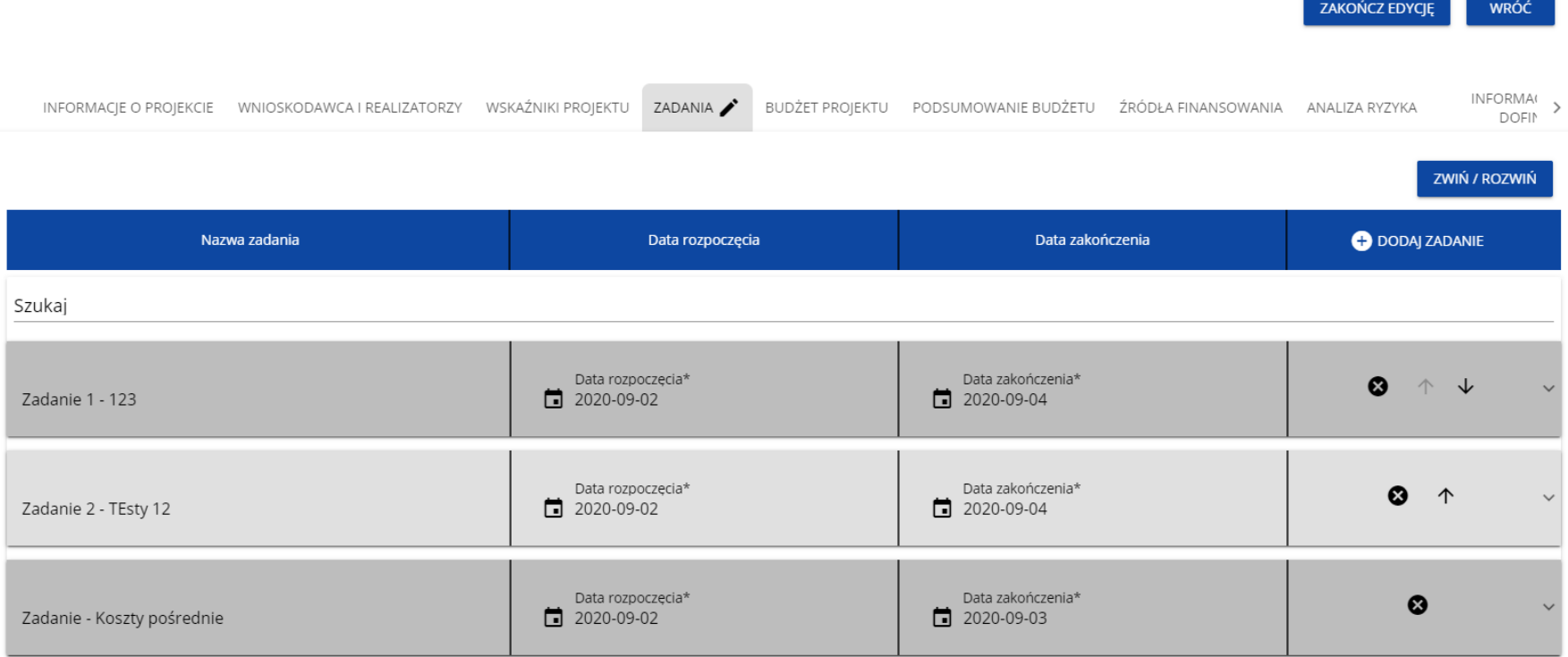

Po kliknięciu na ikonę "+" w nagłówku tabeli z zadaniami, lub też w prawym dolnym rogu ekranu, jeśli ten pasek jest niewidoczny, wyświetla się pierwszy rząd tabeli zadań w formie rozwiniętej:

<u> Tanzania (m. 1888)</u>

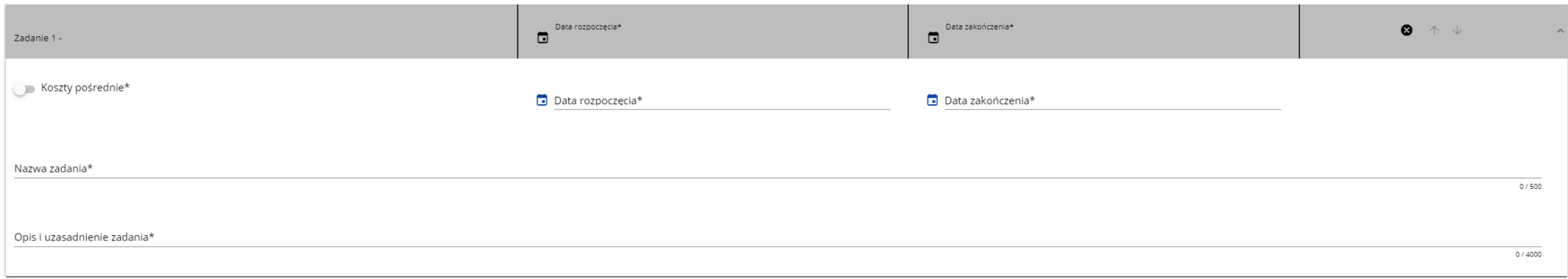

Należy określić wszystkie **Zadania** planowane do realizacji w ramach projektu, uwzględniając również zadania realizowane przez poszczególnych realizatorów.

O ile jest to możliwe ogranicz ilość zadań do niezbędnego minimum, ułatwi to rozliczanie projektu.

Zadania powinny być utworzone z zachowaniem odrębności – osobne zadania dla wnioskodawcy i osobne dla każdego realizatora (z wyłączeniem zadania "Koszty pośrednie"). Błędne jest utworzenie wspólnego zadania obejmującego **bezpośrednie koszty różnych realizatorów**.

Opis pól, które należy wypełnić w trakcie tworzenia Sekcji D nowego Wniosku o dofinansowanie

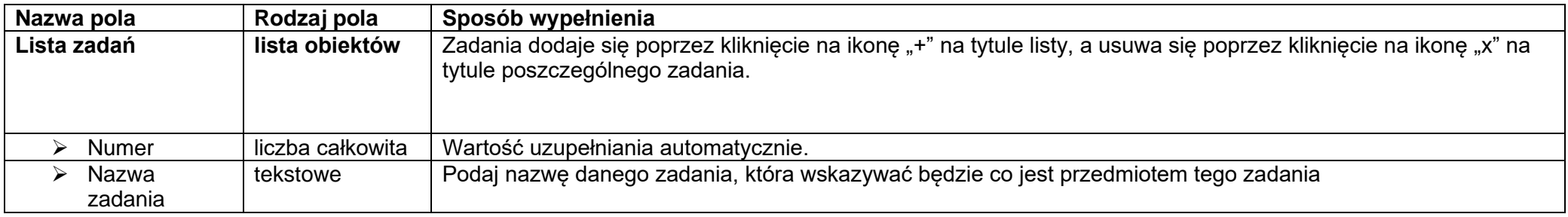

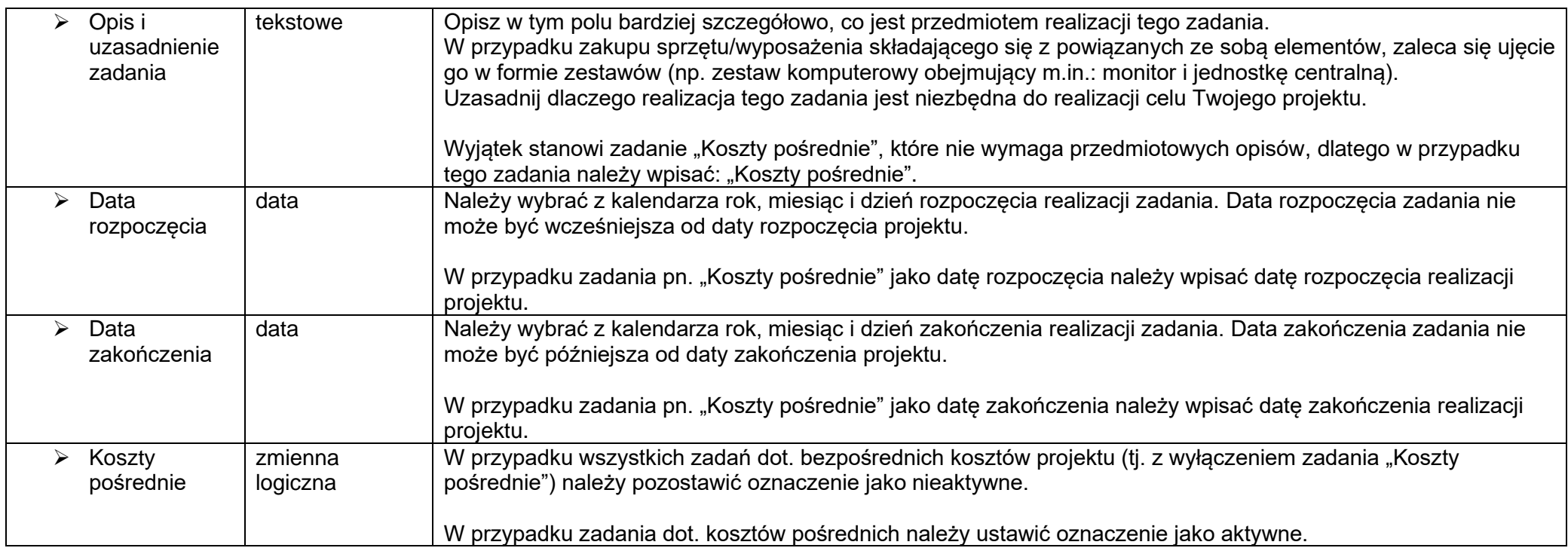

# **Uwaga!**

► Tylko jedno zadanie w ramach wniosku o dofinansowanie może być oznaczone jako koszty pośrednie. Nazwą takiego zadania jest zawsze "Koszty pośrednie". W przypadku gdy takie zadanie już istnieje, użytkownik nie ma możliwości, aby oznaczyć koszty pośrednie w innym zadaniu. Zadanie o nazwie "Koszty pośrednie" jest zawsze umieszczone na końcu tabeli.

Koszty pośrednie to koszty niezbędne do realizacji projektu, ale niedotyczące bezpośrednio głównego przedmiotu projektu. Katalog kwalifikowanych kosztów pośrednich zdefiniowany jest w Regulaminie wyboru projektów. **IZ przewiduje możliwość rozliczania kosztów pośrednich wyłącznie metodą uproszczoną, za pomocą stawki ryczałtowej, której wysokość została wskazana w Regulaminie wyboru projektów.**

### **Zasada wyliczenia kosztów pośrednich rozliczanych stawką ryczałtową**

Wysokość kwalifikowalnych kosztów pośrednich rozliczanych w sposób uproszczony według stawki ryczałtowej określa się wg następującego wzoru:

 $A = C * %$ 

gdzie:

A – kwalifikowalne koszty pośrednie rozliczane stawką ryczałtową

C – kwalifikowalne koszty bezpośrednie stanowiące podstawę zastosowania stawki ryczałtowej

% – wysokość stawki ryczałtowej wyrażona w procentach, określona w naborze (zgodnie z Regulaminem wyboru projektów). Stawki tej nie można zmieniać na inne niż określone w Regulaminie.

Wynik należy zaokrąglić zgodnie z regułą matematyczną ("5" na trzecim miejscu po przecinku zaokrąglana jest w górę).

Jednocześnie łączna wartość wydatków kwalifikowalnych projektu będzie miała następujące składowe:

 $K = A + B + C$ 

gdzie:

- K łączna wartość wydatków kwalifikowalnych w ramach projektu
- A kwalifikowalne koszty pośrednie rozliczane stawką ryczałtową
- B kwalifikowalne koszty bezpośrednie nie stanowiące podstawy do zastosowania stawki ryczałtowej (jeżeli dotyczy projektu)
- C kwalifikowalne koszty bezpośrednie stanowiące podstawę zastosowania stawki ryczałtowej

Przykład:

Projekt obejmuje następujące kategorie kosztów:

- 1) kwalifikowalne prace budowlane o wartości 800 000,00 PLN (kategoria C)
- 2) kwalifikowalny zakup środków trwałych o wartości 200 000,00 PLN (kategoria C)

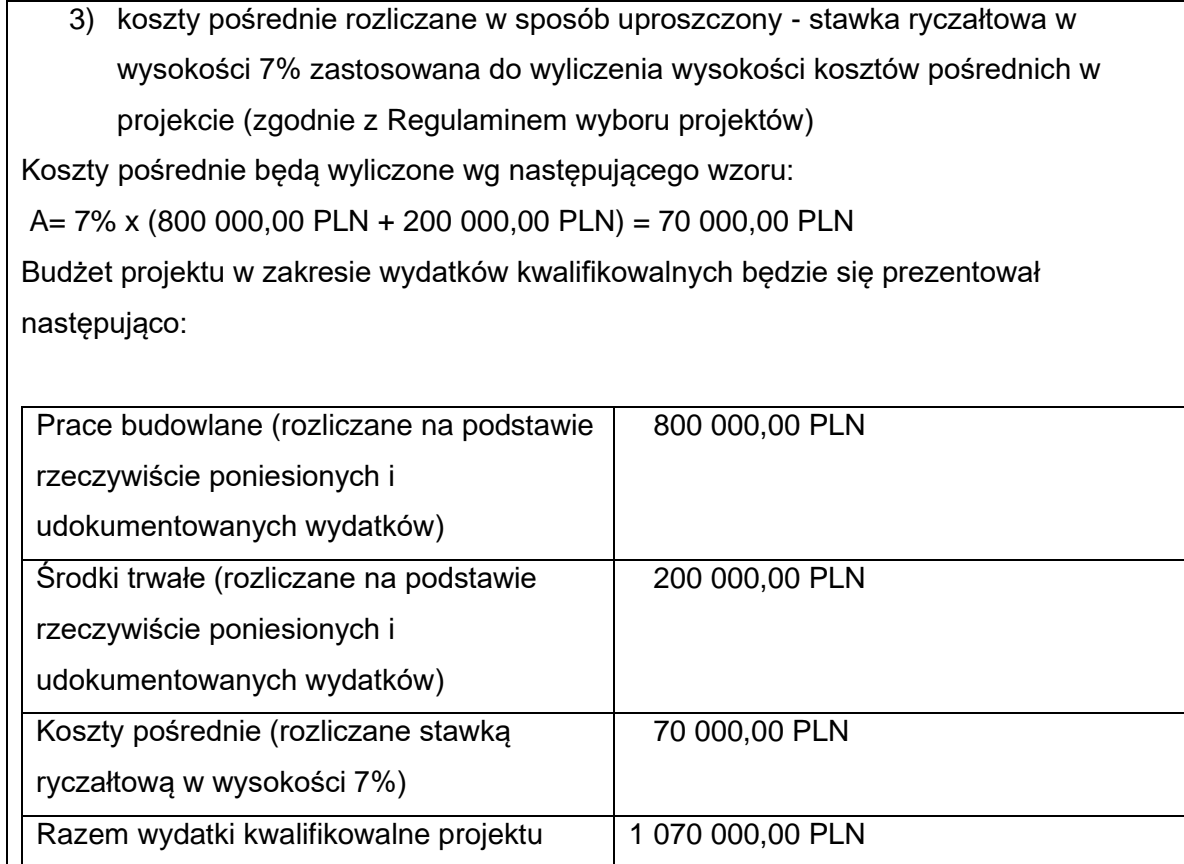

Uwaga: dla uproszczenia wyliczeń pominięto koszty niekwalifikowalne. W opisanym przykładzie nie wystąpiły koszty z kategorii B ani koszty podlegające limitom.

**Uwaga:**

ா

► w ramach kosztów pośrednich rozliczane będą m.in. działania informacyjno-promocyjne projektu (np. zakup materiałów promocyjnych i informacyjnych, zakup ogłoszeń prasowych, utworzenie i prowadzenie strony internetowej o projekcie, oznakowanie projektu, plakat/tablice promocyjne/tablice informacyjne, elektroniczne wyświetlacze, ulotki) wynikające z obowiązków określonych w umowie o dofinansowanie projektu. Nie wyszczególniaj ich jako osobne pozycje budżetowe w ramach zdania "Koszty pośrednie" ani innego zadania przewidzianego do realizacji w projekcie. **Wyjątek stanowią działania, o których mowa w art. 50 ust. 1 lit. e rozporządzenia ogólnego (tj. zorganizowanie wydarzenia informacyjnego lub działań komunikacyjnych w przypadku operacji (projektu) o znaczeniu strategicznym lub którego łączny koszt przekracza 10 000 000 EUR ). Działania, o których mowa w art. 50 ust. 1 lit. e rozporządzenia ogólnego rozliczane będą jako bezpośrednie koszty projektu. W związku z powyższym działania te muszą być ujęte w ramach zadań dotyczących kosztów bezpośrednich projektu**. Nie zwalnia Cię to jednak z zastosowania w projekcie pozostałych działań informacyjno-promocyjnych, o których mowa powyżej, które rozliczane mogą być wyłącznie metodą uproszczoną.

Na potrzeby przygotowania wniosku o dofinansowanie (w celu wstępnej identyfikacji, czy w projekcie należy zastosować dodatkowe wymogi promocyjne, o których mowa powyżej) należy przyjąć kurs EUR wskazany w Regulaminie wyboru projektów. Należy jednak pamiętać, że przyjęcie powyższego kursu ma charakter wyłącznie pomocniczy. Jeżeli po zastosowaniu kursu euro wskazanego w umowie o dofinansowanie okaże się, że łączny koszt projektu niebędącego projektem strategicznym wynosi poniżej 10 000 000 EUR, beneficjent nie będzie zobligowany do przeprowadzenia działań, o których mowa w art. 50 ust. 1 lit. e rozporządzenia ogólnego (ich koszt nie będzie mógł stanowić wydatku kwalifikowalnego). Budżet projektu zostanie odpowiednio skorygowany.

Zadania można zwijać i rozwijać klikając na szarą belkę zadania.

Ikony w ostatniej kolumnie zadań mają następujące przeznaczenie:

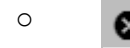

o służy do usuwania zadania,

o ktybu służą do przestawiania kolejności zadań w tabeli (nie wyświetla się w zadaniu Koszty pośrednie, ponieważ jest ono zawsze na końcu tabeli).
#### **1.2.5. Sekcja E Budżet projektu**

Gdy wybierzesz do edycji Sekcję E, wyświetli się ekran prezentujący wszystkie zadania uprzednio zdefiniowane w Sekcji D, a także już wprowadzone pod zadaniami pozycje budżetowe w formie rozwiniętej.

Edycja Sekcji E jest możliwa tylko wtedy, gdy już są wypełnione Sekcje B i D. Jest tak, że budżet jest konstruowany zadaniowo, to znaczy wszystkie pozycje budżetu odnoszą się do zadań zdefiniowanych w Sekcji D. Każdą pozycję budżetu realizuje albo wykonawca, albo też jeden z realizatorów zdefiniowanych w Sekcji B.

Jeżeli w swoim projekcie przewidujesz kategorie objęte limitem (np. grunty, cross financing, pomoc de minimis, pomoc publiczna) sprawdź w Regulaminie wyboru projektów czy dany **limit** odnosi się tylko do **kwalifikowalnych kosztów bezpośrednich** czy do **sumy kwalifikowalnych kosztów bezpośrednich i odpowiadających im kosztów pośrednich**. Na limit dotyczący gruntów, cross-financing, a także dopuszczalny wkład niepieniężny lub pomoc de minimis składają się bezpośrednie koszty kwalifikowalne dotyczące ww. elementów projektu oraz odpowiadające im koszty pośrednie.

#### **1.2.5.a Pozycje budżetowe dot. bezpośrednich kosztów projektu**

#### **Uwaga!**

- ► Budżet projektu musi zawierać przynajmniej jedną pozycję. W przeciwnym przypadku system uniemożliwi zapisanie zmian w Sekcji E oraz przesłanie wniosku.
- ► W ramach wygenerowanych pozycji budżetowych **nie należy zaznaczać** opcji **"uproszczone metody rozliczania".**

W ramach poszczególnych zadań powinieneś utworzyć osobną pozycję budżetową dla każdego z wydatków objętych limitem, wybierając dla niej z listy rozwijanej właściwy limit lub limity\* (np. grunty, cross financing, pomoc de minimis, pomoc publiczna) oraz osobne pozycje budżetu dla wydatków niepodlegających limitom. Kilka limitów łącznie może być wybrane w ramach jednej pozycji budżetowej tylko w przypadku, gdy cały wydatek objęty jest tymi limitami.

**W przypadku, gdy część projektu objęta jest limitem\* zgodnie z zapisami Regulaminu wyboru projektów, a limitu tego nie ma w ramach dostępnej listy rozwijanej, należy utworzyć dodatkową/e pozycję/e budżetową/e dedykowaną/e przedmiotowym wydatkom**.

#### 1.2.5.b Pozycje budżetowe w ramach zadania "Koszty pośrednie"

### **Uwaga!**

► W ramach wygenerowanej/ych pozycji budżetowych należy zaznaczać opcję "uproszczone metody rozliczania". Następnie po wybraniu wysokości stawki ryczałtowej w polu Rodzaj ryczałtu należy wybrać procent stawki (zgodnie z zapisami Regulaminu wyboru projektów). Wówczas automatycznie wygeneruje się nazwa kosztu, która będzie się powtarzać każdorazowo przy wyborze tej samej stawki. W przypadku projektów, gdzie występują limity wybierane z listy zawsze występować będzie kilka pozycji o tej samej nazwie kosztu.

Powinieneś utworzyć osobną pozycję budżetową dla każdego z wydatków objętych limitem, wybierając dla niej z listy rozwijanej właściwy limit lub limity (np. grunty, cross financing, pomoc de minimis, pomoc publiczna) oraz osobną pozycję budżetu dla wszystkich pozostałych wydatków niepodlegających limitom. Pozycje budżetu utworzone w ramach zadania "**Koszty pośrednie**" co do zasady obejmują **łącznie koszty zarówno wnioskodawcy jak i pozostałych realizatorów** (jeśli dotyczy). Jako realizatora należy wskazać w nich wnioskodawcę. Odstępstwem od powyższej reguły jest sytuacja, gdy w projekcie partnerskim występuje konieczność utworzenia pozycji budżetowej objętej limitem "pomoc de minimis". Należy wówczas utworzyć osobną pozycję budżetową dla każdego z realizatorów projektu, który będzie ponosił koszty objęte pomocą de minimis – w ramach pozycji należy wskazać jako realizatora odpowiednio wnioskodawcę lub realizatora/ów.

**Koszty pośrednie** od wydatków bezpośrednich objętych **pomocą publiczną i pomocą de minimis** możesz rozliczyć wyłącznie jako **"pomoc de minimis".** W ramach pozycji budżetowej należy wykazać sumę kosztów pośrednich wyliczonych od bezpośrednich kosztów objętych pomocą publiczną i bezpośrednich kosztów objętych pomocą de minimis i oznaczyć limitem "pomoc de minimis".

Przykładowo, jeżeli w projekcie występują dwie kategorie limitowane np. kategoria bezpośrednich kosztów kwalifikowalnych podlegająca limitowi crossfinancing i kategoria bezpośrednich kosztów kwalifikowalnych podlegająca limitowi dotyczącemu gruntów, a także pozostałe bezpośrednie koszty

kwalifikowalne (nielimitowane), to w ramach zadania "Koszty pośrednie" musisz utworzyć trzy pozycje budżetowe. Pierwsza będzie dotyczyć kosztów pośrednich podlegających limitowi cross-financing (bezpośrednie koszty kwalifikowalne podlegające limitowi cross-financing mnożysz przez stawkę ryczałtową wskazaną w regulaminie wyboru projektów). Druga będzie dotyczyć kosztów pośrednich podlegających limitowi dotyczącemu gruntów (sposób postępowania jak wyżej, za podstawę przyjmujesz bezpośrednie koszty kwalifikowalne dotyczące gruntów). Trzecia zaś będzie odnosić się do kosztów pośrednich wyliczonych od pozostałych bezpośrednich kosztów kwalifikowalnych projektu (sposób postępowania jak wyżej, za podstawę obliczeń przyjmujesz pozostałe bezpośrednie koszty kwalifikowalne projektu).

Jeżeli (zgodnie z zapisami Regulaminu wyboru projektów) limit dotyczy tylko bezpośrednich kosztów kwalifikowalnych (np. dokumentacja) w ramach zadania "Koszty pośrednie" nie wydzielasz osobnej pozycji budżetowej dedykowanej temu limitowi.

W przypadku, gdy w Twoim projekcie występuje kilka kategorii kosztów podlegających temu samemu limitowi, to postępujesz według powyższego schematu, ale stawkę ryczałtową mnożysz przez sumę wszystkich bezpośrednich kosztów kwalifikowalnych objętych tym samym limitem.

Gdy wybierzesz do edycji Sekcję E, wyświetli się ekran prezentujący wszystkie zadania uprzednio zdefiniowane w Sekcji D, a także już wprowadzone pod zadaniami pozycje budżetowe w formie rozwiniętej.

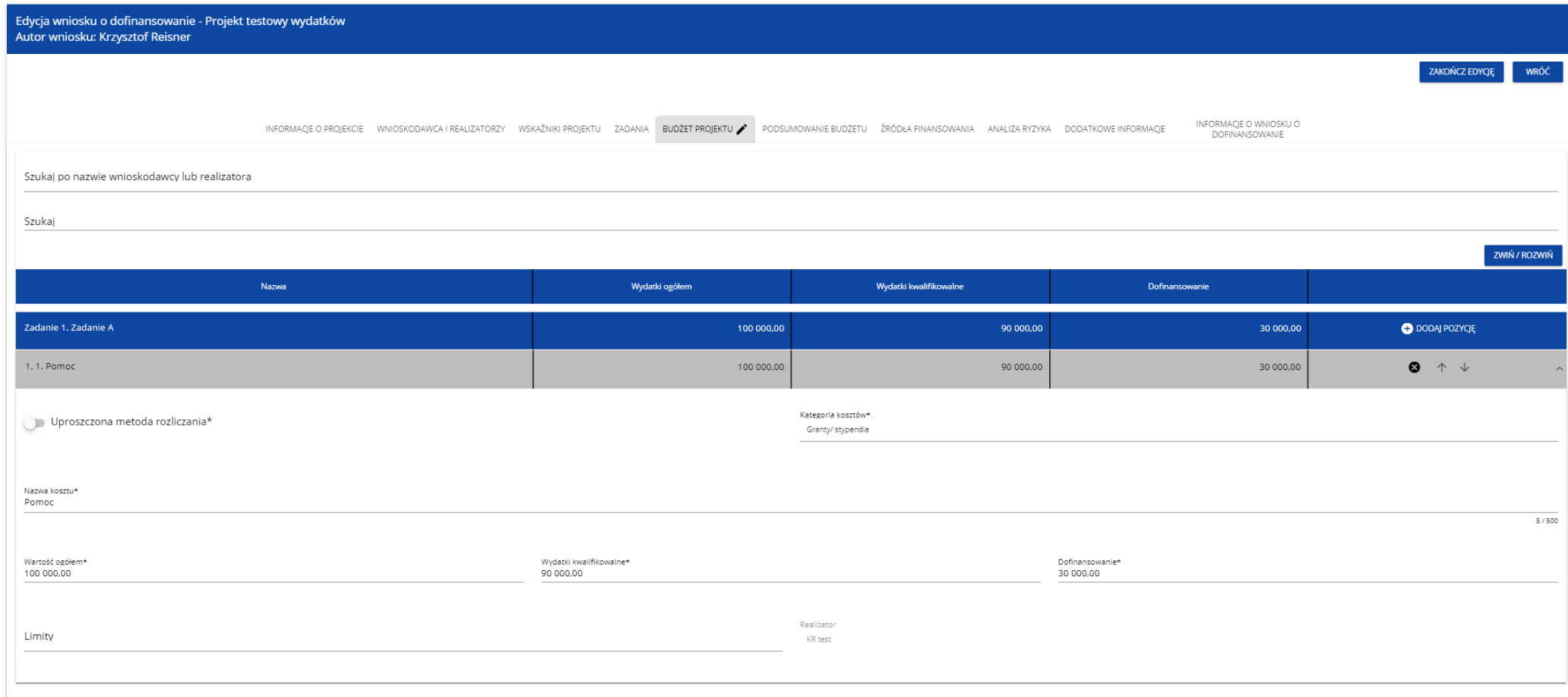

Linie pozycji budżetu można zwijać i rozwijać klikając na ich szare belki zawierające nazwę i podsumowanie kosztów.

Każde zadanie ma następujące pola:

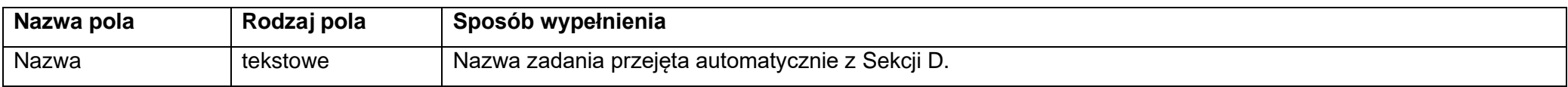

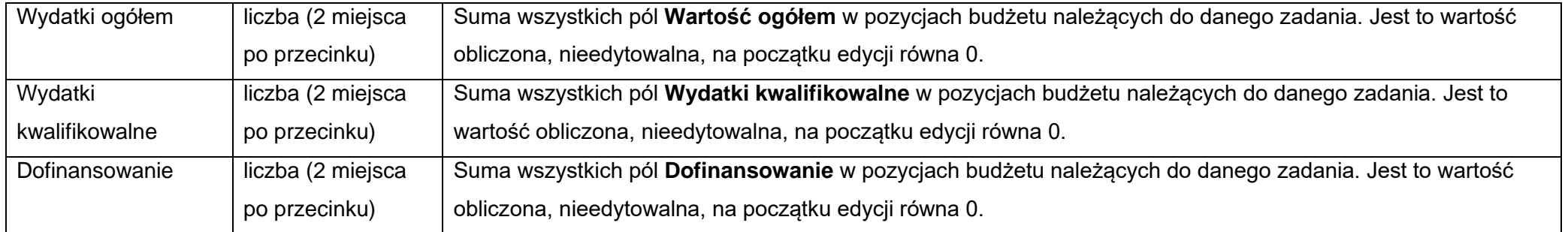

Aby utworzyć pozycję budżetową w wybranym zadaniu, należy kliknąć na ikonę "+" w ostatniej kolumnie tego zadania. Wtedy wyświetli się nowa pozycja budżetowa w formie rozwiniętej:

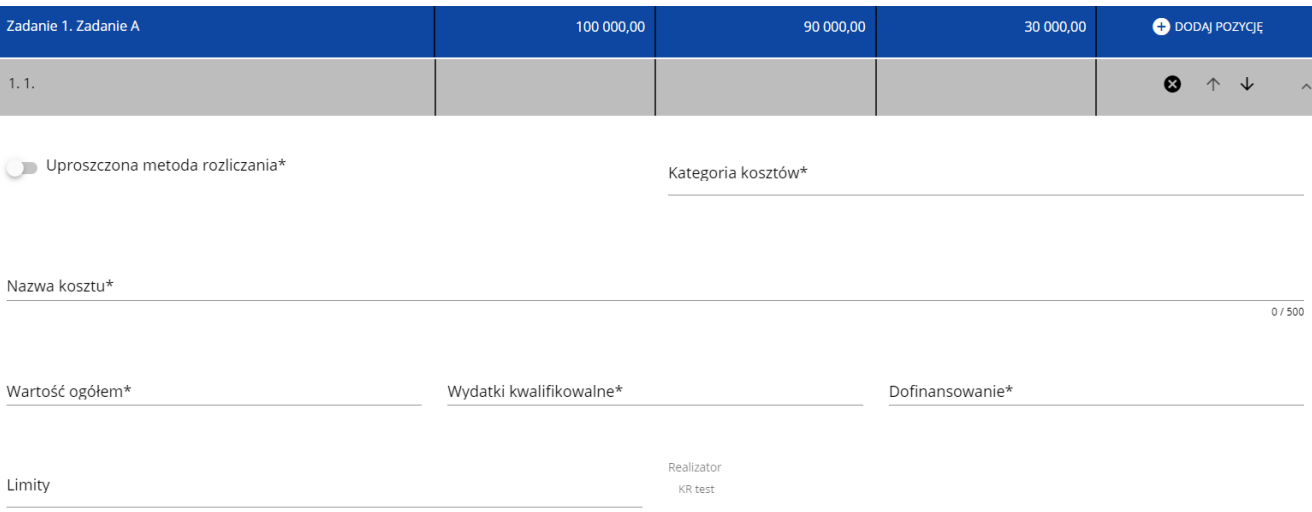

Opis pól pozycji budżetowej, które należy wypełnić w trakcie tworzenia Sekcji E nowego Wniosku o dofinansowanie

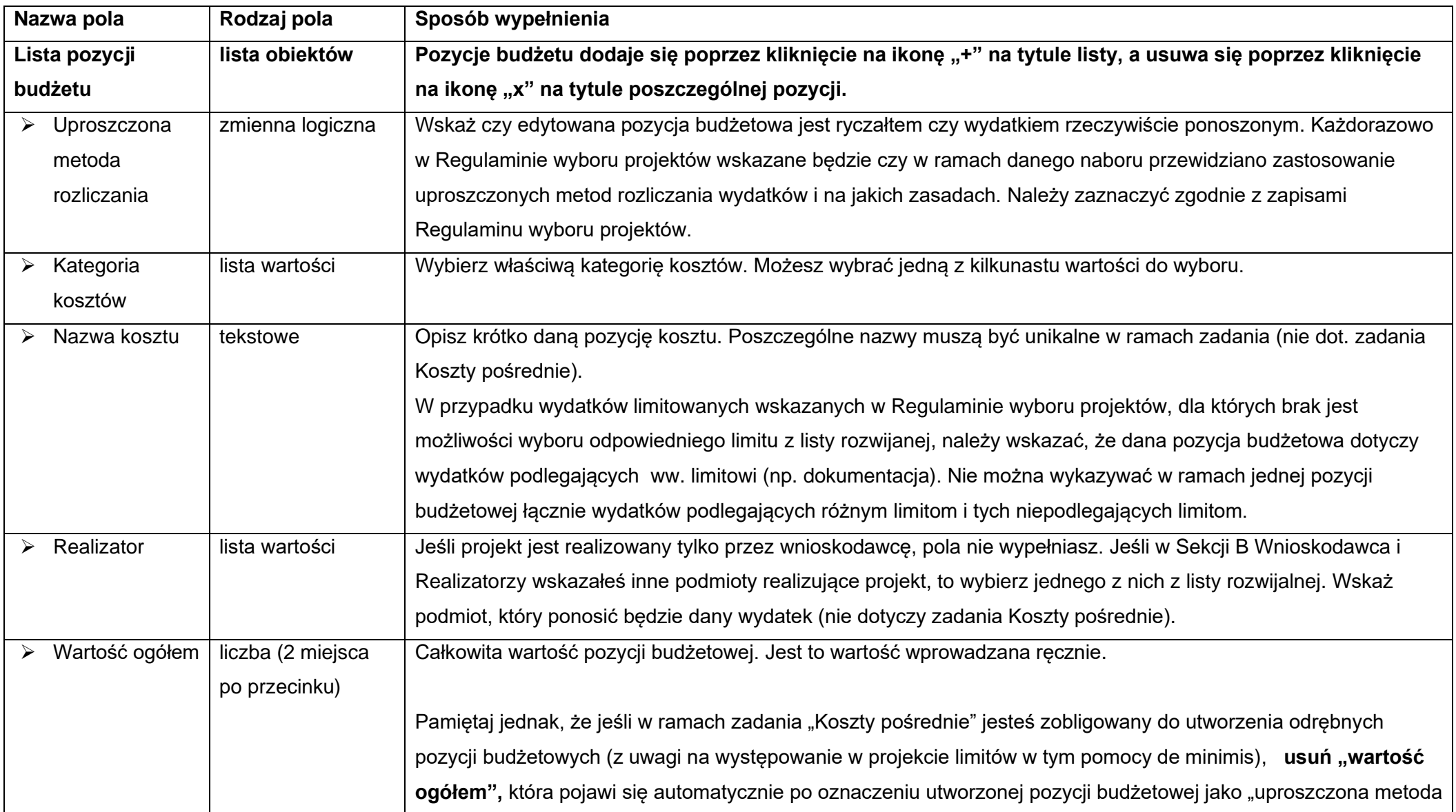

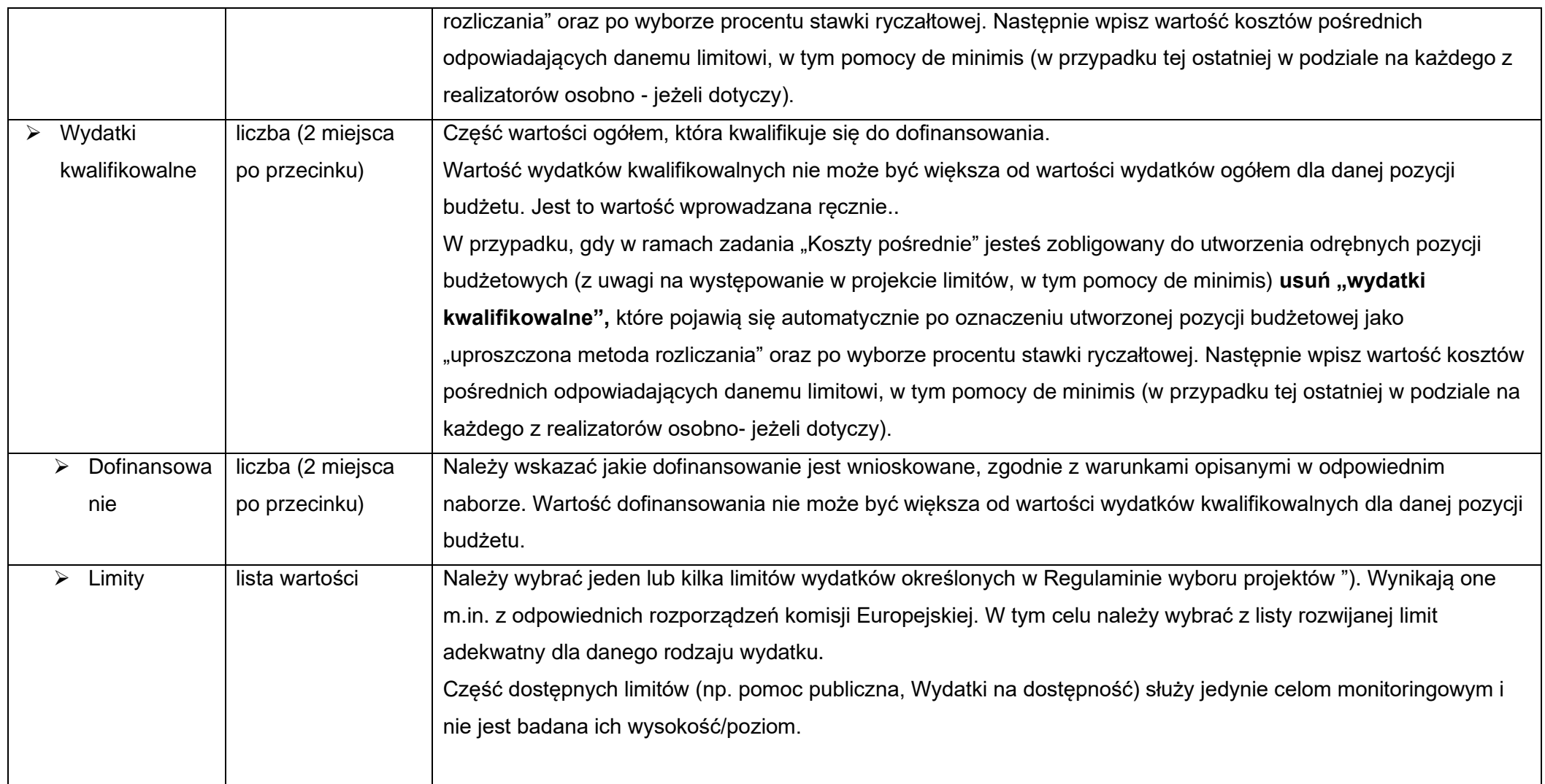

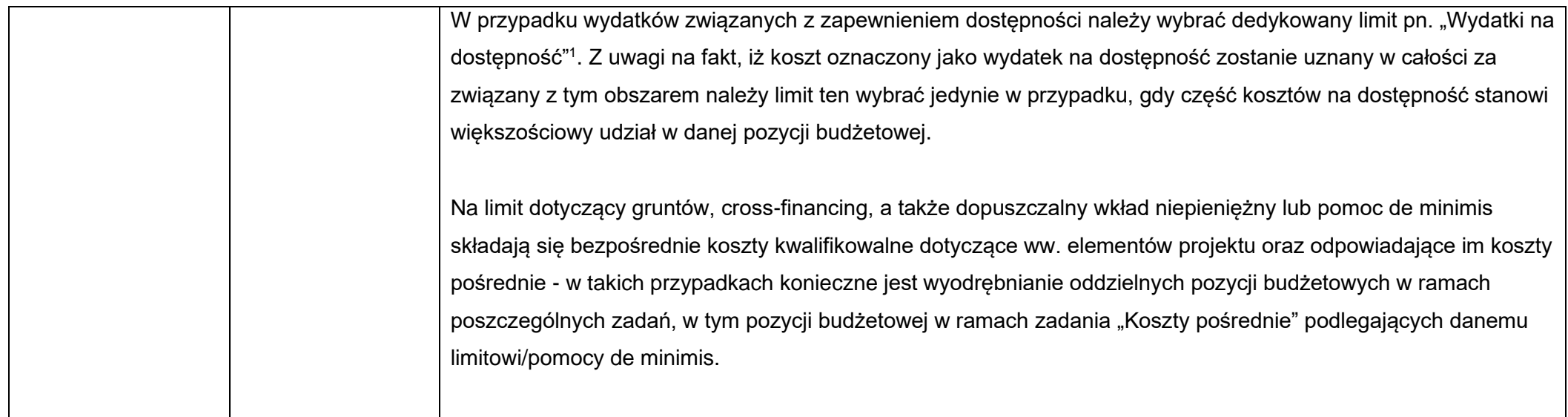

Jeśli użytkownik odznaczył, że dana pozycja budżetowa podlega uproszczonej metodzie rozliczania, to pojawiają się w niej dodatkowe pola:

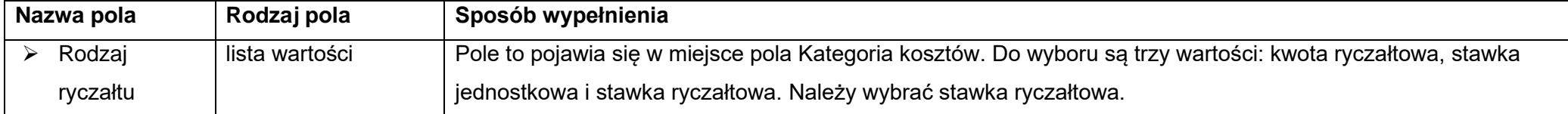

<sup>&</sup>lt;sup>1</sup> Dostępność – możliwość korzystania z infrastruktury, transportu, technologii i systemów informacyjno-komunikacyjnych oraz produktów i usług. Pozwala ona osobom, które mogą być wykluczone (ze względu na różne przesłanki wymienione w rozporządzeniu ogólnym), w szczególności osobom z niepełnosprawnościami i starszym na korzystanie z nich na zasadzie równości z innymi osobami. Podstawą wykluczenia może być np. wiek, tymczasowa niepełnosprawność, opieka nad dziećmi itd. W przypadku projektów realizowanych w polityce spójności, dostępność oznacza, że wszystkie ich produkty (w tym także udzielane usługi) mogą być wykorzystywane (używane) przez każdą osobę. Przykładami tych produktów są: strona lub aplikacja internetowa, materiały szkoleniowe, konferencja, wybudowane lub modernizowane (W przypadku modernizacji dostępność dotyczy co najmniej tych elementów budynku, które były przedmiotem dofinansowania z funduszy unijnych) obiekty, zakupione środki transportu

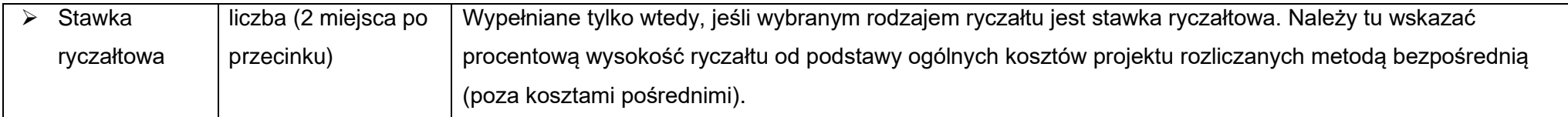

# **Przykład edycji pozycji budżetowej o uproszczonej metodzie rozliczania, która jest ryczałtem typu stawka ryczałtowa:**

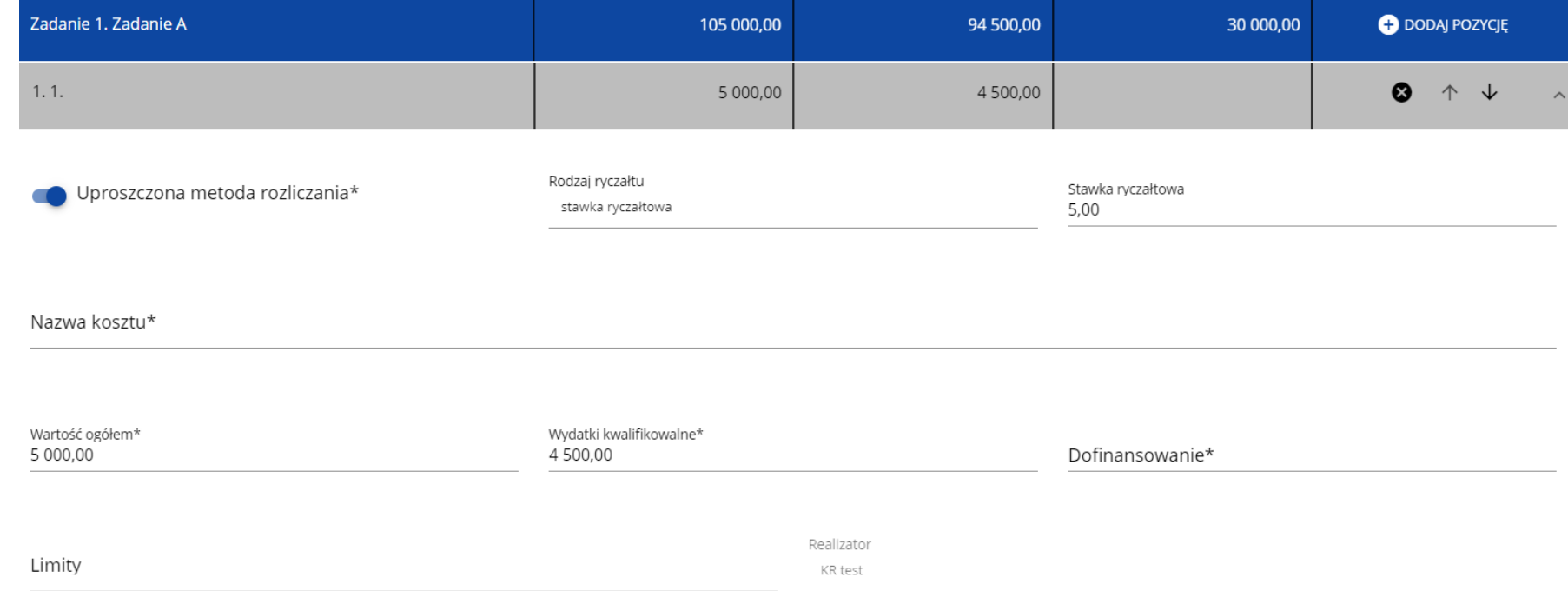

**Uwaga!**

- ► Gdy w polu **Rodzaj ryczałtu** wybierzesz wartość stawka ryczałtowa, to w polu **Nazwa kosztu** zostaną wyświetlone słownikowe nazwy ryczałtów dla wartości o rodzaju stawka ryczałtowa (w ramach jednego zadania i realizatora możesz dodać więcej niż jedną pozycję budżetową typu stawka ryczałtowa o takiej samej nazwie ryczałtu). Następnie, jeśli zostanie wybrana w tym polu jakaś wartość z listy, to pole **Stawka ryczałtowa** uzupełni się automatycznie o odpowiednią wartość przypisaną do wybranego ryczałtu. W przypadku niedostępności wartości słownikowych nie jest możliwe dodanie pozycji budżetowej typu stawka ryczałtowa.
- ► Wartości w polach *Wartość ogółem* i *Wydatki kwalifikowalne* nie są automatycznie obliczane, wylicz więc te wartości z zastosowaniem *Stawki ryczałtowej* do odpowiedniej kategorii kosztów będących podstawą obliczeń. Wskaż odpowiednie wartości w limitach.

Pole **Szukaj po nazwie wnioskodawcy lub realizatora** służy do wyświetlania w postaci rozwiniętej tylko tych pozycji budżetowych, które należą do wybranego podmiotu zdefiniowanego w Sekcji B. Aby przeprowadzić taką operację należy kliknąć w pole i wybrać albo wnioskodawcę albo jednego z realizatorów:

Szukai po nazwie wnioskodawcy lub realizatora

Mój biznes Sp z o. o.

Stefan Nowak

Castaldi SA

#### Wynik wyświetla się w następujący sposób:

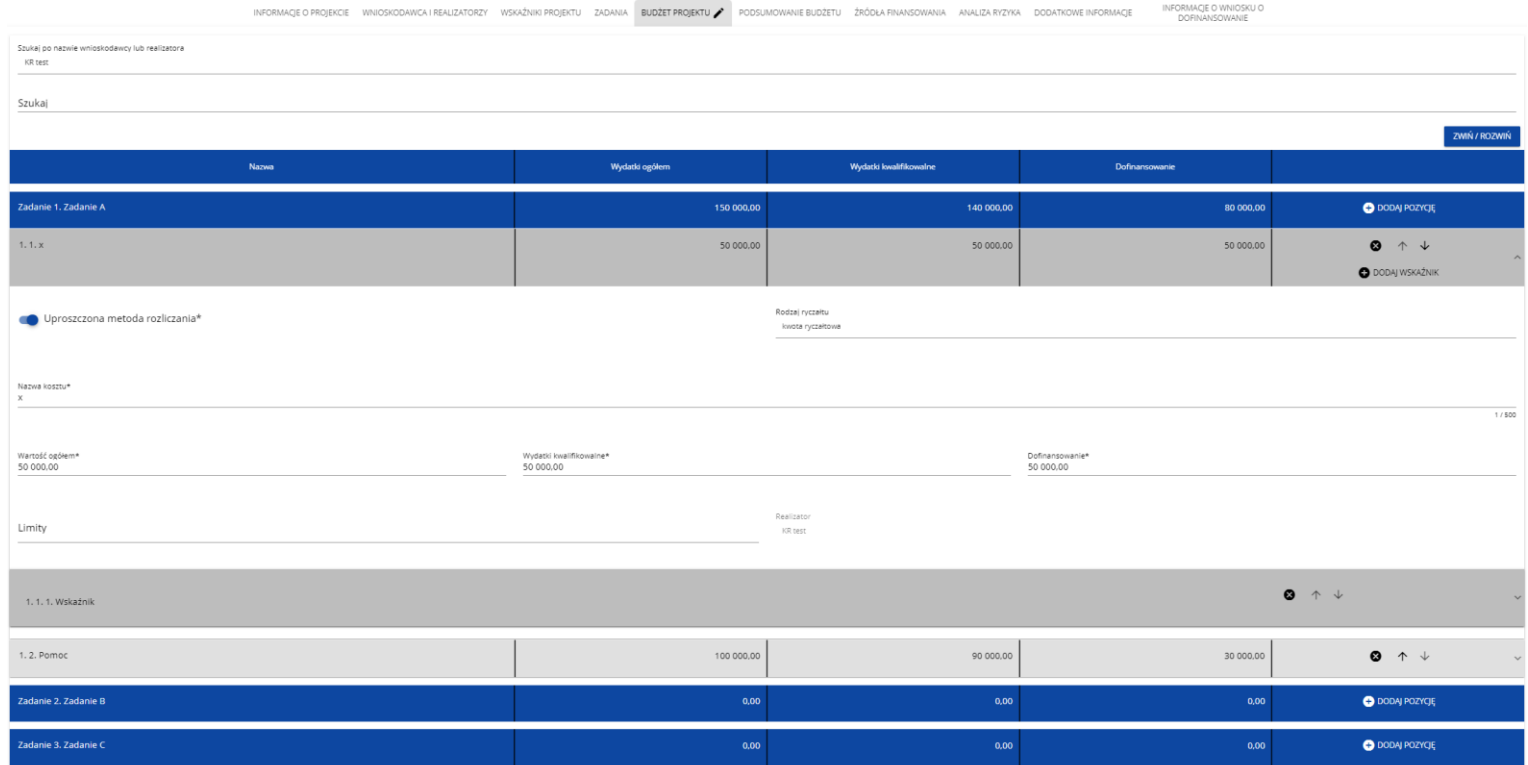

#### **Uwaga!**

► Wypełnione pola linii budżetowych można eksportować do plików w formacie Excel. Równocześnie odpowiednio wypełnione pliki excelowe

z wypełnionymi wartościami linii budżetowych można załadowywać do Sekcji E odpowiednich wniosków o dofinansowanie.

W tym celu przejdź do Sekcji E i jeszcze przed rozpoczęciem edycji uruchom operację **Pobierz Budżet** lub **Wczytaj Budżet** za pomocą kliknięcia na odpowiednie przyciski:

GENEROWANIE WNIOSKU DO PLIKU PDF SPRAWDŹ POPRAWNOŚĆ WNIOSKU **PRZEŚLIJ WNIOSEK** EDYTUJ SEKCJĘ WRÓĆ

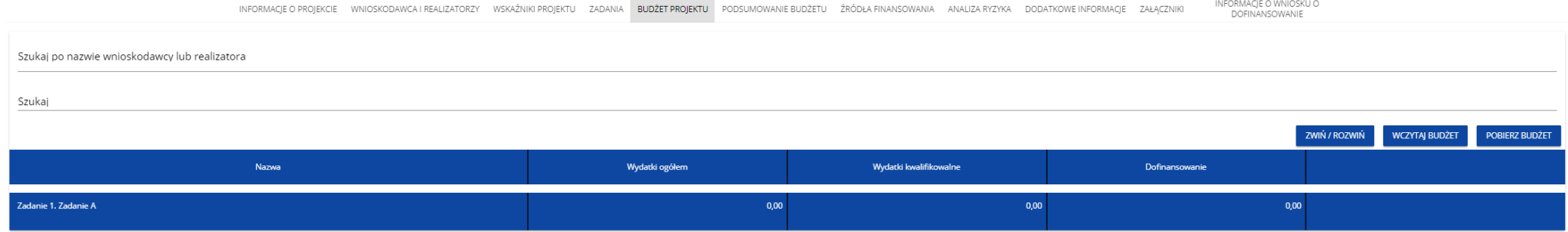

Wybór funkcji **Pobierz Budżet** powoduje utworzenie pliku Excel z danymi odpowiadającymi wartościom poszczególnych linii budżetowych. Po utworzeniu plik ten można zapisać w dowolnym katalogu, a następnie poddać odpowiednim aktualizacjom, o ile nie jest naruszona jego struktura odpowiadająca strukturze pól Sekcji E:

- zakładka **Budżet**
	- o kolumna Liczba porządkowa
	- o kolumna Zadanie
	- o kolumna Czy uproszczona metoda rozliczenia
	- o kolumna Kategoria kosztów
	- o kolumna Nazwa kosztów
	- o kolumna Rodzaj ryczałtu
	- o kolumna Nazwa kosztu ryczałtu
	- o kolumna Wysokość stawki
	- o kolumna Ilość stawek
	- o kolumna Ogółem dla stawki jednostkowej
	- o kolumna Wartość ogółem
- o kolumna Wydatki kwalifikowalne
- o kolumna Dofinansowanie
- o kolumna Realizator
- zakładka **Limity**
	- o kolumna Pozycja
	- o kolumna Limit
- zakładka **Wskaźniki**
	- o kolumna Pozycja
	- o kolumna Nazwa wskaźnika
	- o kolumna Wartość

Wybór funkcji **Wczytaj Budżet** otwiera okno, z którego można wybrać odpowiedni plik excelowy. Wersja językowa wczytywanego pliku Excel z budżetem powinna być zgodna z obecną wersją językową w aplikacji. Po wybraniu pliku, zawarte w nim wartości są sprawdzane pod kątem poprawności, a następnie przenoszone do odpowiednich pozycji budżetowych w poszczególnych zadaniach.

Wybór pliku, który nie zawiera żadnych pozycji budżetu skutkuje zwróceniem przez system komunikatu:

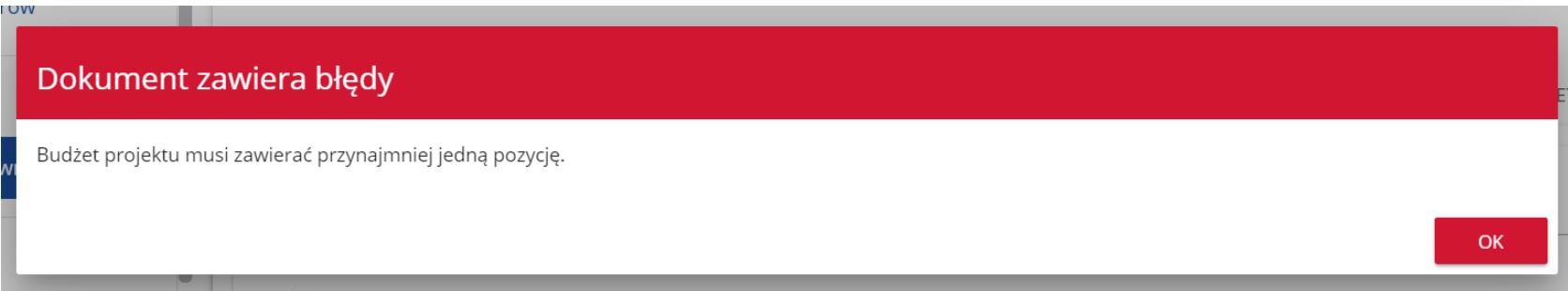

Z kolei, gdy w wybranym pliku nie zostanie uzupełnione przynajmniej jedno z wymaganych pól, system wyświetli komunikat:

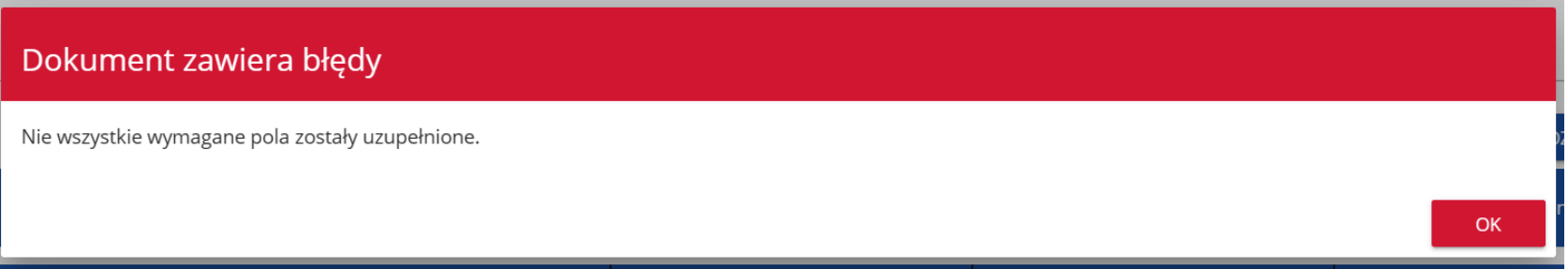

W przypadku wystąpienia innych niezgodności w wybranym pliku (np. wprowadzenie większej liczby znaków w danym polu niż dopuszczalna w aplikacji) na ekranie pojawi się komunikat:

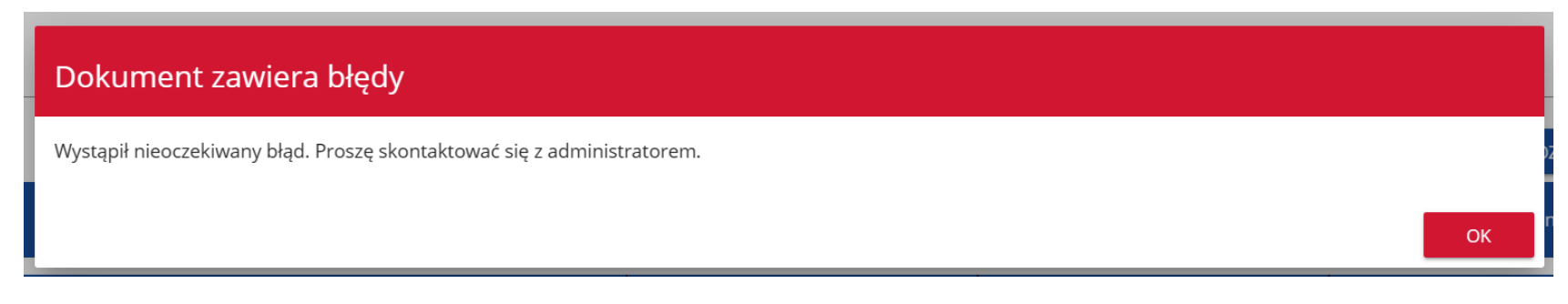

## **1.2.6. Sekcja F Podsumowanie budżetu**

provided a state of the con-

## Jeśli wybierzesz Sekcję F, wyświetli się następujący ekran:

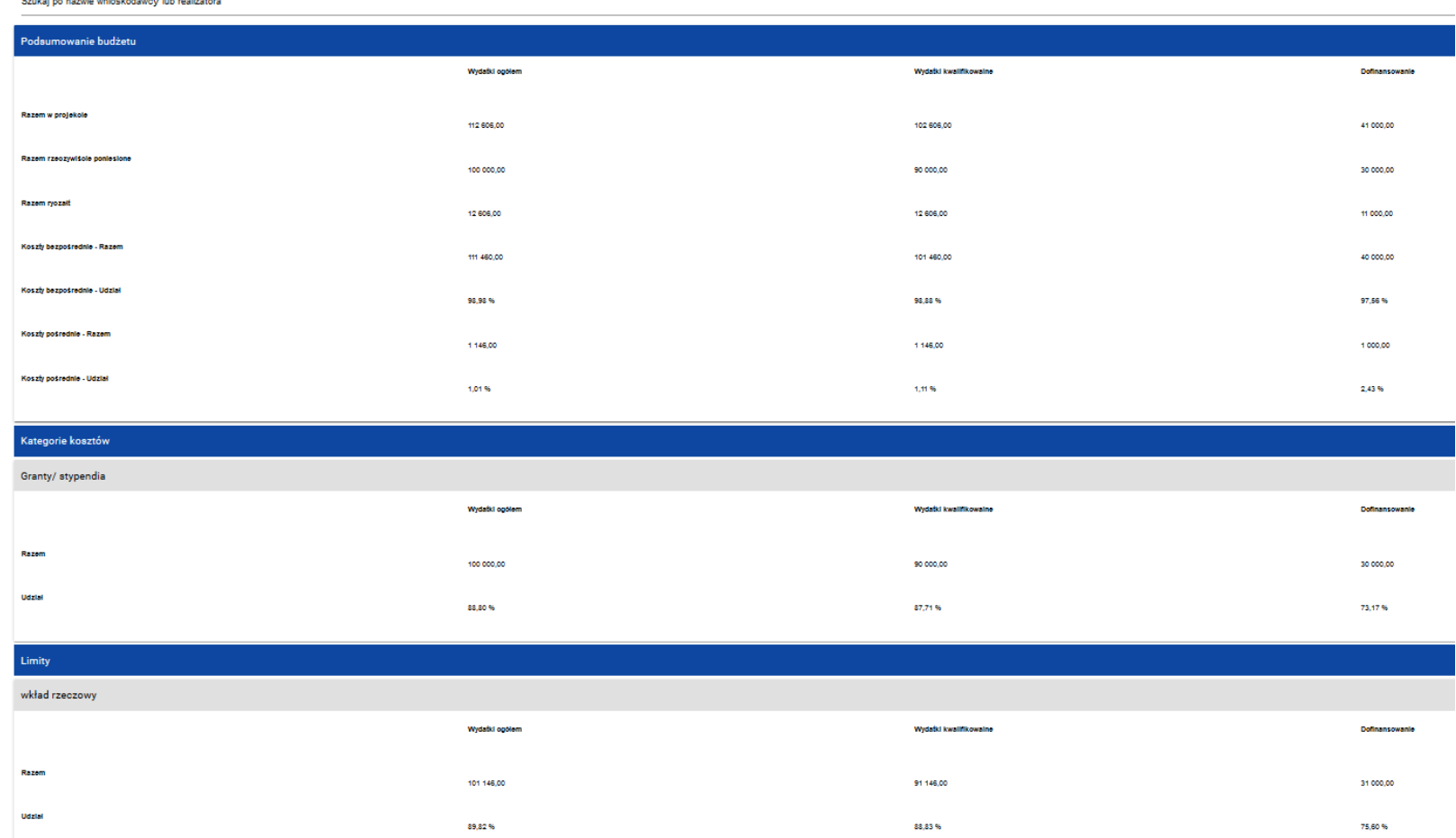

W tej sekcji wyświetlają się wyłącznie informacje będące podsumowaniem budżetu sporządzonego w Sekcji E, z tego względu nie jest ona edytowalna.

Sekcja ta składa się z paneli:

- **Podsumowanie budżetu** dane odnoszące się do wszystkich pozycji budżetu
- **Kategorie kosztów** dane odnoszące się tylko do pozycji budżetu, które przynależą do określonej kategorii kosztów
- **Limity** dane odnoszące się tylko do tych pozycji budżetu, które podlegają określonemu limitowi

Panel **Podsumowanie budżet** zawiera następujące pozycje:

- **Razem w projekcie** suma wartości wszystkich budżetów zadań należących do danego projektu
- **Razem rzeczywiście poniesione** suma wartości wszystkich pozycji budżetu nie oznaczonych jako ryczałt należących do danego projektu
- **Razem ryczałt** suma wartości wszystkich pozycji budżetu oznaczonych jako ryczałt należących do danego projektu
- **Koszty bezpośrednie - Razem** suma wartości wszystkich zadań budżetu nie oznaczonych jako koszty pośrednie w ramach projektu
- **Koszty bezpośrednie - Udział** udział % sumy wartości wszystkich zadań budżetu nie oznaczonych jako koszty pośrednie w ramach projektu w wartości Razem w projekcie
- **Koszty pośrednie - Razem** suma wartości wszystkich zadań budżetu oznaczonych jako koszty pośrednie w ramach projektu
- **Koszty pośrednie - Udział** udział % sumy wartości wszystkich zadań budżetu oznaczonych jako koszty pośrednie w ramach projektu w wartości Razem w projekcie

Nazwy kategorii kosztów i limitów pojawiają się w postaci szarej belki nad każdą raportowaną kategorią kosztów i/lub limitem.

Każda z pozycji panelu zawiera następujące pola:

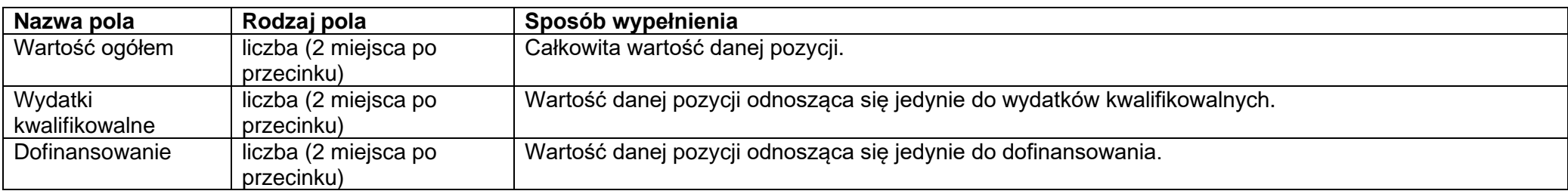

Pole **Szukaj po nazwie wnioskodawcy lub realizatora** służy do wyświetlania podsumowania budżetu tylko tych pozycji budżetowych, które należą do wybranego podmiotu zdefiniowanego w sekcji B. Jeśli chcesz przefiltrować dane wybierz w tym polu albo wnioskodawcę albo jednego z realizatorów. Po wyborze odpowiedniego podmiotu wyświetli się podsumowanie budżetu, ale odnoszące się tylko do niego.

## **1.2.7. Sekcja G Źródła finansowania**

Edycja Sekcji G jest możliwa tylko wtedy, gdy już są wypełnione są Sekcje B, D i E. Jeśli wybierzesz do edycji Sekcję G, wyświetli się następujący ekran:

INFORMACJE O WNIOSKU O<br>DOFINANSOWANIE

INFORMACJE O PROJEKCIE WNIOSKODAWCA I REALIZATORZY WSKAŹNIKI PROJEKTU ZADANIA BUDŻET PROJEKTU PODSUMOWANIE BUDŻETU ŹRÓDŁA FINANSOWANIA A ANALIZA RYZYKA

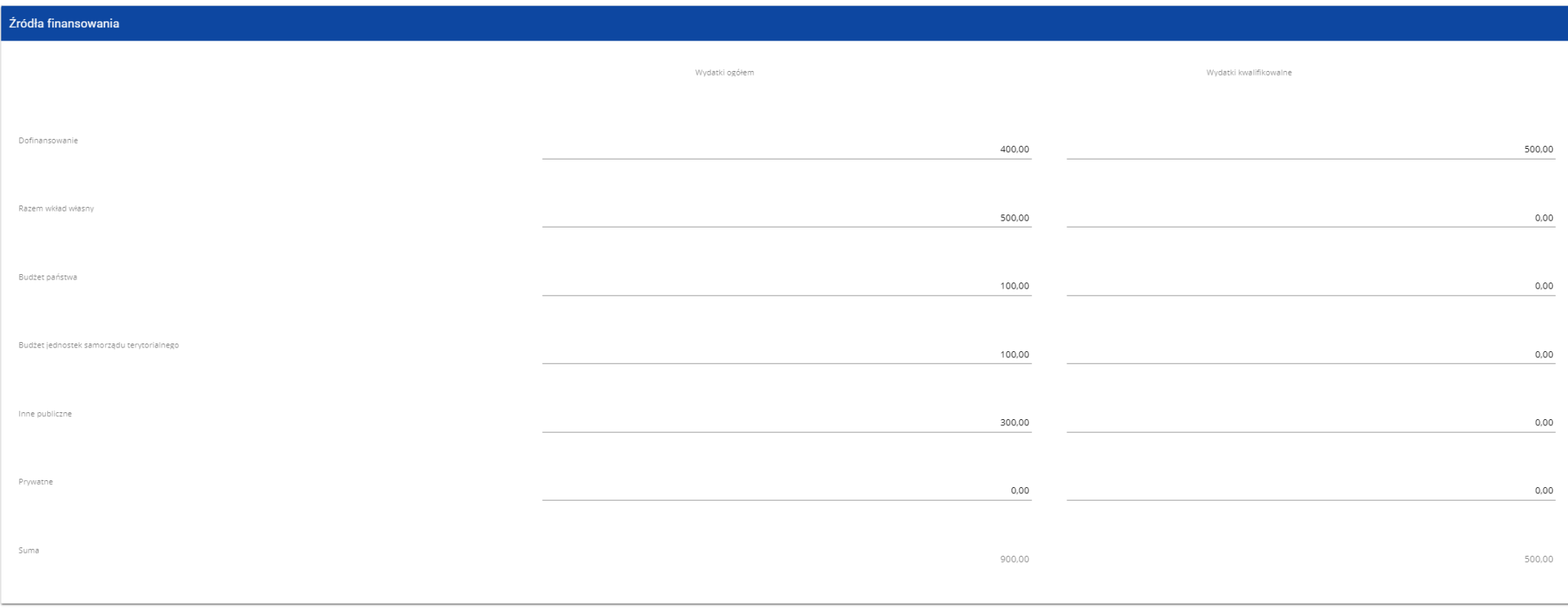

## Opis pól, które należy wypełnić w trakcie tworzenia Sekcji G nowego Wniosku o dofinansowanie

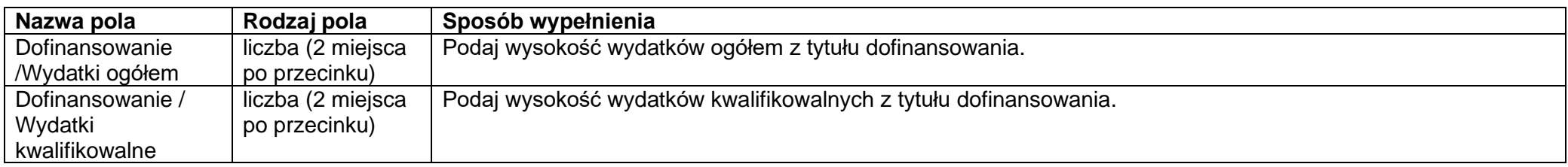

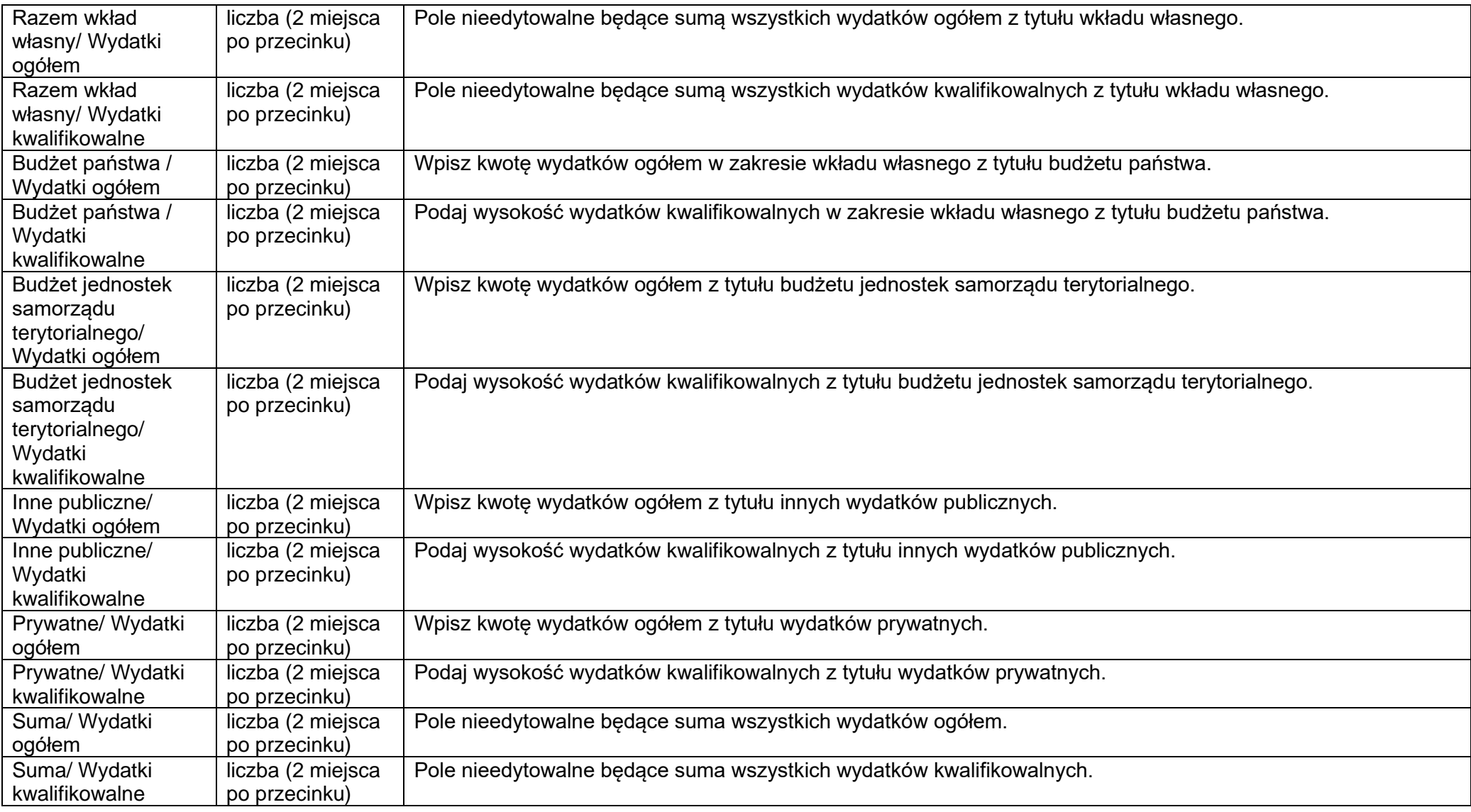

#### **Uwaga!**

- ► **Suma Wydatków ogółem** musi się zgadzać z sumą wszystkich **Wydatków ogółem** zamieszczonych w pozycji **Razem w projekcie** panelu **Podsumowanie budżetu** w Sekcji F.
- ► **Suma Wydatków kwalifikowalnych** musi się zgadzać z sumą wszystkich **Wydatków kwalifikowanych** zamieszczonych w pozycji **Razem w projekcie** panelu **Podsumowanie budżetu** w Sekcji F.
- ► Wartość w pozycji **Dofinansowanie/Wydatki ogółem** musi być równa wartości w pozycji **Razem w projekcie/Dofinansowanie** w panelu **Podsumowanie budżetu** w Sekcji F.
- ► Wartość w pozycji **Dofinansowanie/Wydatki kwalifikowalne** musi być równa wartości w pozycji **Razem w projekcie/Dofinansowanie** w panelu **Podsumowanie budżetu** w Sekcji F.

W razie braku zgodności pojawi się komunikat o błędzie przy próbie zapisu danych wprowadzonych i/lub zaktualizowanych w sekcji G.

## **1.2.8. Sekcja H Analiza ryzyka**

Jeśli wybierzesz do edycji Sekcję H, wyświetli się następujący ekran:

INFORMACJE OPROJEKCIE WNIOSKODAWCAIREALIZATORZY WSKAŻNIKIPROJEKTU ZADANIA BUDŻETPROJEKTU PODSUMOWANIE BUDŻETU ŻRÓDŁAFINANSOWANIA ANALIZARYZYKA DODATKOWE INFORMACJE OŚWIADCZENIA ZAŁĄCZNIKI INFORMACJE OWNIOSKO DOFINANSOWANIE

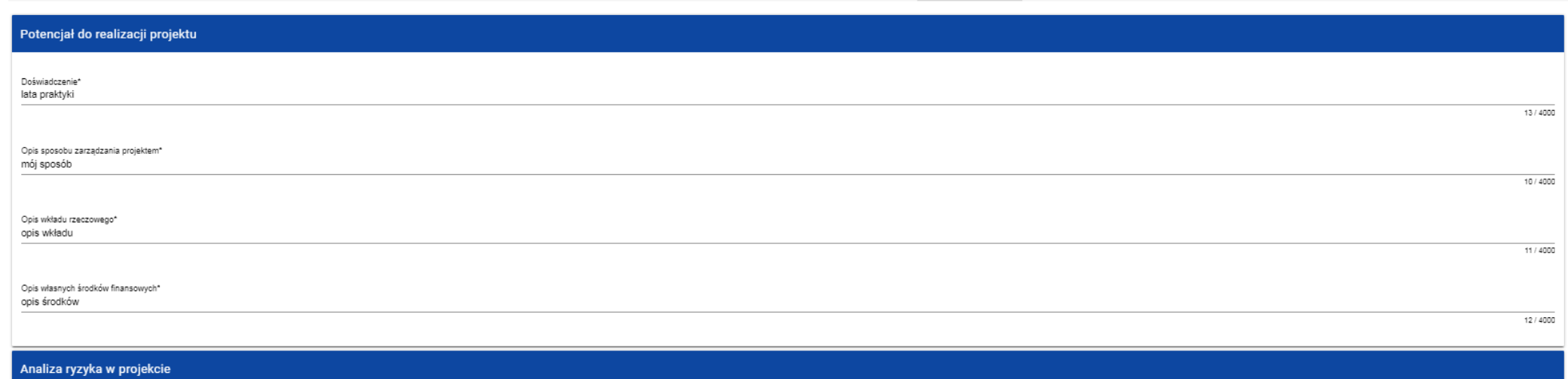

 $\blacksquare$  Nie dotyczy\*

## Opis pól, które należy wypełnić w trakcie tworzenia Sekcji H nowego Wniosku o dofinansowanie

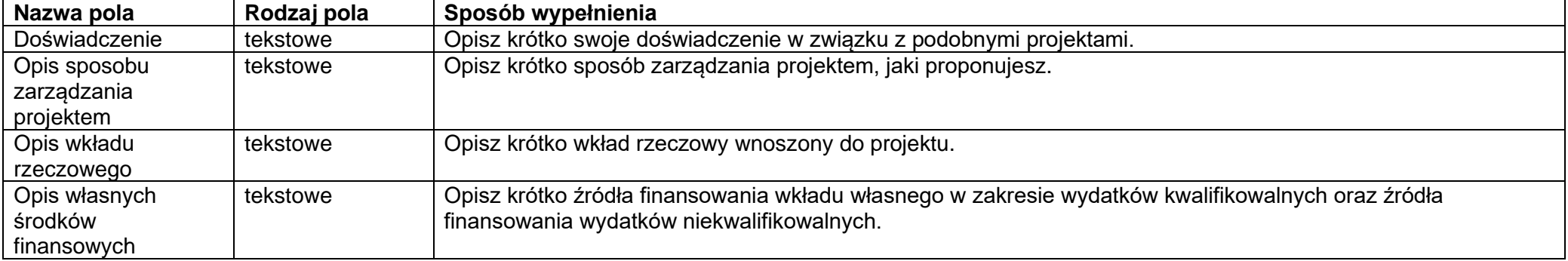

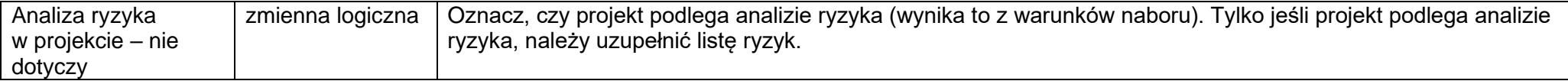

Dla projektów o łącznym koszcie kwalifikowanym **od 50 mln. zł** lub w przypadku, gdy w projekcie nie zostały zidentyfikowane ryzyka związane z realizacją projektu suwak "Analizy ryzyka w projekcie" powinien zostać wskazany jako **Nie dotyczy**. Wówczas tabela listy ryzyk nie wyświetla się.

#### **Uwaga!**

► W przypadku, gdy w projekcie nie zostały zidentyfikowane ryzyka związane z realizacją projektu w polu **Pozostałe informacje** należy obligatoryjnie przedstawić niebudzące zastrzeżeń wyjaśnienia opisujące niewystępowanie ryzyk związanych z realizacją projektu.

W pozostałych przypadkach należy przystąpić do wypełniania tabeli ryzyk.

Po kliknięciu na ikonę "+" na pasku Lista ryzyk wyświetla się następujące okienko z polem do wyboru:

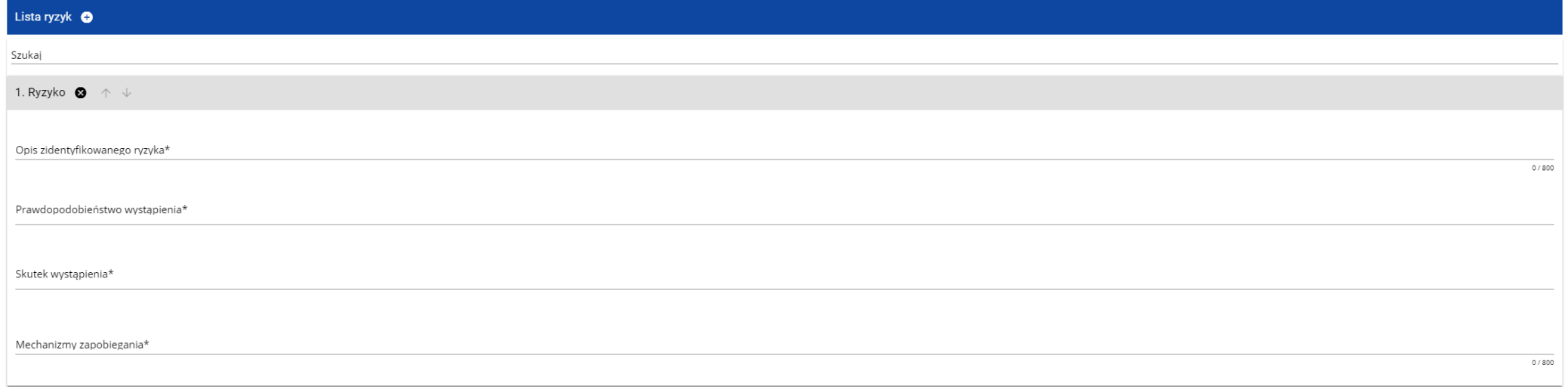

Opis pól, które należy wypełnić w trakcie tworzenia Sekcji H nowego Wniosku o dofinansowanie w przypadku analizy ryzyka

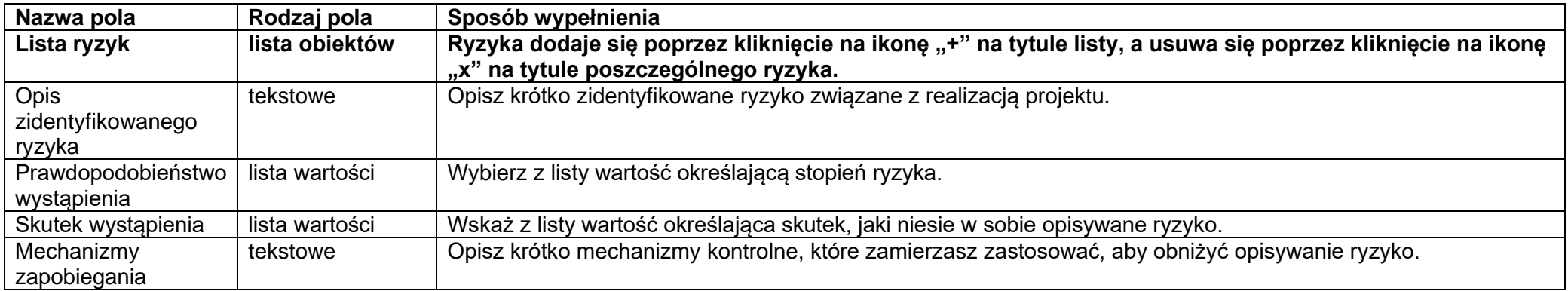

## **1.2.9.Sekcja I Dodatkowe informacje**

W ramach Sekcji I DIP wymaga przedstawienia informacji zgodnie z poniższym opisem pól:

#### **Typ projektu**

Z listy rozwijanej należy wybrać odpowiedni/-e typ/-y projektu zgodnie z Regulaminem wyboru projektów oraz wskazać *Typ projektu FEDS.9.4 G.* 

*Inwestycje w infrastrukturę przedsiębiorstw ciepłowniczych, w tym sieci ciepłowniczych prowadzące do zmiany źródeł energii i ciepła na układy efektywne z wykorzystaniem OZE oraz ograniczania emisji gazów cieplarnianych*

## **Rodzaj działalności gospodarczej**

Z listy rozwijanej należy wybrać jeden rodzaj prowadzonej działalności, wiodący dla głównego celu projektu (nie dla głównej działalności wnioskodawcy).

#### **Realizacja instrumentów terytorialnych**

Z listy rozwijanej należy wybrać jeden z obszarów, na którym realizowany jest projekt.

Możliwe opcje:

- miasta, małe miasta i przedmieścia - obejmujące tereny położone w granicach administracyjnych miasta, czyli obszary gmin miejskich oraz miast w gminach miejsko-wiejskich;

- obszar wiejski - (wieś) - obejmujący tereny pozostające poza granicami administracyjnymi miast, na które składają się obszary gmin wiejskich i części wiejskie gmin miejsko-wiejskich;

- miejskie obszary funkcjonalne – opcja zaznaczana w przypadku naborów organizowanych w ramach ZIT/IIT.

W przypadku projektów, dla których nie można określić jednoznacznie obszaru (np. zakup taboru kolejowego, udziału w targach/misjach) należy wskazać "Brak ukierunkowania terytorialnego" (jeśli występuje taka pozycja na liście rozwijanej).

W przypadku realizacji projektu zarówno np. na obszarze wiejskim, jak i obszarze miast, małych miast i przedmieść zaznacza się ten obszar, na który w projekcie przeznaczonych jest więcej środków finansowych.

#### **Powiązanie ze strategiami**

Należy wybrać wszystkie dokumenty strategiczne, których cele są realizowane przez projekt (lista wielokrotnego wyboru).

#### **Pomoc publiczna**

Należy wybrać odpowiednie wartości (lista wielokrotnego wyboru):

- pomoc publiczna,
- pomoc de minimis,
- pomoc de minimis udzielana przez beneficjenta,

– bez pomocy publicznej/ pomocy de minimis.

W przypadku, gdy w projekcie występuje pomoc publiczna/pomoc de minimis (niezależnie od tego jaki udział projektu objęty jest tą pomocą) należy ją wskazać. Opcję "bez pomocy publicznej/pomocy de minimis" należy wybrać jedynie w przypadku, gdy w całym projekcie nie występuje pomoc publiczna/pomoc deminimis. W przypadku wyboru wartości "bez pomocy publicznej/pomocy de minimis" nie można wybrać dodatkowo żadnej innej wartości.

#### **Pomoc publiczna - uzasadnienie**

W opisie do punktu, z uwagi na **występowanie pomocy publicznej i/lub pomocy de minimis** należy wskazać podstawę prawną udzielenia pomocy i uzasadnić wybór danego środka pomocowego zgodnie z postanowieniami zawartymi w Regulaminie naboru. Niezbędne jest również uzasadnienie, iż bez udzielonej pomocy projekt nie zostałby zrealizowany w danej formie lub w danym zakresie - **efekt zachęty** zgodnie z poniższymi uwagami:

W przypadku przedsiębiorstwa będącego dużym przedsiębiorstwem — oprócz zapewnienia spełnienia warunku związanego ze złożeniem wniosku przed rozpoczęciem prac na projektem — należy przedstawić dokumentację potwierdzającą, że pomoc przyniesie jeden lub więcej z poniższych efektów:

- znaczące zwiększenie zasięgu projektu lub działania dzięki środkowi pomocy, lub
- znaczące zwiększenie całkowitej kwoty wydanej przez beneficjenta na projekt lub działanie dzięki środkowi pomocy, lub
- znaczące przyspieszenie zakończenia projektu lub działania.

Analizę należy przedstawić jako załącznik w poz. Inne.

#### **Uwaga!**

► Skorzystanie przez podatników podatku dochodowego od osób prawnych/podatku dochodowego od osób fizycznych z możliwości dokonania jednorazowo odpisów amortyzacyjnych od wartości początkowej środków trwałych, o której mowa odpowiednio w art. 16k ust. 7 ustawy o podatku dochodowym od osób prawnych (Dz.U. 2021 poz. 1800, ze zm.) oraz art. 22k ust. 7 ustawy o podatku dochodowym od osób fizycznych (Dz.U. 2021 poz. 1128, ze zm.) stanowi pomoc de minimis i powinno zostać uwzględnione w ramach oceny dopuszczalności udzielenia dofinansowania w formie pomocy de minimis. W zawiązku z powyższym jednorazowe odpisy amortyzacyjne należy uwzględnić w oświadczeniach o wielkości pomocy de minimis, którą podmiot ubiegający się o otrzymanie pomocy de minimis otrzymał w roku, w którym ubiega się o pomoc, oraz w ciągu 2 poprzedzających go lat.

► Pamiętaj, że w aktualnej perspektywie finansowej nie ma formalnych możliwości udzielania pomocy publicznej na tzw. drugim poziomie, tj. przez beneficjenta lub partnera projektu. Transfer pomocy na kolejny poziom dopuszczalny jest tylko w przypadku pomocy de minimis.

#### **Wymiar równości płci**

Z listy rozwijanej należy wybrać właściwą wartość.

#### **Realizacja polityk horyzontalnych**

W polu tym opisz jaki jest (pozytywny czy neutralny) wpływ projektu na realizację zasad horyzontalnych:

• Zgodność projektu z **zasadą równości szans i niedyskryminacji, w tym dostępności dla osób z niepełnosprawnościami**. Należy wskazać, czy projekt będzie miał pozytywny wpływ na zasadę równości szans i niedyskryminacji, w tym dostępności dla osób z niepełnosprawnościami. Przez pozytywny wpływ należy rozumieć zapewnienie dostępności infrastruktury, transportu, towarów, usług, technologii i systemów informacyjnokomunikacyjnych oraz wszelkich produktów projektów (w tym także usług) które nie zostały uznane za neutralne, dla ich wszystkich użytkowników/użytkowniczek. W przypadku rodzaju wsparcia określonego standardami dostępności stanowiącymi załącznik nr 2 do Wytycznych w zakresie realizacji zasad równościowych w ramach funduszy unijnych na lata 2021-2027, weryfikacja polega na sprawdzeniu zgodności założeń wniosku o dofinansowanie projektu z tymi standardami aktualnymi na dzień ogłoszenia naboru .

W przypadku gdy produkty projektu nie mają swoich bezpośrednich użytkowników (np. trakcje i instalacje elektryczne, linie przesyłowe, automatyczne linie produkcyjne, zbiorniki retencyjne, nowe lub usprawnione procesy technologiczne), dopuszczalne jest uznanie, że mają one charakter neutralny wobec zasady zapewnienia dostępności dla osób z niepełnosprawnościami. W przypadku uznania, że dany produkt jest neutralny, projekt zawierający ten produkt może być uznany za zgodny z zasadą zapewnienia dostępności dla osób z niepełnosprawnościami. Produkt neutralny nie zwalnia jednak całkowicie beneficjenta ze stosowania standardów dostępności podczas realizacji projektu, w odniesieniu do tej części projektu, dla której standardy dostępności mają zastosowanie. Zwraca się uwagę, że w niektórych typach projektu mogą wystąpić limity na wydatki związane z dostępności dla osób z niepełnosprawnościami np. w przypadków projektów dotyczących termomodernizacji.

• Zgodność projektu z **zasadą równości kobiet i mężczyzn**. Przez zgodność z tą zasadą należy rozumieć, z jednej strony zaplanowanie takich działań w projekcie, które wpłyną na wyrównywanie szans danej płci będącej w gorszym położeniu (o ile takie nierówności zostały zdiagnozowane w projekcie). Z drugiej strony zaś stworzenie takich mechanizmów, aby na żadnym etapie wdrażania projektu nie dochodziło do dyskryminacji i wykluczenia ze względu na płeć.

Dopuszczalne jest także uznanie neutralności projektu w stosunku do zasady równości kobiet i mężczyzn. O neutralności można mówić jednak tylko wtedy, kiedy we wniosku o dofinansowanie projektu Wnioskodawca uzasadni, dlaczego dany projekt nie jest w stanie zrealizować jakichkolwiek działań w zakresie spełnienia ww. zasady, a uzasadnienie to zostanie uznane przez instytucję oceniającą za adekwatną i wystarczającą .

Należy **obowiązkowo** odnieść się do każdej z powyższych zasad podając właściwe uzasadnienie (z uwzględnieniem zapisów Regulaminu wyboru projektów. W tym polu wykaż również, że Twój projekt jest zgodny z **Kartą Praw Podstawowych Unii Europejskiej** w zakresie odnoszącym się do sposobu realizacji i zakresu projektu.

Zgodność projektu z Kartą Praw Podstawowych Unii Europejskiej z dnia 26 października 2012 r. (Dz. Urz. UE C 326 z 26.10.2012, str. 391), na etapie oceny wniosku należy rozumieć, jako brak sprzeczności pomiędzy zapisami projektu a wymogami tego dokumentu lub stwierdzenie, że te wymagania są neutralne wobec zakresu i zawartości projektu.

Mogą być dla Ciebie pomocne zapisy "Wytycznych Komisji Europejskiej dotyczących zapewnienia poszanowania Karty praw podstawowych Unii Europejskiej przy wdrażaniu europejskich funduszy strukturalnych i inwestycyjnych", w szczególności załącznik nr III.

Ustosunkuj się także do kwestii zgodności z przepisami antydyskryminacyjnymi poprzez zadeklarowanie przestrzegania przepisów antydyskryminacyjnych, o których mowa w art. 9 ust. 3 Rozporządzenia PE i Rady nr 2021/1060. Pamiętaj, że wsparcie polityki spójności będzie udzielane wyłącznie projektom i beneficientom, którzy przestrzegają przepisów antydyskryminacyjnych, o których mowa w art. 9 ust. 3 Rozporządzenia PE i Rady nr 2021/1060.

Ponadto w tym polu wykaż, że Twój projekt jest zgodny z zgodny z **Konwencją o Prawach Osób Niepełnosprawnych**, sporządzoną w Nowym Jorku dnia 13 grudnia 2006 r. (Dz. U. z 2012 r. poz. 1169, z późn. zm.). Zgodność należy rozumieć, jako brak sprzeczności pomiędzy zapisami projektu, a wymogami tego dokumentu lub stwierdzenie, że te wymagania są neutralne wobec zakresu i zawartości projektu.

**Analiza instytucjonalna (charakterystyka wnioskodawcy, potencjał wnioskodawcy, powiązania prawno-własnościowe oraz finansowe pomiędzy uczestnikami projektu; trwałość projektu)**

W osobnych punkach opisz:

#### **1) Charakterystyka wnioskodawcy/partnera**

- należy opisać historię Wnioskodawcy, główny przedmiot działalności, rodzaj wytwarzanych produktów/towarów/usług itp. Należy opisać również przekształcenia podmiotu oraz zmiany w zakresie przedmiotu prowadzonej działalności, jakie miały miejsce od daty rozpoczęcia działalności. W opisie należy wskazać krótki opis charakterystyczny partnerów projektu.

- należy podać charakterystykę produktów/towarów/usług oferowanych przez Wnioskodawcę/partnera jeśli dotyczy.

- należy opisać kim są klienci (grupa docelowa projektu) Wnioskodawcy, jakie są ich oczekiwania w zakresie oferowanych przez Wnioskodawcę produktów/towarów/usług. W jakim stopniu oferta Wnioskodawcy odpowiada na potrzeby klientów, czy konieczna jest zmiana oferty – jeśli tak, o w jakim zakresie i czy realizacja projektu na to pozwoli. Należy określić, czy produkty/towary/usługi są przeznaczone na rynek lokalny, regionalny, krajowy czy na eksport.

- należy zidentyfikować (podając nazwę) głównych konkurentów w ramach poszczególnych produktów/towarów/usług przedstawionych w poprzednich punktach oraz opisać czym różni się ich oferta od oferty wnioskodawcy. W szczególności należy wyjaśnić na czym polega przewaga konkurentów albo w jakim zakresie ich oferta jest mniej konkurencyjna. (jeśli dotyczy).

#### **2) Potencjał organizacyjny, administracyjny i instytucjonalny**

Przedstaw informacje w zakresie, czy wnioskodawca/ partner (jeśli dotyczy) posiada potencjał organizacyjny, administracyjny i instytucjonalny niezbędny do realizacji projektu, w tym m.in. czy posiada:

- odpowiednie zasoby ludzkie, kadrowe lub dysponuje takimi zasobami (należy również wykazać kompetencje i kwalifikacje zawodowe niezbędne do realizacji projektu, wiedzę ekspercką, doświadczenie w realizacji projektów o podobnej wielkości i podobnym charakterze). Należy określić, czy posiadane przez Wnioskodawcę zasoby ludzkie są wystarczające do wdrożenia projektu w założonym zakresie. W punkcie tym opisuje się tylko tych pracowników, którzy będą zaangażowani we wdrażanie projektu. Należy podać stanowisko wraz z krótkim zakresem odpowiedzialności danej osoby w ramach projektu oraz opisać kompetencje oraz kwalifikacje zawodowe niezbędne do realizacji projektu, wiedzę ekspercką, doświadczenie w realizacji projektów o podobnej wielkości i podobnym charakterze. W szczególności należy tu wymienić osoby związane z techniczną stroną realizacji projektu Należy przedstawić zarówno zasoby posiadane w momencie aplikowania o dofinansowanie, jak również przewidziane do pozyskania w trakcie realizacji projektu.

- odpowiednie zasoby techniczne, rzeczowe i niematerialne (lub alternatywną formę wsparcia w tym zakresie). Powinieneś udowodnić, że realizacja projektu i następnie organizacja jego eksploatacji leży w Twoich kompetencjach.

#### **3) Zakres odpowiedzialności i obowiązków realizatorów projektu**

W punkcie tym określ zakres odpowiedzialności i obowiązków Wnioskodawcy i poszczególnych realizatorów (jeżeli dotyczy).

Jeżeli jako realizatora wskazałeś **podmiot upoważniony do ponoszenia wydatków** opisz dlaczego niezbędny jest jego udział w projekcie. Opisz łączący Was stosunek prawny oraz strukturę własności majątku wytworzonego w związku z realizacją projektu.

#### **4) Partnerstwo**

W przypadku **projektu partnerskiego** udowodnij (opisz), że projekt spełnia wymagania projektów partnerskich zgodnie z wymogami ustawy o zasadach realizacji zadań finansowanych ze środków europejskich w perspektywie 2021-2027, to znaczy:

- podmiot inicjujący projekt partnerski jest partnerem wiodącym w projekcie (Wnioskodawcą) i posiada on potencjał ekonomiczny zapewniający prawidłową realizację projektu partnerskiego;

- udział partnerów w projekcie nie polega wyłącznie na wniesieniu do jego realizacji zasobów ludzkich, organizacyjnych, technicznych lub finansowych;

- zadania realizowane przez poszczególnych partnerów w ramach projektu partnerskiego nie polegają na oferowaniu towarów, świadczeniu usług lub wykonywaniu robót budowlanych na rzecz pozostałych partnerów projektu.

W przypadku, gdy projekt nie jest realizowany w partnerstwie należy wpisać "nie dotyczy".

## **5) Trwałość projektu**

Odnieś się także do zachowania trwałości projektu w myśl zapisów art. 65 rozporządzenia Parlamentu Europejskiego i Rady (UE) 2021/1060 z dnia 24 czerwca 2021 r. (z uwzględnieniem występowania realizatorów w projekcie – jeżeli dotyczy). Projekt **nie zachowuje trwałości** jeżeli w okresie pięciu lat (trzech lat w przypadkach dotyczących utrzymania inwestycji lub miejsc pracy stworzonych przez MŚP) od płatności końcowej na rzecz beneficjenta/ zatwierdzenia wniosku o płatność końcową jeżeli nie wiązał się on z wypłatą dofinansowania – lub w stosownych przypadkach lub w okresie ustalonym zgodnie z zasadami pomocy państwa, **zajdzie w odniesieniu do tej operacji dowolna z poniższych okoliczności:**

- zaprzestanie lub przeniesienie działalności produkcyjnej poza region na poziomie NUTS 2, w którym dana operacja otrzymała wsparcie;

- zmiana własności elementu infrastruktury, która daje przedsiębiorstwu lub podmiotowi publicznemu nienależną korzyść;
- istotna zmiana wpływająca na charakter operacji, jej cele lub warunki wdrażania, mogąca doprowadzić do naruszenia pierwotnych celów operacji.

Opisz, czy posiadasz zdolność organizacyjną do utrzymania projektu oraz kto będzie zarządzał projektem w okresie jego trwałości. Jeżeli bieżącym zarządzaniem projektu w fazie operacyjnej zajmować się będzie inny niż wnioskodawca podmiot – operator, należy opisać formę prawną przekazania funkcji związanych z użytkowaniem danej infrastruktury, a także wskazać czy przekazanie będzie bezpłatne czy za odpłatnością. Należy opisać również (jeżeli dotyczy) w jaki sposób zostanie wybrany operator projektu (np. czy w procedurze konkurencyjnej, zgodnie z ustawą PZP). Wskaż zakres odpowiedzialności i obowiązków poszczególnych podmiotów zaangażowanych w eksploatację powstałego majątku. Informacja musi zawierać dane na temat niezbędnych zasobów (w tym kadrowych) do prawidłowego utrzymania i eksploatacji projektu (przedmiotu projektu) przez cały okres jego trwałości.

**Opis problemów i uzasadnienie realizacji projektu, opis istniejącego systemu/przedsięwzięcia (stan istniejący), lokalizacja** 

W osobnych punkach przedstaw:

## **1) Uzasadnienie potrzeby realizacji projektu**

W punkcie tym przedstaw genezę projektu oraz uzasadnienie dla jego realizacji. Uzasadnienie powinno wynikać ze zdiagnozowanych problemów, którym realizacja projektu ma zaradzić. Opisz jakie są potrzeby, niedogodności i problemy dla mieszkańców, podmiotów gospodarczych i innych użytkowników w zakresie objętym projektem (np. w sferze ochrony środowiska itp.) Czy obecna infrastruktura (i/lub wyposażenie/dostępność usług – jeżeli projekt tego dotyczy) jest funkcjonalna dla odbiorców projektu?

#### **2) Stan istniejący**

Opisz stan istniejący (z wyszczególnieniem numerów działek jeżeli to jest zasadne). W przypadku inwestycji polegających na modernizacji, adaptacji, konserwacji istniejącego obiektu opisz jak wygląda i w jakim stanie technicznym jest dotychczasowa infrastruktura i/lub wyposażenie (jeżeli występuje). Obiekt może nie spełniać wymogów określonych w obowiązujących przepisach prawnych. Należy opisać istniejące zagrożenia np. katastrofa budowlana, zagrożenie życia i zdrowia, przestarzałe technologie informatyczne uniemożliwiające zastosowanie nowoczesnych technologii. Wskazanym jest również podanie źródła tych informacji np. ekspertyza techniczna, sprawozdanie z kontroli okresowej, inwentaryzacja budynku.

Przedstaw również analizę projektu w kontekście całego układu infrastruktury, tj. funkcjonalne i rzeczowe powiązania między danym projektem a istniejącą infrastrukturą. Jeżeli projekt stanowi etap szerszego przedsięwzięcia należy również zawrzeć taką informację.

Jeżeli projekt (lub jego część) nie należy do przedsięwzięć w rozumieniu ustawy o udostępnianiu informacji o środowisku i jego ochronie, udziale społeczeństwa w ochronie środowiska oraz o ocenach oddziaływania na środowisko infrastrukturalnych w punkcie tym należy przedstawić taką informację. W przypadku, gdy tylko część projektu należy do ww. przedsięwzięć wskaż jednoznacznie zakres projektu, który nie jest przedsięwzięciem w rozumieniu ww. przepisów oraz zakres projektu, który takie przedsięwzięcie stanowi.

#### **3) Cele realizacji projektu**

Należy wskazać cele projektu. W tym miejscu nie należy udowadniać zgodności z Osią priorytetową, działaniem i poddziałaniem FEDS 2021-2027.

Każdy projekt jest ingerencją w stan obecny. Poprzez wykonanie szeregu czynności dostarcza społeczności pewien produkt (produktem w rozumieniu projektu może być: budynek podlegający termomodernizacji, zakupiony sprzęt, wyposażenie, itp.). Powstanie produktu i oddanie go w ręce społeczności powoduje dla rozpatrywanej grupy odbiorców pewne rezultaty, spełnia ich potrzeby, realizując cel bezpośredni projektu. Zmiana stanu obecnego, spowodowana realizacją projektu powoduje również szereg oddziaływań na szerszą, niż grupa odbiorców, grupę społeczną. Oddziaływania te - zwykle w długoterminowej perspektywie przyczyniają się do poprawy warunków społeczno-ekonomicznych szerszej grupy społecznej realizując cele ogólne projektu. Powyższy opis przedstawia tzw. "Logikę interwencji" projektu. **Zgodnie z nią należy przedstawić cele projektu, przy zachowaniu ich spójności ze wskaźnikami projektu (produktu i rezultatu).** Pamiętać należy, że cel projektu musi być spójny z typem projektu wskazanym w Regulaminie konkursu.

**Należy uzasadnić w oparciu o parametry obecnej ciepłowni, że system jest lub będzie "efektywnym energetycznie systemem ciepłowniczym" zgodnie z art. 2 pkt 41 dyrektywy 2012/27/UE. Zgodnie z art. 46 GBER pomoc może zostać przyznana wyłącznie na budowę, rozbudowę lub modernizację systemów ciepłowniczych lub chłodniczych, które są lub staną się "efektywne energetycznie".** 

**Ponadto, jeżeli przy wytwarzaniu energii będą wykorzystywane odpady należy wskazać:** 

**- odpady na wytwarzanie energii spełniają kryteria definicji odnawialnych źródeł energii albo odpadach wykorzystywanych do zasilania instalacji spełniających kryteria definicji wysokosprawnej kogeneracji wraz z uzasadnieniem/opisem jakiego rodzaju odpady będą wykorzystywane. - przy wykorzystywaniu odpadów jako paliwa wsadowego nie będzie obchodzona zasada hierarchii postępowania z odpadami określonej w art. 4 pkt 1 dyrektywy 2008/98/WE.**

#### **4) Gotowość projektu do realizacji**

Opisz na jakim etapie znajduje się realizacja projektu. W opisie należy przedstawić czynności już podjęte przez wnioskodawcę, np.: zawarcie umowy z wykonawcą oraz posiadane pozwolenie na budowę lub wskazać datę/daty złożenia wniosku/wniosków o wydanie pozwolenia na budowę. Należy wskazać posiadane decyzje budowlane, a w przypadku, gdy wnioskodawca ich jeszcze nie posiada należy wskazać planowane daty pozyskania przedmiotowych dokumentów. Ilekroć jest mowa o decyzji budowlanej należy przez to rozumieć każdą decyzję uprawniającą do rozpoczęcia robót budowlanych (np. pozwolenie na budowę) a także sytuację, kiedy w wyniku braku sprzeciwu właściwego organu wnioskodawca jest uprawniony do realizacji przedsięwzięcia w oparciu o zgłoszenie robót budowlanych zgodnie z zapisami ustawy Prawo budowlane. Opisz zakres projektu, dla którego posiadasz decyzje budowalne z przyporządkowaniem każdej z posiadanych decyzji do konkretnych elementów/zakresu projektu (jeżeli cały zakres projektu wymaga pozyskania więcej niż jednej decyzji budowlanej).

W przypadku konieczności pozyskania innych decyzji administracyjnych (np. konserwatora zabytków) wskaż rzeczywistą lub planowaną datę pozyskania ww. decyzji.

Jeżeli projekt obejmuje zarówno zadania, dla których wymagane jest pozyskanie decyzji budowlanej oraz takie, dla których brak jest konieczności pozyskania takich decyzji (np. wymiana filtrów w stacji uzdatniania wody) w punkcie tym należy jednoznacznie wskazać część projektu, dla której brak jest konieczności pozyskania decyzji budowlanej oraz przedstawić uzasadnienie w tym zakresie.

Jeżeli opisujesz procent zaawansowania robót budowlanych weź pod uwagę wartości całkowitych kosztów planowanych robót budowlanych, tj. zarówno koszty kwalifikowalne jak i niekwalifikowalne, ale tylko w części projektu, która takich decyzji wymaga (jeżeli projekt składa się z części wymagającej pozyskania decyzji budowalnych i części niewymagającej pozyskania decyzji budowlanych). Wówczas przy określaniu zaawansowania procentowego należy określić udział procentowy **całkowitych kosztów robót budowlanych, dla których posiadasz decyzje budowlane** w stosunku do **całkowitych kosztów robót budowlanych w ramach projektu, wymagających pozyskania ww. decyzji**.

Jeżeli, zgodnie z kryteriami warunkiem uzyskania dodatkowych punktów na ocenie merytorycznej będzie posiadanie decyzji budowlanych punktowane będą wyłącznie **prawomocne decyzje budowlane** (na dzień złożenia pierwszej wersji wniosku o dofinansowanie).

W przypadku decyzji o pozwoleniu na budowę wydanej przez organ pierwszej instancji prawomocność decyzji oznacza potwierdzenie przez ten organ jej ostateczności, poprzez wydanie stosownego zaświadczenia o ostateczności decyzji lub przybicie pieczęci stwierdzającej z jakim dniem decyzja stała się ostateczna.

W przypadku decyzji o pozwoleniu na budowę wydanej przez organ drugiej instancji prawomocność decyzji zostaje przez ten organ potwierdzona w szczególności poprzez wydanie stosownego zaświadczenia o jej prawomocności.

W przypadku realizacji robót na zgłoszenie powinieneś przedłożyć stosowny dokument wraz z adnotacją właściwego organu o braku sprzeciwu lub oświadczeniem Wnioskodawcy, że w terminie ustawowym organ nie wniósł sprzeciwu (tzw. milcząca zgoda).

Pozwolenie na budowę/zgłoszenie robót musi być także aktualne.

Jeżeli projekt lub jego część jest realizowany w formule "zaprojektuj i wybuduj" umieść w tym miejscu stosowną informację. W przypadku, gdy dla części projektu przyjęto formułę tradycyjną, należy jednoznacznie doprecyzować który z elementów projektu będzie realizowany tradycyjnie, a który w trybie "zaprojektuj i wybuduj".

#### **Zakres rzeczowy przedsięwzięcia**

Identyfikacja projektu musi zawierać zwięzłą i jednoznaczną informację na temat całościowej koncepcji i logicznych ram projektu. Projekt musi stanowić samodzielną (pod kątem operacyjności) jednostkę analizy. Oznacza to, że obejmuje on zadania inwestycyjne, które sprawiają, że efektem realizacji projektu jest stworzenie w pełni funkcjonalnej i operacyjnej infrastruktury. Jeśli okazałoby się, że przedmiotowy projekt nie spełnia powyższego warunku (np. jest tylko jedną z faz większego przedsięwzięcia i nie jest operacyjny jako samodzielna jednostka) wówczas konieczne może okazać się rozszerzenie przedmiotu analizy o dodatkowe zadania inwestycyjne, które beda rozpatrywane całościowo, jako jeden projekt. Z drugiej strony, należy pamietać, aby w sztuczny sposób nie rozszerzać zakresu projektu poprzez uwzględnianie zadań inwestycyjnych, które nie mają wpływu na zapewnienie operacyjności tego projektu, a ponadto mogą stanowić samodzielną jednostkę analizy, zaś ich cele nie są bezpośrednio powiązane z celami projektu.

Punkt ten stanowić ma uzupełnienie do informacji zawartych we wniosku o dofinansowanie. Nie kopiuj tu przedstawionych wcześniej informacji. Przedstaw bardziej szczegółowe zestawienie przewidywanych do wykonania robót budowlanych (z podaniem informacji takich jak: długość, szerokość, powierzchnia, kubatura), wyszczególnienie sprzętu i wyposażenia planowanego do zakupu, jak również opis innych dostaw i usług planowanych do realizacji w ramach projektu. Opisz wybraną technologię, podstawowe parametry realizowanego projektu, itp. Dokonaj analizy projektu w kontekście całego układu infrastruktury, tj. funkcjonalne i rzeczowe powiązania między danym projektem a istniejącą infrastrukturą.

**Z opisu zawartego w powyższym punkcie musi jasno wynikać, iż projekt jest zgodny z typem projektów wskazanym w danym regulaminie wyboru projektów.** Przedstawione tu informacje muszą stanowić doprecyzowanie i być spójne z informacjami w Sekcji D Zadania oraz Sekcji E Budżet projektu.

Załącznikiem do wniosku jest *Budżet projektu/koszty bezpośrednie (plik w formacie Excel),* który należy wypełnić zgodnie z poniższymi wskazówkami: Każdy wydatek musi być właściwie opisany/uzasadniony pod kątem technicznym, ekonomicznym i funkcjonalnym.

**Uzasadnienie techniczne** – opis wydatków powinien być możliwie dokładny i konkretny. W szczególności opis musi zawierać:

• dokładną liczbę urządzeń/maszyn/elementów (środków trwałych/wartości niematerialnych i prawnych);

• parametry przedmiotów (środków trwałych oraz wartości niematerialnych i prawnych), które planowane są do zakupu. Z jednej strony należy unikać określeń zbyt ogólnikowych takich jak: "np.", "około", "inne", "m.in.", z drugiej – niedopuszczalne jest stosowanie opisu zbyt precyzyjnego oraz używanie nazw własnych, wskazujących na konkretny typ, model, producenta urządzeń/ maszyn/elementów, co narusza zasady konkurencyjności.

• W wypadku zakupu tzw. kompletów środków trwałych (np. narzędzi, itp.) należy określić szczegółowo z czego składa się taki zestaw lub wskazać zewnętrzne źródło opisujące jednoznacznie skład czy zakres ilościowy takiego zakupu. Jeżeli na koszt składa się bardzo duża ilość elementów należy stworzyć załącznik i załączyć go do wniosku, jako załącznik dodatkowy.

• W przypadku zakupu środków trwałych należy wskazać czy jest on nowy czy używany. W wypadku dokonywania zakupów środków używanych należy opisać przesłanki podjęcia takiego wyboru.

**Uzasadnienie funkcjonalne** – należy wskazać, jakie zadania i funkcje ma spełniać dany przedmiot (środek trwały/wartość niematerialna i prawna), objęty dofinansowaniem i w jakim stopniu przyczynia się do realizacji całego projektu.

#### **Uzasadnienie ekonomiczne** – należy uzasadnić, że

a. wysokość wydatków jest adekwatna do wdrożenia zaplanowanych działań - w szczególności należy podać informacje w zakresie porównania do innych rozwiązań istniejących na rynku w odniesieniu do poziomu cen, jakości i wydajności; b. wydatek jest konieczny do osiągnięcia celów projektu.

Powyższe wymogi w zakresie kryterium technicznego/funkcjonalnego/ekonomicznego dotyczą przede wszystkim wydatków związanych z robotami budowlanymi, które ponadto we wskazanym załączniku należy rozbić na pozycje wskazane w wyciągu z kosztorysów.

Brak odpowiednio opisanego uzasadnienia, lakoniczny lub niepełny opis, mogą budzić wątpliwości oceniających projekt. W takim wypadku wnioskodawca może zostać zobowiązany do złożenia dodatkowych wyjaśnień, bądź może to doprowadzić do uznania wydatku za niekwalifikowalny albo nie związany z celami projektu.
### **Analiza wykonalności i analiza opcji (rozwiązań alternatywnych) realizacji projektu**

Wnioskodawca powinien zidentyfikować, dokonać porównania i oceny możliwych do zastosowania rozwiązań w projekcie lub uzasadnić, że nie ma innych wariantów realizacji projektu. Powinieneś wykazać, że wybrany przez Ciebie wariant realizacji projektu reprezentuje najlepsze spośród wszelkich możliwych rozwiązań pod względem technicznym, ekonomicznym, środowiskowym i instytucjonalnym.

W pierwszej kolejności powinieneś przeprowadzić analizę wykonalności. **Analiza wykonalności** polega na identyfikacji możliwych do zastosowania rozwiązań inwestycyjnych, które można uznać za wykonalne w zakresie technicznym, ekonomicznym, środowiskowym i instytucjonalnym.

Kolejnym krokiem jest **analiza opcji,** która polega na dokonaniu porównania i oceny możliwych do zastosowania rozwiązań inwestycyjnych zidentyfikowanych na etapie analizy wykonalności.

**Nie jest dopuszczalne, aby w ramach analizy opcji dokonać porównania jednego rozwiązania inwestycyjnego z wariantem bezinwestycyjnym**, za wyjątkiem projektów, dla których **brak jest technicznego, finansowego i prawnego alternatywnego rozwiązania inwestycyjnego.** Wówczas obligatoryjnie należy przestawić nie budzące wątpliwości uzasadnienie rezygnacji z analizy opcji (rozwiązań alternatywnych).

Celem analizy opcji jest wskazanie, które z rozwiązań jest najkorzystniejsze. Analiza ta powinna być przeprowadzona w 2 etapach: 1) etap pierwszy - analiza strategiczna - ten etap koncentruje się na podstawowych rozwiązaniach o charakterze strategicznym (np. rodzaj infrastruktury lub środków transportu albo lokalizacja projektu). Etap ten, co do zasady przyjmuje formę analizy wielokryterialnej i opiera się na kryteriach jakościowych; 2) etap drugi - analiza rozwiązań technologicznych - na tym etapie należy przeanalizować poszczególne rozwiązania pod kątem technologicznym, np. odpowiedzieć na pytanie, czy bardziej korzystna będzie modernizacja już funkcjonującej infrastruktury, czy też budowa nowej. Do przeprowadzenia tego etapu zazwyczaj zastosowanie mają metody oparte na kryteriach ilościowych.

Analizę opcji można przeprowadzić w sposób uproszczony – wyłącznie w oparciu o kryteria jakościowe.

**Po przeprowadzeniu analizy wykonalności oraz analizy opcji (przy uwzględnieniu analizy popytu) powinieneś dokonać wyboru rozwiązania do zastosowania oraz sformułować jego uzasadnienie.**

### **Sytuacja finansowa wnioskodawcy/partnera oraz źródła finansowania projektu**

Należy wskazać wartość wydatków kwalifikowalnych i niekwalifikowalnych w ramach projektu, które będą finansowane do momentu wypłaty wsparcia, w podziale na:

- kredyt bankowy;
- leasing;
- kredyt bankowy udzielony ze środków Europejskiego Banku Inwestycyjnego;
- zaliczka (dotyczy wydatków kwalifikowanych);
- środki własne Wnioskodawcy;

Posiadanie środków finansowych na realizację projektu powinno być poparte poprzez dostarczenie wraz z wnioskiem o dofinansowanie, w tym promesy kredytowej (zgodnej z wymogami DIP określonymi w regulaminie) lub umowy kredytowej na minimalną kwotę równą wartości dofinansowania. Dołączenie powyższych dokumentów skutkuje spełnieniem części kryterium "Sytuacja finansowa wnioskodawcy/partnera oraz źródła finansowania projektu". W pozostałych przypadkach ocena sytuacji finansowej wnioskodawcy/partnera dokonana zostanie na podstawie dokumentów/załączników:

- Analiza ekonomiczna dla projektów poniżej 50 mln PLN (uproszczona księgowość lub pełna księgowość na wzorach DIP);
- Analiza ekonomiczna dla projektów od 50 mln PLN na wzorze własnym wnioskodawcy sporządzona zgodnie z "Wytycznymi dotyczącymi zagadnień związanych z przygotowaniem projektów inwestycyjnych, w tym hybrydowych na lata 2021-2027";
- Potwierdzone za zgodność z oryginałem kopie dokumentów finansowych za okres 3 ostatnich lat obrotowych:
	- dla podmiotów, które mają obowiązek sporządzania sprawozdań finansowych zgodnie z ustawą z dnia 29 września 1994 o rachunkowości (tekst jednolity) - bilans i rachunek zysków i strat oraz informacja dodatkowa – sporządzone za poprzednie trzy lata obrachunkowe, potwierdzone przez kierownika jednostki (jeżeli nie zostały opublikowane Krajowym Rejestrze Sądowym – https://ekrs.ms.gov.pl/); – dla podmiotów niezobowiązanych do sporządzania bilansu i rachunku zysków i strat kopie PIT/CIT oraz zestawienia roczne z księgi przychodów i rozchodów lub dokumentów równoważnych, sporządzone za poprzednie 3 lata obrachunkowe; – dla podmiotów działających krócej niż jeden rok obrachunkowy kopie ww. dokumentów za dotychczasowy okres działalności;
- Dokumenty potwierdzające posiadanie środków na pokrycie wkładu własnego i wydatków niekwalifikowalnych;
- 
- Inne dokumenty potwierdzające posiadanie środków finansowych;

Innymi dokumentami potwierdzającymi posiadanie środków finansowych mogą być:

- ➢ w przypadku dopłaty do kapitału spółki
- ➢ dokumenty statutowe spółki (np. umowa spółki, statut w przypadku spółki akcyjnej, uchwały wspólników) wraz z potwierdzeniem wpływu środków pieniężnych z omawianej operacji na konto Wnioskodawcy;
- ➢ udokumentowanie posiadania promesy pożyczki lub umowy pożyczki od innego podmiotu lub wspólnika/ów na całkowitą wartość projektu chyba że wnioskodawca wskaże promesę pożyczki na część wydatków projektu a inne źródła finansowania na pozostałą część projektu (w tym na koszty niekwalifikowalne) projektu; promesa pożyczki lub umowa pożyczki powinna być podparta uwiarygodnionym oświadczeniem pożyczkodawcy o posiadaniu legalnych środków finansowych (np. umowa pożyczki wraz z wyciągiem z konta pożyczkodawcy ważny do 30 dni przed dniem złożenia wniosku o dofinansowanie), przed podpisaniem umowy Wnioskodawca zobowiązany jest przedstawić DIP potwierdzoną deklarację zgłoszenia umowy pożyczki do właściwego urzędu skarbowego, wraz z potwierdzeniem zapłaty należnego podatku z tego tyt. Obowiązek zgłoszenia umowy pożyczki oraz oświadczenia pożyczkodawcy nie dot. pożyczek udzielanych przez zarejestrowane instytucje finansowe zajmujące się tego typu działalnością.
- ➢ udokumentowania posiadania środków finansowych na realizację projektu na koncie finansowym Wnioskodawcy: aktualny wyciąg z rachunku bankowego potwierdzony przez pracownika banku podpisem i pieczęcią bankową lub zawierający adnotację o tym, iż dany wyciąg został wygenerowany elektroniczne na podstawie art. 7 ustawy z dnia 29 sierpnia 1997r. Prawo bankowe (Dz. U. z 2012 r. poz. 1376 z późn. zm.), oraz że nie wymaga podpisu ani stempla, ważny 30 dni kalendarzowych;
- ➢ przedstawienie innych dokumentów finansowych potwierdzających posiadanie środków pieniężnych gwarantujących finansowe wykonanie projektu;
- $\triangleright$  inne.

### **Analiza finansowa**

**DIP wymaga przedłożenia analizy finansowej:**

- **1) dla projektów poniżej 50 mln PLN kosztów kwalifikowalnych w załączniku pn. Analiza ekonomiczna pełna księgowość lub Analiza ekonomiczna uproszczona księgowość,**
- 2) dla projektów od 50 mln PLN w załączniku stanowiącym dokument własny wnioskodawcy/ partnera zgodnie z "Wytycznymi dotyczącymi **zagadnień związanych z przygotowaniem projektów inwestycyjnych, w tym hybrydowych na lata 2021-2027" wydanymi przez Ministerstwo Funduszy i Polityki Regionalnej (dalej Wytyczne) z uwzględnieniem postanowień zawartych w niniejszej Instrukcji**

**W niniejszym punkcie należy również zawrzeć opis do "Analizy finansowej" zgodnie z wymaganiami określonymi poniżej.**

# **1) ANALIZA FINANSOWA PROJEKTÓW PONIŻEJ 50 MLN PLN**

W punkcie tym Wnioskodawca przedstawia założenia na podstawie których sporządzono prognozy finansowe, w szczególności dotyczące:

- formy opodatkowania oraz wskazać właściwy miejscowo organ podatkowy,
- założeń dotyczących przychodów z projektu oraz pozostałej części przedsiębiorstwa,
- założeń dotyczących prognozowanych kosztów operacyjnych i finansowych z projektu oraz pozostałej części przedsiębiorstwa,
- oprocentowania kredytów,
- wielkości kosztów stałych,
- informacji nt. metod oraz przyjętych stawek amortyzacji środków trwałych i wartości niematerialnych i prawnych,
- źródeł finansowania projektu: obce (np. kredyty, pożyczki, leasing, inne) i środki własne, opisując zasady korzystania z tych źródeł finansowania, koszty z tym związane oraz zasady zwrotu/ spłaty tych kapitałów do kapitałodawców,
- informacji nt. przewidywanego czasu otrzymania oraz sposobu księgowania otrzymanej dotacji,
- innych istotnych zaplanowanych zdarzeń, które będą miały wpływ na sytuację finansową wnioskodawcy.

Przedstawione prognozy powinny być realistyczne, tzn. opierać się o realne założenia oraz wyniki przeprowadzonych badań i analiz, w szczególności dotyczących wielkości popytu i sprzedaży. Prognozy muszą być dostosowane do specyfiki danego przedsiębiorstwa oraz branży, w której ono funkcjonuje. Wybór metody analizy finansowej

- uproszczona księgowość
- pełna księgowość

W celu wypełnienia danych finansowych należy pobrać ze strony naboru jeden z następujących wzorów załączników do wniosku Załącznik nr 3a Analiza ekonomiczna - pełna księgowość" lub "Załącznik nr 3b Analiza ekonomiczna - uproszczona księgowość" (w zależności od rodzaju prowadzonej księgowości).

Po wypełnieniu pobranego załącznika należy go zapisać w formacie Excel (z aktywnymi formułami) i zaciągnąć do WOD21.

- 1. Przyjmuje się, że rok obrachunkowy jest rokiem kalendarzowym. Jeżeli jest inaczej, prosimy o stosowną adnotację.
- 2. Rok bazowy n-2 oraz n-1 to dwa pełne zamknięte okresy obrachunkowe poprzedzające bieżący rok obrachunkowy.
- 3. Okres bieżący to okres, za który Wnioskodawca posiada najbardziej aktualne dane finansowe za zakończone kwartały roku bieżącego (od 21 dnia po zakończeniu kwartału); np. jeżeli wniosek został złożony po 21 października, wówczas będzie to sprawozdanie za trzy pełne kwartały roku obrachunkowego.
- 4. Rok n to okres obejmujący dane finansowe za pełny rok obrachunkowy (np. jeżeli sprawozdanie za okres bieżący obejmuje dane finansowe za trzy kwartały, wówczas rok n obejmuje to sprawozdanie oraz prognozę na kolejny kwartał).
- 5. Sprawozdania finansowe należy wypełnić za trzy poprzednie lata obrachunkowe, okres bieżący oraz przygotować prognozę na okres realizacji projektu oraz trzech lat w przypadku MŚP i pięciu lat w przypadku Wnioskodawców innych niż MŚP od momentu jego planowanego zakończenia.
- 6. W pozycji bilansu po stronie aktywnej A.II.2. (środki trwałe w budowie i zaliczki na środki trwałe w budowie) należy wykazać ewentualne inne nakłady inwestycyjne nie objęte wnioskiem o dotację.
- 7. W pozycji bilansu Pasywa (C.I) kapitał własny przedstawić należy jako sumę kapitału podstawowego, zapasowego, rezerwowego i z aktualizacji wyceny, po pomniejszeniu o należne ale nie wniesione wpłaty na poczet kapitału, o odpisy z zysku netto w ciągu roku obrotowego oraz o udziały (akcje) własne, zakupione przez podmiot.
- 8. Wszystkie dane finansowe należy podać w tysiącach złotych z dokładnością do jednego miejsca po przecinku.
- 9. Prognozy muszą opierać się na realnych założeniach i być dostosowane do specyfiki danego przedsiębiorstwa oraz branży, w której ono funkcjonuje.
- 10. Bilans, rachunek zysków i strat oraz rachunek przepływów pieniężnych sporządzane są dla Wnioskodawcy z uwzględnieniem jego dotychczasowej działalności i efektów wynikających z realizacji projektu.
- 11. Planowane dofinansowanie powinno być wykazane w sprawozdaniach finansowych sporządzonych na potrzeby wniosku o dofinansowanie, zgodnie z podanym przez Wnioskodawcę harmonogramem, w następujących pozycjach:
- **w bilansie:** dotowane wartości niematerialne i prawne oraz dotowane rzeczowe aktywa trwałe (w pozycji A. Aktywa trwałe A.I.2 oraz A.II.3) wykazywane są w wysokości ich odpowiedniej wartości księgowej netto, planowana dotacja i jej rozliczenie w kolejnych latach – w pozycji pasywów: "Rozliczenia międzyokresowe" (D.IV.1-2);
- **w rachunku zysków i strat:**
	- odpis umorzeniowy dotyczący dotowanego środka trwałego w pozycji: "Amortyzacja" (B.I); razem z amortyzacją innych aktywów trwałych;
	- dotacja w odpowiedniej wysokości (w szczególności proporcjonalna do odpisu umorzeniowego część dotacji, dotycząca współfinansowania zakupu środka trwałego) w pozycji: "Pozostałe przychody operacyjne" (D.I-II);
- **w rachunku przepływów pieniężnych**:

- wydatki na nabycie współfinansowanego środka trwałego – w pozycji: "Przepływy środków pieniężnych z działalności inwestycyjnej – Wydatki – Wydatki inwestycyjne dotyczące projektu (współfinansowane z dotacji)" (B.II.1); należy tu uwzględnić wydatki kwalifikowalne i niekwalifikowalne inwestycji, objętej wnioskiem o dofinansowanie.

- planowane wpływy z tytułu dotacji – w pozycji: "Przepływy środków pieniężnych z działalności finansowej - Wpływy – Dotacja dotycząca projektu" (C.I.3). Przy sporządzaniu sprawozdań finansowych (w tym prognoz i danych porównywalnych) należy stosować obowiązujące zasady rachunkowości, nakazujące odzwierciedlanie sytuacji majątkowej i finansowej firmy w sposób prawdziwy, rzetelny i jasny. W szczególności, przedstawione dane muszą uwzględniać zasady ostrożnej wyceny, ciągłości działania oraz wiernego obrazu (Ustawa o rachunkowości z dn. 29 września 1994r. z późn. zm., art. 5 – 8).

# PROGNOZA PRZEPŁYWÓW FINANSOWYCH – INSTRUKCJA WYPEŁNIANIA (UPROSZCZONA KSIĘGOWOŚĆ):

- 1. Rachunek przepływów finansowych sporządzany jest w formie uproszczonej i dotyczy Wnioskodawców, którzy nie są zobowiązani do prowadzenia ksiąg rachunkowych zgodnie z ustawą o rachunkowości.
- 2. Rokiem obrachunkowym jest rok kalendarzowy. Jeżeli jest inaczej, należy podać stosowną adnotację w pkt. Założenia do analizy finansowej".
- 3. Podczas wypełniania arkusza rachunku przepływów finansowych należy wypełnić pola właściwymi dla wnioskodawcy wartościami. Domyślnie wszystkie edytowalne komórki posiadają wartość "0.0".
- 4. Rachunek przepływów finansowych należy wypełnić za trzy lata sprzed okresu rozpoczęcia realizacji projektu (jeśli dotyczą), za okres realizacji projektu oraz za okres trzech lat (pięciu lat w przypadku Wnioskodawców innych niż MŚP) od momentu jego planowanego zakończenia (np. jeżeli projekt rozpoczyna się w grudniu 2023, a kończy się w grudniu 2025 roku, wówczas należy podać dane za rok 2020, 2021, 2022 stan na koniec III kw. 2023, rok 2023 (rok n) i lata 2024 (rok n+1), 2025 (rok n+2), 2026 (rok n+3), 2027 (rok n+4), 2028 (rok n+5), itp.
- 5. Wszystkie dane finansowe należy podać w tysiącach złotych z dokładnością do jednego miejsca po przecinku.
- 6. Dane dotyczące stanu środków pieniężnych na początek okresów historycznych muszą być zdefiniowane na podstawie wiarygodnych i weryfikowalnych dokumentów, które mogą być złożone jako załączniki dodatkowe do wniosku o dofinansowanie.
- 7. Prognozy muszą opierać się na realnych założeniach i być dostosowane do specyfiki danego przedsiębiorstwa oraz branży, w której ono funkcjonuje.
- 8. Nie należy w żadnym stopniu modyfikować wierszy, kolumn oraz formuł zawartych w tabeli "Analiza ekonomiczna uproszczona księgowość".
- 9. Należy pamiętać, iż pozycja "Przychody netto ze sprzedaży towarów i usług" powinna zawierać "Przychody z realizowanego projektu". Mimo ich zdefiniowania w pozycji następnej nie należy ich odejmować z pozycji "Przychody netto ze sprzedaży produktów/towarów i usług".
- 10. W pozycji "Dotacja dotycząca realizowanego projektu" należy w poszczególnych latach określić wysokość planowanych transz płatności dotacji pochodzących z rozliczonych wniosków o płatność, chyba że Wnioskodawca planuje rozliczyć projekt w jednym roku kalendarzowym, wpisując tym samym uzyskaną dotację w jednym okresie.

### **Słowniczek wybranych pojęć zawartych w rachunku przepływów finansowych:**

Rotacja zapasów w dniach – ilość dni po jakich przedsiębiorstwo odnawia swoje zapasy dla zrealizowania sprzedaży. Okres spływu należności – ilość dni jaka upływa od momentu sprzedaży do momentu otrzymania zapłaty (długość tzw. kredytu kupieckiego). Przeciętny okres regulowania zobowiązań – przeciętna ilość dni jaka upływa od momentu zakupu do momentu zapłaty za niego. Zapasy – są to zakupione lub wytworzone przez przedsiębiorstwo, przeznaczone do sprzedaży lub wykorzystania w produkcji:

- Wyroby gotowe,
- Towary,
- Materiały,
- Produkcja w toku,
- Grunty i nieruchomości przeznaczone do obrotu.

W podstawowym rozumieniu, zapasy są dobrami nie wykorzystywanymi przez przedsiębiorstwo w danej chwili, ale trzymanymi z intencją wykorzystania. Zapasy utrzymywane są w celu zapewnienia ciągłości procesu produkcji i sprzedaży. Należy jednak pamiętać, że definicja ta nie jest do końca ścisła, gdyż w księgowości do zapasów zalicza się również produkcję w toku. Należności – wynikłe z przeszłych zdarzeń uprawnienia podmiotu do otrzymania określonego świadczenia pieniężnego lub rzeczowego od innych podmiotów. Są one wynikiem działalności gospodarczej przedsiębiorstwa.

Zobowiązania – jest to pieniężne lub rzeczowe świadczenie dłużnika na rzecz wierzyciela, które na dzień powstania musi mieć ściśle określoną wartość oraz termin zrealizowania (zapłaty).

Koszty zmienne – są to koszty jakie przedsiębiorca ponosi na działania związane bezpośrednio z produkcją lub świadczeniem usług. Poziom tych nakładów zależny jest wprost od wielkości produkcji, czyli, że w przypadku zwiększenia produkcji koszty zmienne rosną, zmniejszają się natomiast wraz ze spadkiem produkcji. Koszty zmienne wynoszą zero gdy przedsiębiorca nic nie produkuje. Do kosztów zmiennych związanych z produkcją zaliczamy nakłady na surowce, towar, roboczogodziny itp. oraz energia lub paliwo.

Koszty zmienne to wszystkie nakłady poniesione przez przedsiębiorcę związane z produkcją i nie wchodzące w skład kosztów stałych.

Koszty stałe – są to koszty przedsiębiorstwa, których nie da się zmienić w krótkim okresie bez wprowadzenia radykalnych zmian w firmie, a ich wysokość nie zależy od wielkości produkcji.

Dobrym przykładem kosztów stałych jest amortyzacja budynków fabrycznych lub koszt ich dzierżawy.

Inne koszty stałe to np.:

- wynagrodzenia pracowników,
- koszty sprzedaży,
- koszty ogólnego zarządu,
- odsetki od zadłużenia.

Amortyzacja – jest procesem utraty wartości użytkowanego majątku trwałego i przenoszenia jej na wytworzone przez te środki produkty. Amortyzacja, czyli utrata wartości, związana jest ze zużyciem fizycznym powstałym na skutek eksploatacji środków trwałych oraz zużyciem ekonomicznym, które powstaje w wyniku postępu technicznego, dzięki któremu przedsiębiorca może pozyskać na rynku maszyny i urządzenia bardziej wydajne i tańsze w eksploatacji od już posiadanych.

Amortyzacja stosowana jest przy:

- obliczaniu kosztów użytkowania środka trwałego,
- korygowaniu wartości inwentarzowej,
- wyodrębnianiu funduszu amortyzacyjnego na odtworzenie środka trwałego,
- remontach kapitalnych.

Kapitał pracujący – jest to różnica pomiędzy zapasami i należnościami, a zobowiązaniami handlowymi. Wynik tego działania może mieć wartość dodatnią co oznacza dodatkową inwestycję w kapitał pracujący, co będzie miało miejsce przy zwiększaniu wartości przychodów, jak i ujemną co oznacza dezinwestycję i może się pojawić przy zmniejszających się przychodach.

Dopłaty właścicieli – wpłaty środków pieniężnych dokonywane przez właścicieli przedsiębiorstwa, wspólników w celu podniesienia jego płynności. Wypłaty na rzecz właścicieli – wypłaty środków pieniężnych dokonywane przez właścicieli przedsiębiorstwa, wspólników powstałe z wypracowanych nadwyżek finansowych.

# **2) ANALIZA FINANSOWA PROJEKTÓW OD 50 MLN PLN**

Przeprowadzenie analizy finansowej ma na celu w szczególności:

a) ocenę finansowej rentowności inwestycji i kapitału krajowego, poprzez ustalenie wartości wskaźników efektywności finansowej projektu,

b) weryfikację trwałości finansowej projektu i beneficjenta/operatora.

W ramach analizy finansowej należy m.in.:

a) określić założenia do analizy,

b) zestawić przepływy pieniężne projektu dla każdego roku analizy,

c) określić źródła finansowania projektu,

d) ustalić wartości wskaźników efektywności finansowej projektu,

e) przeprowadzić analizę trwałości finansowej.

Analizę finansową należy przeprowadzić w oparciu o metodę zdyskontowanych przepływów pieniężnych (DCF). Metoda DCF obejmuje skonsolidowaną analizę finansową prowadzoną jednocześnie z punktu widzenia właściciela infrastruktury, jak i podmiotu gospodarczego ją eksploatującego (operatora infrastruktury) w przypadku, gdy są oni odrębnymi podmiotami. DIP wymaga, aby **analiza została przedstawiona wyłącznie w cenach stałych (realnych) w walucie PLN.**

Finansowa stopa dyskontowa (finansowy wskaźnik waloryzacji), jaką należy przyjąć w analizie finansowej dla inwestycji planowanych do dofinansowania z funduszy UE wynosi **4%** do analizy prowadzonej w cenach stałych.

Analizy należy dokonać wyłącznie dla scenariusza (wariantu) podstawowego. W trakcie sporządzania prognozy przepływów/projekcji finansowej, należy korzystać z danych makroekonomicznych zawartych w wytycznych Ministra Finansów z dnia 3 października 2022 r. dotyczących stosowania jednolitych wskaźników makroekonomicznych będących podstawą oszacowania skutków finansowych projektowanych ustaw albo w nowszej wersji tych wytycznych, jeżeli jest dostępna. Dla okresu analizy wykraczającego poza okres prognozy zawartej w ww. dokumencie należy stosować wartości, jak z ostatniego roku ww. wariantów, o ile zalecenia sektorowe, nie stanowią inaczej. Warianty te będą podlegały okresowej aktualizacji.

W przypadku stawek podatkowych (w tym stawek VAT), należy stosować ich wartości, zgodnie z obowiązującymi przepisami.

Podczas sporządzania analizy finansowej należy wziąć pod uwagę te z ww. założeń, które mają swoje uzasadnienie w kontekście specyfiki projektu, sektora itp., a także inne, które z punktu widzenia beneficjenta/operatora i projektu są istotne do uwzględnienia przy sporządzaniu analizy. W przypadku gdy znane są już rzeczywiste wartości danych makroekonomicznych dla lat będących przedmiotem analizy, należy je wykorzystać zamiast danych pochodzących ze scenariuszy.

Analiza powinna zostać sporządzona:

- a) w cenach netto (bez podatku VAT) w przypadku, gdy podatek VAT podlega (lub może potencjalnie podlegać) odliczeniu lub
- b) w cenach brutto (wraz z podatkiem VAT), gdy podatek VAT nie podlega odliczeniu.

Podatek VAT powinien zostać wyodrębniony jako osobna pozycja analizy finansowej. Zasady klasyfikujące VAT jako wydatek kwalifikowalny bądź niekwalifikowalny znajdują się w "Wytycznych w zakresie kwalifikowalności wydatków na lata 2021-2027" i Regulaminie wyboru projektów.

Na potrzeby przeprowadzenia projekcji finansowej należy przyjąć właściwy okres odniesienia wynikający ze wskazań okresów odniesienia zawartego w Vademecum AE (Część II – zastosowania w sektorach).

**Okres odniesienia** - okres, za który należy sporządzić prognozę przepływów pieniężnych w projekcie uwzględniający zarówno okres realizacji projektu, jak i okres po jego ukończeniu (fazę inwestycyjną i operacyjną). Powinien odzwierciedlać okres życia ekonomicznego projektu planowanego do dofinansowania z funduszu UE.

**Rokiem bazowym** w analizie finansowej powinien być rok rozpoczęcia realizacji projektu (np. rok rozpoczęcia robót budowlanych). Wyjątkiem od tej zasady jest sytuacja, w której wniosek o dofinansowanie został sporządzony na etapie, gdy realizacja projektu została już rozpoczęta. Wówczas rokiem bazowym jest rok złożenia wniosku o dofinansowanie. Zakupu gruntów oraz prac przygotowawczych (np. prac geodezyjnych lub uzyskania zezwoleń, czy przeprowadzenia studiów wykonalności) nie uznaje się za rozpoczęcie rzeczowej realizacji projektu.

**Do wniosku o dofinansowanie należy dołączyć skoroszyt Excel.** Załącznik obliczeniowy w formie arkusza kalkulacyjnego musi umożliwiać weryfikację poprawności dokonanych wyliczeń (odblokowane formuły) oraz zawierać wydzieloną część zawierającą założenia będące podstawą wyliczeń. Nie należy umieszczać w formułach wyliczeń wartości liczbowych "dopisywanych" do treści formuł wyliczeń (np. odręczne "dopisywanie" stawki VAT itp.). Wnioskodawca powinien przedłożyć do DIP analizę finansową w zakresie w jakim ona go dotyczy, biorąc pod uwagę specyfikę projektu, aktualne prawodawstwo oraz rodzaj księgowości prowadzonej przez wnioskodawcę/operatora/partnerów.

# **Istnieją dwie metody analizy finansowej:**

- − standardowa
- − złożona

# Wybór metody analizy finansowej zależy od kategorii inwestycji.

**Metoda standardowa** dotyczy inwestycji, dla których **możliwe** jest oddzielenie przepływów pieniężnych związanych z projektem od ogólnych przepływów pieniężnych wnioskodawcy. Polega ona na uwzględnieniu w analizie **jedynie przepływów pieniężnych w ramach projektu UE. Metoda złożona** dotyczy inwestycji, dla których **niemożliwe** jest rozdzielenie przepływów pieniężnych, zarówno osobno dla kategorii przychodów oraz kosztów, jak i dla obydwu kategorii równocześnie. Opiera się ona na **różnicowym modelu finansowym.** 

### W ramach metody złożonej dopuszczalne jest stosowanie dwóch podejść:

a) Strumienie pieniężne szacowane są jako różnica pomiędzy strumieniami pieniężnymi dla scenariusza "podmiot z projektem" (wnioskodawca z inwestycją) oraz strumieniami pieniężnymi dla scenariusza "podmiot bez projektu" (wnioskodawca bez inwestycji).

b) Strumienie pieniężne szacowane są jako różnica pomiędzy strumieniami pieniężnymi dla scenariusza "działalność gospodarcza z projektem" oraz strumieniami pieniężnymi dla scenariusza "działalność gospodarcza bez projektu". W ramach działalności gospodarczej dla potrzeb analizy można wyróżnić: usługę(działalność) / pakiet usług oferowanych w obrębie zdefiniowanego regionu; usługę(działalność) / pakiet usług oferowanych w ramach kilku regionów; nowy produkt wytwarzany w już istniejącej fabryce; inne.

# **W przypadku wyboru metody złożonej przepływy finansowe powinny zostać obliczone zgodnie z metodą różnicowego modelu finansowego, według założeń określonych w Wytycznych**.

#### **W niniejszym punkcie należy wskazać metodę, zgodnie z którą zostanie przygotowana analiza finansowa oraz uzasadnić swój wybór.**

W przypadku, gdy w ramach projektu, który łączy ze sobą zadania inwestycyjne z co najmniej dwóch sektorów i istnieje możliwość wskazania sektora wyraźnie dominującego, należy dokonać wyboru wymiaru okresu odniesienia posługując się przedziałem właściwym dla sektora dominującego. Określenie sektora dominującego na potrzeby określenia roku odniesienia (w przypadku więcej niż jednego sektora w ramach projektu) należy przeprowadzić w oparciu o cele działania lub konkursu albo poprzez porównanie wysokości nakładów inwestycyjnych przypadających na poszczególne zadania inwestycyjne. W polu tym należy opisać zastosowany sposób powstępowania.

#### **Nakłady na realizację projektu**

**Nakłady inwestycyjne projektu** obejmują nakłady inwestycyjne dotyczące realizacji i przygotowania projektu (w podziale na koszty kwalifikowalne i niekwalifikowalne) ponoszone w trakcie jego realizacji do momentu oddania powstałego majątku do użytkowania. Nakłady inwestycyjne na realizację

projektu obejmują głównie nakłady na środki trwałe, wartości niematerialne i prawne oraz nakłady na przygotowanie projektu (w tym przygotowanie dokumentacji projektowej, doradztwo).

W polu tekstowym należy przedstawić przyjętą metodykę oraz założenia dla określenia wartości nakładów inwestycyjnych projektu oraz podać źródło informacji o nich (np. kosztorysy inwestorskie, szacunki Wnioskodawcy).

W polu tekstowym należy uzasadnić również wybór najbardziej efektywnej metody finansowania nakładów (zakup, amortyzacja, leasing itp.) uwzględniając okres realizacji, przedmiot i cel danego projektu - patrz Wytyczne dotyczące kwalifikowalności wydatków na lata 2021-2027.

W arkuszu Excel należy przedstawić nakłady inwestycyjne ponoszone w ramach projektu.

# **Przychody operacyjne**

**Przychody operacyjne** są to przychody z podstawowej działalności operacyjnej podmiotu gospodarczego. Przychody te są elementem wyniku finansowego i są ustalane w oparciu o wyniki analiz ilościowych oraz kalkulacji cen. W analizie finansowej projektu, na potrzeby obliczenia efektywności finansowej inwestycji, powinny być uwzględnianie wyłącznie przychody pochodzące z bezpośrednich wpłat dokonywanych przez użytkowników lub określone instytucje za towary lub usługi zapewniane przez dany projekt. Przychodem nie są dotacje operacyjne, refundacje ulg ustawowych, a także transfery i subsydia oraz wpływy z oprocentowania depozytów bankowych, które uwzględniane są wyłącznie w analizie trwałości. Przychody nie obejmują również transferów i subsydiów z krajowych publicznych systemów ubezpieczeń.

W odniesieniu do projektów dotyczących określonych sektorów, taryfę opłat dokonywanych przez użytkowników należy ustalić zgodnie z zasadą "zanieczyszczający płaci", w myśl której podmiot odpowiedzialny za szkodę środowiskową musi pokryć koszty związane z jej uniknięciem lub zrekompensowaniem oraz zasadą pełnego zwrotu kosztów przy uwzględnieniu kryterium dostępności cenowej taryf wyrażającego granicę zdolności gospodarstw domowych do ponoszenia kosztów zakupu dóbr i usług zapewnianych przez projekt.

Wzór obliczenia przychodów operacyjnych z uwzględnieniem taryf.

#### **Przychód operacyjny = A (popyt) x B (taryfa)**

W polu tekstowym należy przedstawić źródła pozyskania poszczególnych danych (np. dane z GUS, regulamin ustalania taryf w gminie X, sprawozdania jst, prognozy demograficzne), na podstawie których zostaną oszacowane popyt oraz taryfy wraz z metodologią ich obliczenia. Popyt, taryfę/opłaty oraz wynikające z nich przychody należy przedstawić w arkuszu Excel.

#### **Koszty operacyjne**

**Koszty operacyjne** zawierają wszystkie dane dotyczące wydatków przewidzianych na zakup materiałów, towarów i usług, które nie mają charakteru inwestycyjnego, ponieważ konsumuje się je w ciągu każdego okresu obrachunkowego.

Kalkulacje kosztów powinny opierać się na przedstawionych w dokumentacji technicznej, informacjach dotyczących funkcjonowania podobnych obiektów, danych historycznych lub doświadczeniu wnioskodawcy/operatora. Charakterystyka zaplanowanych kosztów powinna być przedstawiona w sposób czytelny oraz uwzględniać sposób obliczenia poszczególnej wartości.

Przy określaniu kosztów operacyjnych na potrzeby analizy projektu nie należy uwzględniać pozycji, które nie powodują rzeczywistego wydatku pieniężnego, nawet jeśli są one zazwyczaj wykazywane w bilansie i rachunku zysków i strat. Należy pamiętać, że do kosztów operacyjnych nie należy zaliczać kosztów amortyzacji oraz rezerw na nieprzewidziane wydatki. Jako koszty operacyjne nie są również traktowane koszty finansowania (np. odsetki od kredytów). Podatki bezpośrednie (m.in. podatek od nieruchomości) mogą zostać uwzględnione w analizie finansowej jako koszty, o ile stanowią one faktyczny koszt operacyjny ponoszony w związku z funkcjonowaniem projektu oraz istnieje możliwość ich skwantyfikowania. Niezależnie od powyższego, podatki bezpośrednie należy każdorazowo uwzględnić jako koszty w ramach analizy trwałości finansowej.

**Nakłady odtworzeniowe** są to nakłady o charakterze inwestycyjnym ponoszone w fazie operacyjnej projektu, przeznaczone na niezbędne odtworzenie tych elementów projektu, których okres użytkowania jest krótszy niż okres odniesienia analizy. Nakłady te muszą mieć charakter niezbędny dla zapewnienia operacyjności projektu w przyjętym okresie odniesienia.

Metoda oraz okres amortyzacji dla każdego typu aktywa muszą być zgodne z polityką rachunkowości beneficjenta/operatora.

W opisie należy podać źródła na podstawie, których zostały oszacowane koszty a także uzasadnić konieczność poniesienia nakładów odtworzeniowych (jeżeli występują) dla zapewnienia operacyjności projektu W arkuszu Excel należy przedstawić koszty ponoszone w ramach projektu w przyjętym okresie odniesienia.

### **Rachunek zysków i strat, bilans, przepływy pieniężne**

W arkuszu Excel należy przedstawić rachunek zysków i strat, bilans oraz przepływy pieniężne w przyjętym okresie odniesienia. Zaleca się, aby zostały one przygotowane zgodnie z zapisami Ustawy o rachunkowości.

W niniejszym punkcie opisz również ewentualne uproszczenia zastosowane w Twoich obliczeniach w stosunku do zaleceń DIP oraz Wytycznych wynikające np. z prowadzonej polityki rachunkowości w jednostce. Przedstaw stosowne uzasadnienie, tak aby nie budziły one wątpliwości oraz możliwa była rzetelna ocena wniosku o dofinansowanie przez eksperta podczas oceny merytorycznej.

# **Źródła finansowania projektu**

**W opisie należy szczegółowo określić źródła finansowania całkowitych kosztów przedsięwzięcia (zarówno kwalifikowalnych jak i niekwalifikowalnych).** Należy przyjąć poziom i wartość dofinansowania, zgodnie z przyjętymi założeniami i wyliczeniami.

Na potrzeby analizy finansowej należy jednoznacznie wskazać środki finansowe (zabezpieczające całkowitą wartość projektu) w podziale na:

• dofinansowanie w tym: wkład UE oraz budżet państwa (jeżeli dotyczy),

• wkład własny.

pamiętając, iż dane te powinny być spójne z montażem finansowym oraz dokumentacją dołączoną do wniosku o dofinansowanie, a także obejmować całość kosztów kwalifikowanych i niekwalifikowanych projektu.

Jeżeli **łączysz różne, zewnętrzne źródła finansowania z dofinasowaniem w ramach FEDS 2021-2027** dokonaj analizy, czy (w szczególności zgodnie z zapisami każdego z programów pomocowych uwzględnionych w źródłach finansowania Twojego projektu) jest to możliwe oraz przedstaw krótko wnioski/uzasadnienie w tym zakresie.

W przypadku projektu objętego pomocą publiczną/pomocą de minimis przedstaw informacje w zakresie rodzaju i wysokości pomocy publicznej/pomocy de minimis na planowane przedsięwzięcie. Pamiętaj, że w przypadku wszystkich projektów objętych pomocą publiczną wkład własny, pozbawiony musi być znamion środków publicznych. Wynika to przede wszystkim z zasady kumulacji wszystkich środków mających znamiona pomocy publicznej, inwestowanych w realizację danego projektu. Oznacza to, że wkład własny nie może pochodzić ze źródeł publicznych ("przypisanych państwu") jeżeli zwiększałby wartość pomocy publicznej ponad dopuszczalną intensywność albo limit kwotowy..

W przypadku finansowania wkładu własnego za pomocą **kredytów** należy określić podstawowe zakładane parametry: wartość i waluta kredytu, oprocentowanie (stałe czy zmienne), okres kredytowania, okres karencji, prowizja, rodzaj spłat (miesięcznie, kwartalnie, rocznie).

### **Uwaga!:**

► Zgodnie z Wytycznymi dotyczącymi kwalifikowalności wydatków na lata 2021-2027 **niedozwolone jest podwójne finansowanie wydatków**. Przez podwójne finansowanie należy rozumieć także zakupienie środka trwałego z udziałem środków unijnych, a następnie zaliczenie odpisów amortyzacyjnych od pełnej wartości środka trwałego do kosztów uzyskania przychodów, bez pomniejszenia wartości środka trwałego o otrzymane dofinansowanie. Mając powyższe na uwadze konieczne jest pomniejszenie wartości środka trwałego o wartość otrzymanego dofinansowania dla celów obliczenia odpisów amortyzacyjnych stanowiących koszt uzyskania przychodów, albo odpowiednie pomniejszenie wydatków kwalifikowalnych.

#### **Ustalenie wartości wskaźników finansowej efektywności**

Ustalenie wartości wskaźników finansowej efektywności projektu dokonywane jest na podstawie przepływów pieniężnych określonych przy zastosowaniu metody standardowej lub złożonej, w zależności jaką metodę wnioskodawca wybrał do przeprowadzenia analizy finansowej.

**DIP wymaga wyliczenia wskaźników FNPV/C oraz FRR/C** określających finansowy zwrot z inwestycji. Wskaźniki te określają zdolność wpływów z projektów do pokrycia wydatków z nimi związanych.

**FNPV/C - finansowa bieżąca wartość netto inwestycji** - jest to suma zdyskontowanych przepływów netto projektu, inaczej mówiąc to wartość otrzymana po sumowaniu oddzielnie dla każdego roku różnic pomiędzy przychodami i wydatkami pieniężnymi w okresie obliczeniowym dla danej stopy, zdyskontowana do roku zerowego (moment rozpoczęcia działalności) i wyrażona w jednostkach pieniężnych roku zerowego. Przy określaniu FNPV projektu bardzo ważne znaczenie ma wartość stopy dyskontowej oraz horyzont czasowy.

**FRR/C - finansowa wewnętrzna stopa zwrotu z inwestycji** - wewnętrzna stopa zwrotu to wartość stopy dyskontowej, dla której wartość NPV=0, więc bieżąca wartość przychodów jest równa bieżącej wartości kosztów, a więc projekt jest neutralny. Wewnętrzna stopa zwrotu oznacza średnią w jednym okresie stopę zwrotu z inwestycji. Dodatni wskaźnik świadczyć może o stabilności projektu.

#### W celu wyliczenia wskaźników efektywności finansowej **FNPV/C i FRR/C** bierze się pod uwagę:

przychody, wartość rezydualną, koszty operacyjne, nakłady odtworzeniowe w ramach projektu, nakłady inwestycyjne na realizację projektu, w uzasadnionych przypadkach również zmiany w kapitale obrotowym netto w całym okresie odniesienia w fazie inwestycyjnej i operacyjnej.

**WAŻNE**: Szczegółowy opis znajduje się w Wytycznych, zestawienie kategorii przepływów pieniężnych branych pod uwagę w celu wyliczenia wskaźników efektywności finansowej i ekonomicznej oraz wzory do obliczenia tych wskaźników opisane są w załączniku nr 1 pkt 1 do ww. Wytycznych.

Biorąc pod uwagę przepis art. 73 ust. 2 lit. c rozporządzenia nr 2021/1060, co do zasady dla projektu wymagającego dofinansowania z funduszy UE wskaźnik FNPV/C przed otrzymaniem wkładu z UE powinien mieć wartość ujemną, a FRR/C – niższą od stopy dyskontowej użytej w analizie finansowej. Taka wartość wskaźników oznacza, że bieżąca wartość przyszłych przychodów nie pokrywa bieżącej wartości kosztów projektu. Odstępstwo od tej zasady może wynikać ze specyfiki projektu, np. znacznego poziomu ryzyka związanego z wysokim poziomem innowacyjności, jak również faktu objęcia projektu pomocą publiczną.

Dla przykładu, w przypadku projektów dot. podniesienia efektywności energetycznej budynków nieujemna wartość FNPV może wynikać z tego, iż projekt generuje oszczędności kosztów operacyjnych. Taka sytuacja może stanowić uzasadnienie dla dofinansowania przedmiotowego projektu, pomimo nieujemnej wartości FNPV.

W arkuszu Excel należy przedstawić wyliczenie wskaźników efektywności projektu, zgodnie z przyjętymi założeniami w całym okresie odniesienia. W opisie zinterpretuj otrzymane wyniki.

### **Trwałość finansowa**

Zgodnie z art. 73 ust. 2 lit. d rozporządzenia nr 2021/1060 analiza trwałości finansowej projektu polega na wykazaniu, że wnioskodawca dysponuje niezbędnymi zasobami, aby pokryć koszty eksploatacji i utrzymania inwestycji realizowanej w ramach projektu zarówno na etapie inwestycyjnym, jak i operacyjnym. Analizę trwałości należy przeprowadzić dla wszystkich projektów obejmujących inwestycje w infrastrukturę.

#### **Analiza trwałości finansowej powinna obejmować co najmniej następujące działania:**

- analizę zasobów finansowych projektu,
- analizę sytuacji finansowej wnioskodawcy/operatora z projektem.

Analizę trwałości finansowej przeprowadza się w wartościach niezdyskontowanych, w oparciu o ceny stałe.

Przy analizie trwałości finansowej bierze się pod uwagę wszystkie przepływy pieniężne, np. podatki bezpośrednio należy każdorazowo uwzględniać jako koszty. Ponadto, w ramach analizy trwałości finansowej uwzględniane są również te wpływy na rzecz projektu, które nie stanowią przychodów, np. dotacje operacyjne.

Analiza zasobów finansowych projektu zakłada dokonanie weryfikacji trwałości finansowej projektu i polega na zbadaniu salda niezdyskontowanych skumulowanych przepływów pieniężnych generowanych przez projekt, z uwzględnieniem dofinansowania projektu z funduszy UE. Projekt uznaje się za trwały finansowo, jeżeli saldo to jest większe bądź równe zeru we wszystkich latach objętych analizą. Oznacza to wówczas, że planowane wpływy (w tym z tytułu dofinansowania z funduszy UE) i wydatki zostały odpowiednio czasowo zharmonizowane tak, że przedsięwzięcie ma zapewnioną płynność finansową.

Analiza sytuacji finansowej beneficjenta/operatora polega na sprawdzeniu trwałości finansowej nie tylko samego projektu, ale również beneficjenta/operatora z projektem (jeżeli operator zbankrutuje, trwałość samej inwestycji może stracić znaczenie). Analiza przepływów pieniężnych powinna wykazać, że beneficjent/operator z projektem ma dodatnie roczne saldo skumulowanych przepływów pieniężnych na koniec każdego roku, we wszystkich latach objętych analizą.

**Na podstawie wyżej wymienionych informacji należy uzasadnić, czy projekt zachowa trwałość finansową.**

**Analiza ryzyka (zagrożenia realizacji projektu) i analiza wrażliwości.** 

Analiza ryzyka i analiza wrażliwości powinna być przeprowadzona zgodnie z Wytycznymi, a dla projektów pow. 50 mln PLN zawarta w Studium wykonalności (…) .

Przeprowadzenie oceny ryzyka pozwala na oszacowanie trwałości finansowej inwestycji finansowanej z funduszy UE. Powinna ona zatem wykazać, czy określone czynniki ryzyka nie spowodują utraty płynności finansowej lub efektywności ekonomicznej projektu.

Ocena ryzyka wymaga przeprowadzenia jakościowej analizy ryzyka oraz analizy wrażliwości. Dodatkowo możesz (w zależności do skali projektu i dostępności danych) przedstawić ilościową analizę ryzyka.

**Analiza wrażliwości** ma na celu wskazanie, jak zmiany w wartościach zmiennych krytycznych projektu wpłyną na wyniki analiz przeprowadzonych dla projektu, a w szczególności na wartość wskaźników efektywności finansowej i ekonomicznej projektu (w szczególności FNPV/C, FNPV/K oraz ENPV) oraz trwałość finansową.

Przykładowe zmienne, jakie mogą być poddane analizie w ramach analizy wrażliwości:

a) prognozy makroekonomiczne, o których mowa w rozdziale 6.4 pkt 1 lit. e), np.

zmiana stopy wzrostu produktu krajowego brutto,

b) nakłady inwestycyjne,

c) prognoza popytu, np. prognozowane natężenie ruchu, prognozowany wolumen świadczonych usług,

d) ceny oferowanych usług, ceny jednostkowe głównych kategorii kosztów operacyjnych (np. ceny energii) lub poziom kosztów operacyjnych ogółem,

f) (w analizie ekonomicznej) jednostkowe, zmonetyzowane koszty efektu zewnętrznego przyjęte w analizie, np. koszty czasu w transporcie, koszty emisji substancji toksycznych do środowiska, itd.

# **Efektywność ekonomiczno – społeczna projektu**

Dla każdego projektu inwestycyjnego, którego całkowity koszt kwalifikowalny w momencie złożenia wniosku o dofinansowanie wynosi **co najmniej 50 mln zł.** wnioskodawca powinien przedstawić **analizę ekonomiczną** lub analizę **efektywności kosztowej** (tą drugą w przypadku, gdy korzyści danego projektu są

trudne bądź wręcz niemożliwe do oszacowania) opracowaną zgodnie z Wytycznymi. W polu opisowym uzasadniaj swój wybór (jest to szczególnie istotne, gdy zastosowanie będzie miała analiza efektywności kosztowej).

W przypadku projektów **poniżej 50 mln zł kosztów kwalifikowalnych** nie ma konieczności wyliczania wskaźników efektywności ekonomicznej i społecznej projektu. W takim przypadku **opisowo przedstaw niemierzalne efekty ekonomiczne/ społeczne projektu oraz udowodnij, że przyniosą one korzyści społeczne przy uwzględnieniu poniesionych kosztów**.

**Analiza ekonomiczna** ma na celu przedstawienie wszelkich społecznych korzyści jakie niesie za sobą realizacja projektu. Przeprowadzana jest w drodze skorygowania wyników analizy finansowej o efekty fiskalne, efekty zewnętrzne oraz ceny rozrachunkowe. Do oszacowania kosztów i korzyści ekonomicznych stosowana jest, podobnie jak w analizie finansowej, metoda DCF.

Analiza ekonomiczna powinna być przeprowadzona w cenach stałych. **Społeczna stopa dyskontowa** (społeczny wskaźnik waloryzacji), jaką należy przyjąć w analizie ekonomicznej, zgodnie z rekomendacją zawartą w Vademecum AE, wynosi **3%**.

Podstawą do przeprowadzenia analizy ekonomicznej są przepływy środków pieniężnych określone w analizie finansowej. Przy określaniu ekonomicznych wskaźników efektywności należy jednak dokonać niezbędnych korekt dotyczących:

a) efektów fiskalnych (transferów),

b) efektów zewnętrznych,

c) przekształceń z cen rynkowych na ceny rozrachunkowe.

W celu dokonania oceny ekonomicznej projektu należy posłużyć się następującymi ekonomicznymi wskaźnikami efektywności:

a) **ENPV**, która powinna być większa od zera,

- b) **ERR**, która powinna przewyższać przyjętą stopę dyskontową,
- c) relacją zdyskontowanych korzyści do zdyskontowanych kosztów (**B/C**), która powinna być wyższa od jedności.

**Ekonomiczna bieżąca wartość netto inwestycji** (ENPV) jest różnicą ogółu zdyskontowanych korzyści i kosztów związanych z inwestycją. Uznaje się, że projekt jest efektywny ekonomicznie, jeżeli wskaźnik ekonomicznej bieżącej wartości netto jest dodatni. W przypadku projektów, w których ze względu na ich specyfikę nie jest możliwe określenie ENPV, istnieje możliwość przeprowadzenia analizy efektywności kosztowej.

**Ekonomiczna stopa zwrotu** (ERR) określa ekonomiczny zwrot z projektu. W przypadku, gdy wartość ENPV wynosi zero, tzn. bieżąca wartość przyszłych korzyści ekonomicznych jest równa bieżącej wartości kosztów ekonomicznych projektu, ERR jest równe przyjętej stopie dyskontowej.

W przypadku, gdy ERR jest niższe od przyjętej stopy dyskontowej, ENPV jest ujemne, co oznacza, że bieżąca wartość przyszłych korzyści ekonomicznych jest niższa niż bieżąca wartość kosztów ekonomicznych projektu. Jeżeli ekonomiczna stopa zwrotu jest mniejsza od zastosowanej stopy dyskontowej, wówczas projekt nie jest efektywny ekonomicznie i nie powinien zostać zakwalifikowany do dofinansowania.

**Wskaźnik B/C** (korzyści/koszty) ustala się jako stosunek sumy zdyskontowanych korzyści do sumy zdyskontowanych kosztów generowanych w okresie odniesienia. Uznaje się, że inwestycja jest efektywna, jeżeli wskaźnik B/C jest większy od jedności, co oznacza, że wartość korzyści przekracza wartość kosztów inwestycji.

Wzory do obliczenia powyższych wskaźników zostały przedstawione w Załączniku 1 do Wytycznych.

**Analizę efektywności kosztowej** zastosować można wyłącznie w sytuacji, gdy korzyści danego projektu są trudne bądź wręcz niemożliwe do oszacowania, natomiast wymiar kosztów można określić z dużą dozą prawdopodobieństwa. Analiza efektywności kosztowej jest przeprowadzana w drodze obliczenia jednostkowego kosztu osiągnięcia niepieniężnych korzyści, wymaga ich skwantyfikowania, jednak nie przypisuje im wartości pieniężnych.

Wymogi zastosowania analizy efektywności kosztowej są następujące:

a) w efekcie realizacji projektu powstaje jeden niepodzielny i łatwo mierzalny produkt,

b) produkt projektu jest niezbędny dla zapewnienia podstawowych potrzeb społecznych,

c) projekt ma na celu osiągnięcie założonego produktu przy minimalnym koszcie, nie występują znaczące koszty zewnętrzne,

d) istnieje szerokie spektrum wskaźników pozwalających na zweryfikowanie faktu, czy wybrana do realizacji projektu technologia spełnia minimalne wymagania efektywności kosztowej.

**Ujęcie projektu w Terytorialnym Planie Sprawiedliwej Transformacji (TPST)**

Należy potwierdzić, że projekt, którego dotyczy wniosek jest jednym z projektów wskazanych w Terytorialnym Planie Sprawiedliwej Transformacji dla Województwa Dolnośląskiego 2021-2030 (rozdz. 2.4. Rodzaje przewidywanych operacji), tzn.:

- Transformacja infrastruktury energetycznej Przedsiębiorstwa Energetyki Cieplnej S.A. w Wałbrzychu

[lub]

**- Budowa OZE z wykorzystaniem biomasy i modernizacja sieci ciepłowniczej, która będzie współpracować z nowym źródłem w MZEC w Świdnicy.**

# **Wpływ projektu na cele transformacji subregionu**

W opisie do punktu proszę uzasadnić, że projekt wpisuje się w cel gospodarczy transformacji subregionu wałbrzyskiego zawarty w Programie FEDS 2021-2027 oraz w TPST (Terytorialny Plan Sprawiedliwej Transformacji dla Województwa Dolnośląskiego 2021-2030; Subregion Wałbrzyski). W szczególności należy wskazać, w jaki sposób przedsięwzięcie będzie wpływało na realizację celu gospodarczego, który brzmi:

*Aktywizacja gospodarcza oraz wzmocnienie konkurencyjności poprzez wykorzystanie endogenicznego potencjału subregionu w sposób gwarantujący osiągnięcie celów ograniczenia niskiej emisji i dekarbonizacji.*

Pamiętaj, że projekt musi realizować cel ww. cel przez cały okres realizacji projektu. Z treścią programu zapoznać się możesz na stronie funduszy. Poniżej krótka jego część odnosząca się do celu gospodarczego:

*Cel gospodarczy obejmuje dywersyfikację gospodarki i wyrównywanie różnic rozwojowych, w zgodzie z celami transformacji w kierunku gospodarki neutralnej dla klimatu.*

*Zakłada się aktywizację sektora gospodarki w obszarze zielonych technologii, rozwój innowacji i dywersyfikację działalności gospodarczej oraz powstawanie miejsc pracy o znacznej wartości dodanej w branżach, już obecnych w subregionie (np. IT, automatyka, mechatronika, energetyczno-elektryczna, chemiczna, turystyczno-sanatoryjna, rolno-spożywcza). Celem jest tworzenie nowych, lokalnych łańcuchów dostaw. Przykładami są firmy projektowe, producenci i dystrybutorzy materiałów budowlanych oraz instalacji, przedsiębiorstwa ogólnobudowlane, firmy instalatorskie, przedsiębiorstwa oferujące energooszczędne rozwiązania (doradztwo energetyczne, audyt, IT), usługi finansowe, serwisowe i posprzedażowe.*

*Zakłada się inkubację i skalowanie przedsiębiorstw w obszarze OZE i niskoenergetycznego budownictwa oraz reorientację zawodową pracowników istniejących firm i przekwalifikowanie do zawodów związanych z OZE i poprawą efektywności energetycznej a także tworzenie i rozwój hubów technologicznych, centrów kompetencji, inkubatorów dla MŚP i demonstratorów zielonych technologii.*

*Szansą jest rozwój biogospodarki oraz produkcji żywności wysokiej jakości w oparciu o zasady GOZ. Kluczowe jest wykorzystanie potencjału do rozwoju elektromobilności, w szczególności na terenie stref przemysłowych z branżą automotive. Rozwój przedsiębiorstw turystycznych w kierunku zrównoważonej gospodarki będzie istotny zarówno dla tworzenia PKB i miejsc pracy w subregionie jak i ograniczania emisji w obszarach atrakcyjnych przyrodniczo. Wyzwania związane z przejściem do gospodarki neutralnej klimatycznie i GOZ będą realizowane poprzez modernizację przedsiębiorstw przemysłowych (produktów, procesów, budynków). Głównym wyzwaniem przedsiębiorstw ciepłowniczych jest zmiana sposobu wytwarzania ciepła, odchodzenie od spalania paliw stałych głównie węgla i przechodzenie na układy efektywne z wykorzystaniem OZE.*

### **Spełnienie warunków specyficznych określonych w TPST dla projektów objętych wsparciem**

Należy wskazać czy projekt spełnia warunki dla inwestycji wspieranych w celu osiągnięcia redukcji emisji gazów cieplarnianych pochodzących z działań wymienionych w załączniku I do Dyrektywy 2003/87/WE, określone w Terytorialnym Planie Sprawiedliwej Transformacji dla Województwa Dolnośląskiego 2021-2030.

UWAGA: ze względu na zapisy art. 9 rozporządzenia Parlamentu Europejskiego i Rady (UE) 2021/1056 z dnia 24 czerwca 2021 r. ustanawiającego Fundusz na rzecz Sprawiedliwej Transformacji z zakresu wsparcia wyłączone są inwestycje w zakresie produkcji, przetwarzania, transportu, dystrybucji, magazynowania lub spalania paliw kopalnych.

Opis w punkcie powinien uwzględniać zapisy Regulaminu:

"Na etapie opracowywania TPST nie zaplanowano wsparcia inwestycji w przedsiębiorstwach, których działalność ujęta jest w załączniku I dyrektywy 2003/87/WE.

Jednakże, ze względu na kryterium "Spełnienie warunków specyficznych określonych w TPST dla projektów objętych wsparciem", projekt musi spełniać warunki dla inwestycji wspieranych w celu osiągnięcia redukcji emisji gazów cieplarnianych pochodzących z działań wymienionych w załączniku I do Dyrektywy 2003/87/WE."

# **Pozostałe informacje**

W punkcie tym przedstaw wszystkie istotne informacje, które nie zostały zawarte we wcześniejszych punktach wniosku o dofinansowanie.

# **Uwaga!**

- ► W przypadku, gdy w projekcie nie zostały zidentyfikowane ryzyka związane z realizacją projektu (wskaźnik Analizy ryzyka w projekcie został wskazany jako Nie dotyczy a projekt jest projektem o łącznym koszcie kwalifikowanym do 50 mln. zł) w polu tym przedstaw **niebudzące zastrzeżeń wyjaśnienia opisujące niewystępowanie ryzyk** związanych z realizacją projektu
- ► W punkcie tym powinieneś obowiązkowo przedstawiać wszystkie informacje niezbędne do oceny **kryteriów wyboru projektów** (w szczególności **specyficznych**), w przypadku, gdy nie zostały one przedstawione we wcześniejszych punktach wniosku o dofinansowanie lub załącznikach do wniosku.

Ponadto możesz zawrzeć tu istotne informacje, które nie zostały przedstawione we wcześniejszych punktach wniosku o dofinasowanie ze względu na ograniczenia ilości znaków.

### **Adres skrytki na ePUAP**

Pisma kierowane do Wnioskodawcy na etapie oceny oraz zawiadomienie o wyniku oceny projektu będą przekazywane za pomocą środków komunikacji elektronicznej na elektroniczną skrytkę ePUAP. W związku z powyższym wnioskodawca zobligowany jest do posiadania elektronicznej skrytki na platformie ePUAP. Adres posiadanej skrytki należy wskazać w powyższym polu.

#### **Uwaga!**

► W przypadku korespondencji kierowanej do instytucji należy wpisać, w tytule pisma ogólnego kierowanego przez ePUAP do UMWD zwrot o treści: "**FEDS FST" wraz z podaniem numeru wniosku**.

### **1.2.10. Sekcja J Załączniki**

Do wniosku o dofinansowanie należy dołączyć załączniki niezbędne do przeprowadzenia oceny projektu, określone w Regulaminie wyboru projektów. Brak jest obowiązku przedkładania załączników w przypadku, gdy stanowią one informacje powszechnie dostępne. Wówczas w polu Pozostałe informacje precyzyjnie wskaż adres strony internetowej, gdzie znajdują się przedmiotowe informacje. Ponadto do poprawionej wersji wniosku o dofinansowanie dołącz pismo przewodnie podpisane elektronicznym podpisem kwalifikowanym lub podpisem zaufanym, zawierające wyjaśnienia w zakresie uwag DIP do wniosku (jeżeli dotyczy).

Jeśli wybierzesz do edycji Sekcję J, wyświetli się ekran z załącznikami, które zostały określone we wzorze wniosku o dofinansowanie dołączonym do naboru, z którego został utworzony edytowany wniosek o dofinansowanie. Sekcja ta może mieć następującą postać:

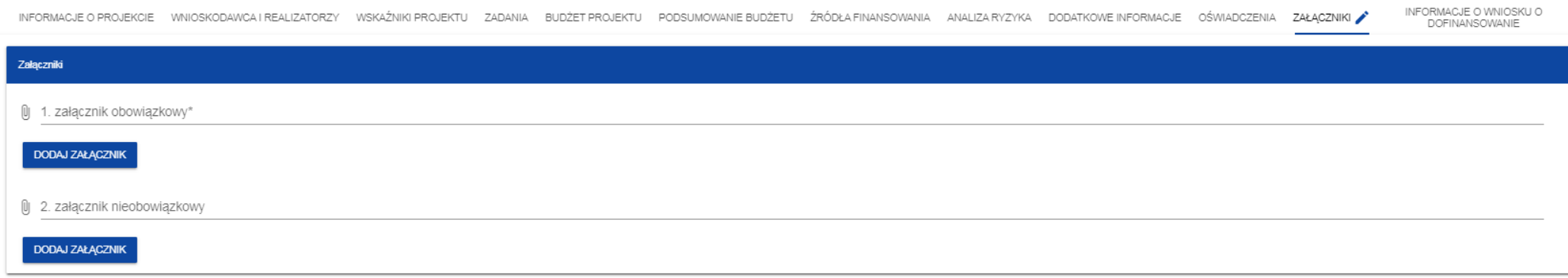

Aby dodać załącznik należy kliknąć na przycisk **Dodaj załącznik** pod nazwą odpowiedniego załącznika. Wtedy wyświetli się standardowe okienko Eksploratora plików, z którego będziesz mógł wybrać odpowiedni dokument:

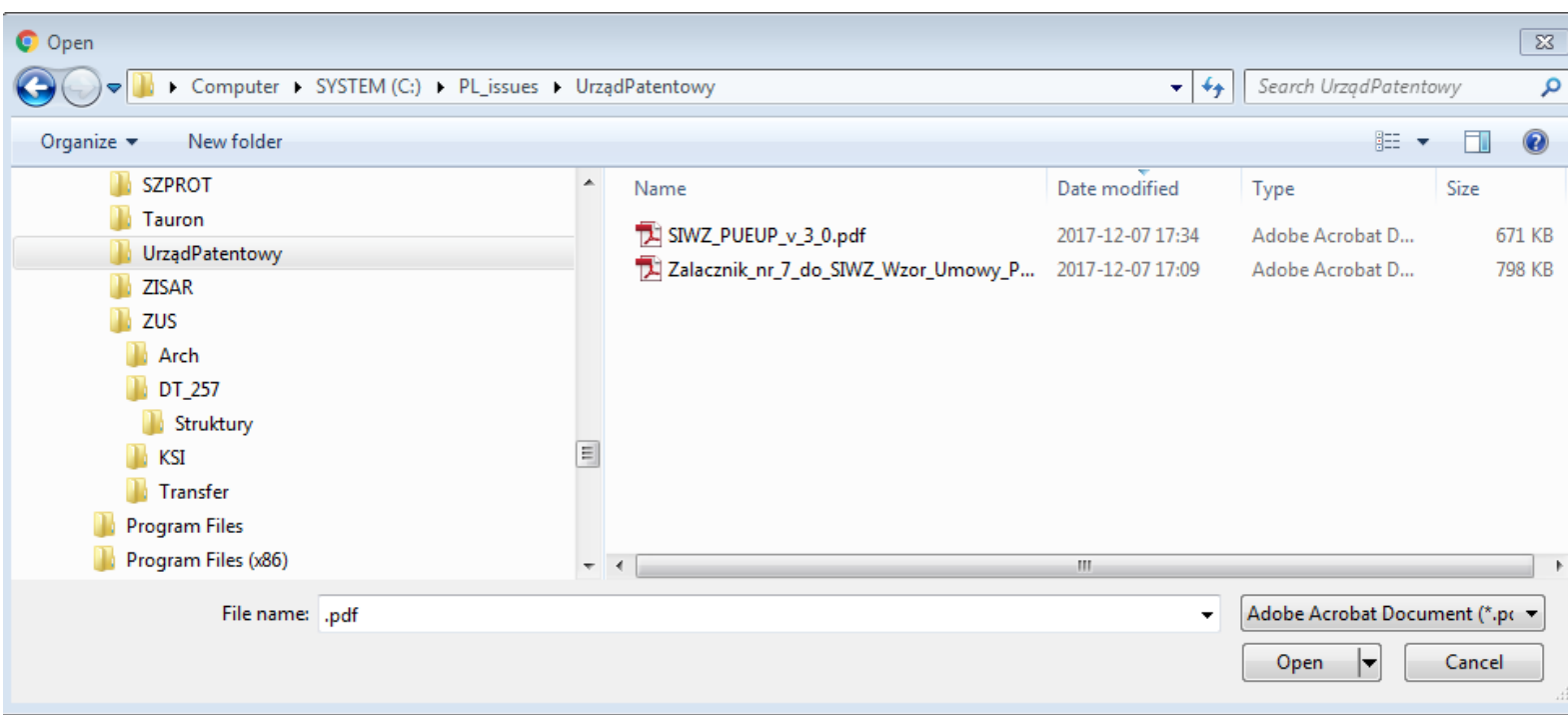

Na pierwszej wersji wniosku, dodany załącznik jest widoczny w polu pod nazwą załącznika w postaci nazwy pliku.

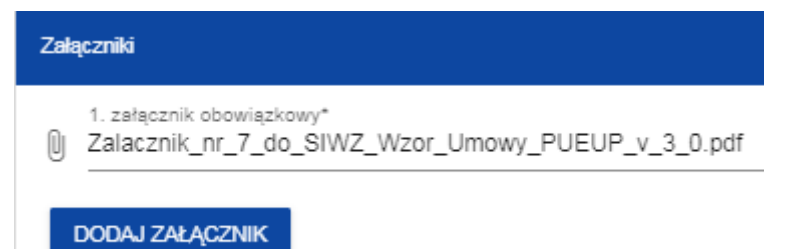

Natomiast na kolejnych wersjach wniosków, dodany załącznik jest widoczny w polu pod nazwą załącznika w postaci nazwy pliku z przedrostkiem, który określa numer wersji wniosku, na którym pracujesz:

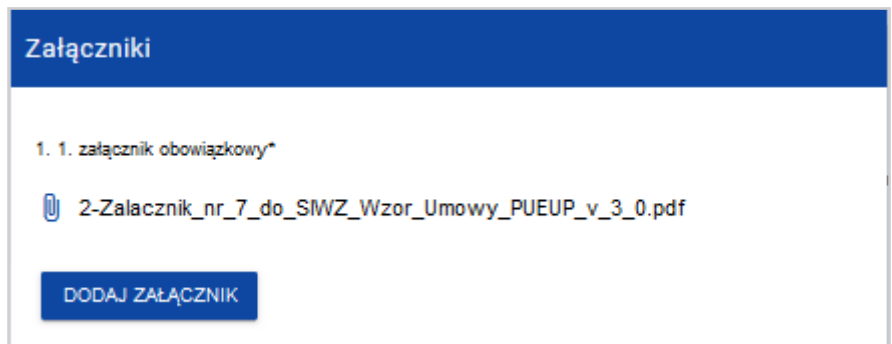

Jeśli chcesz zmienić dołączony załącznik na inny, ponownie dodaj załącznik i wybierz nowy plik. Wtedy ten nowy plik zastąpi poprzedni. W przypadku konieczności dodania w ramach załącznika kilku plików należy spakować je do pliku archiwum (dopuszczalne formaty: 7z, ZIP, RAR lub TAR) i dodać wyłącznie ten plik archiwum do wniosku jako załącznik.

# **1.2.11. Sekcja K Informacje o wniosku o dofinansowanie**

Jeśli wybierzesz Sekcję K, wyświetli się następujący ekran:

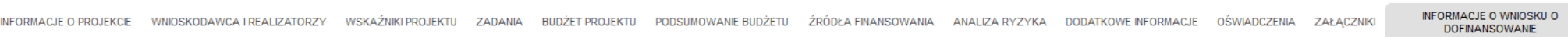

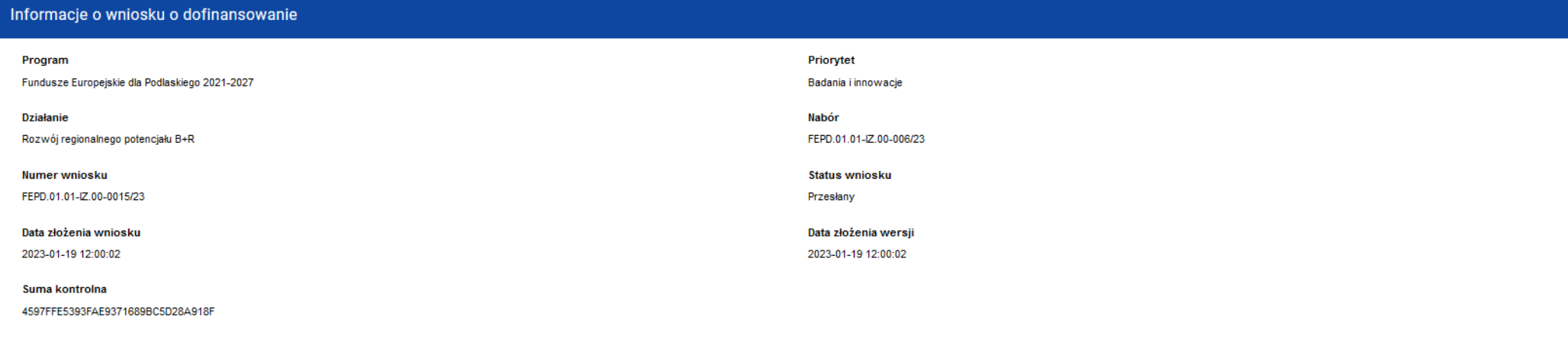

W tej sekcji wyświetlają się wyłącznie informacje będące podsumowaniem wniosku o dofinansowanie.

Sekcja ta nie jest edytowalna.

# Opis pól Sekcji K Wniosku o dofinansowanie

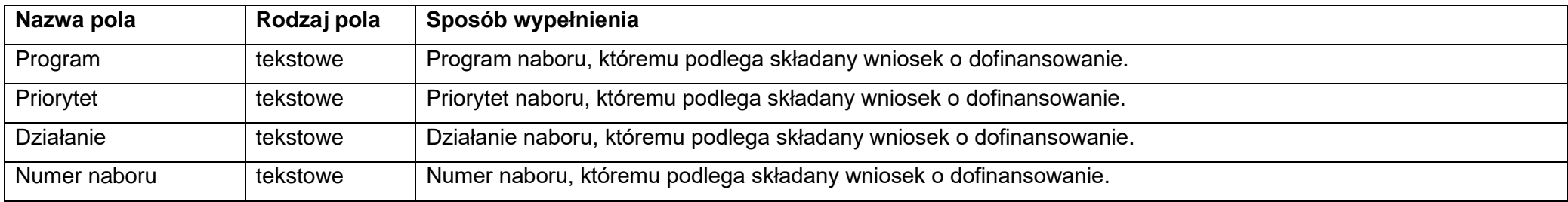

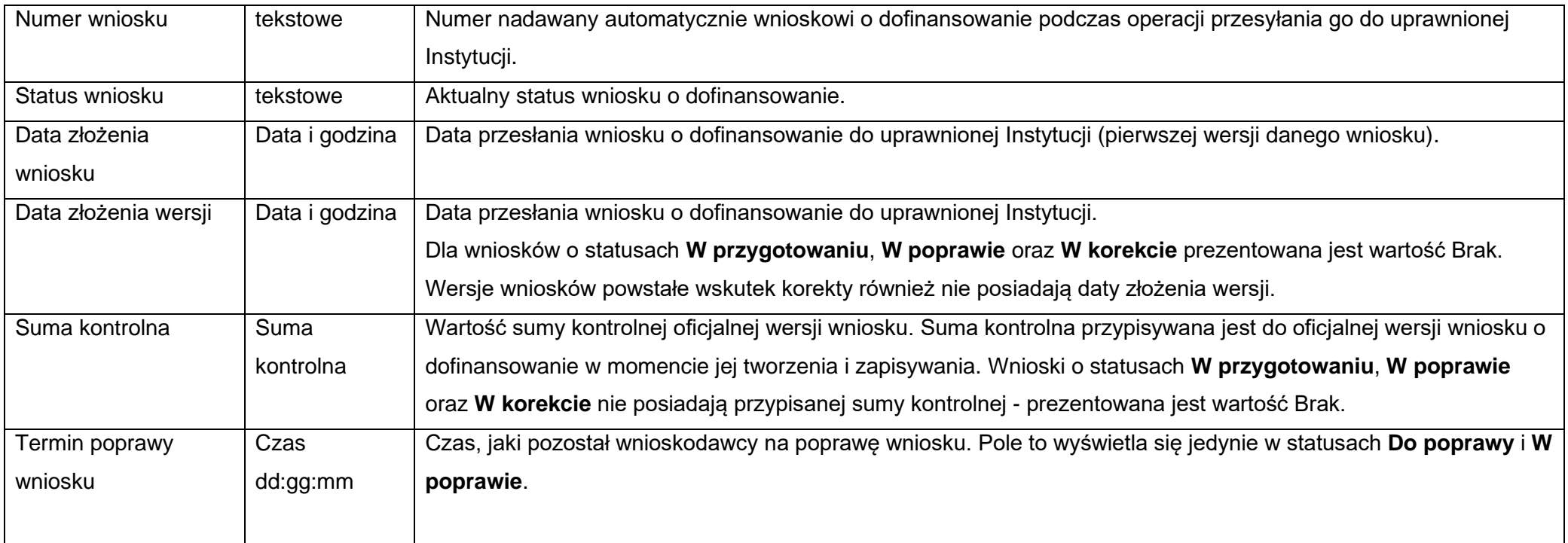

# **1.3. Usunięcie wniosku**

Jeśli rezygnujesz ze złożenia wniosku jeszcze przed przesłaniem go do odpowiedniej instytucji, możesz go usunąć z aplikacji. Aby to zrobić, wejdź na listę wniosków o dofinansowanie i na menu odpowiedniego wniosku wybierz opcję **Usuń**.

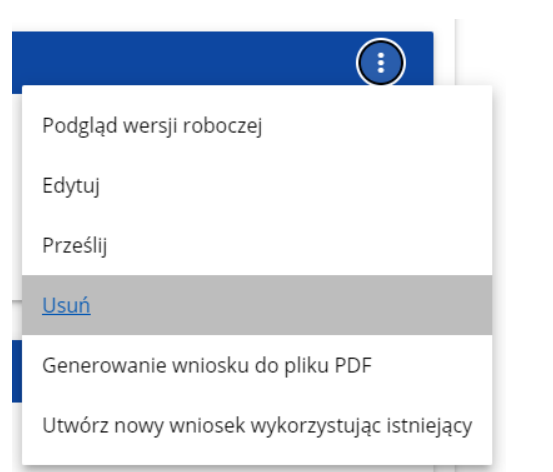

Następnie wyświetla się komunikat proszący użytkownika o potwierdzenie operacji usunięcia wniosku:

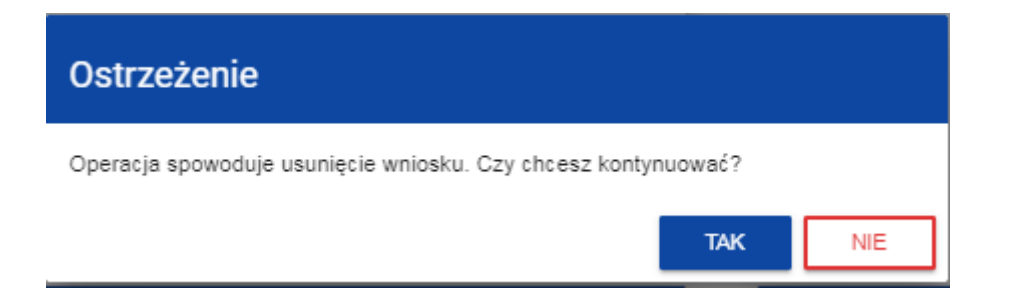

Po potwierdzeniu wybrany wniosek przestaje być widoczny na ekranie przeglądania wniosków o dofinansowanie.

# **1.4. Przesyłanie wniosku o dofinansowanie do instytucji**

Przesyłanie wniosku do instytucji jest możliwe tylko w sytuacji, gdy wniosek ten został pozytywnie sprawdzony pod względem poprawności (Instrukcja WOD2021 część ogólna rozdział VI.6.2.). Wtedy uprawniony użytkownik powinien wejść na listę wniosków o dofinansowanie oraz na menu odpowiedniego wniosku wybrać opcję **Prześlij**.

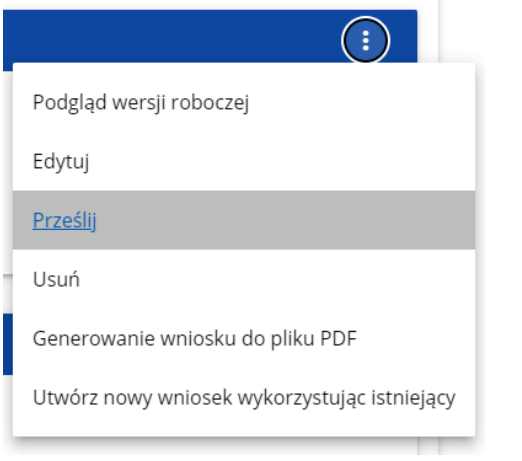

Następnie wyświetla się komunikat proszący użytkownika o potwierdzenie decyzji przesłania wniosku.

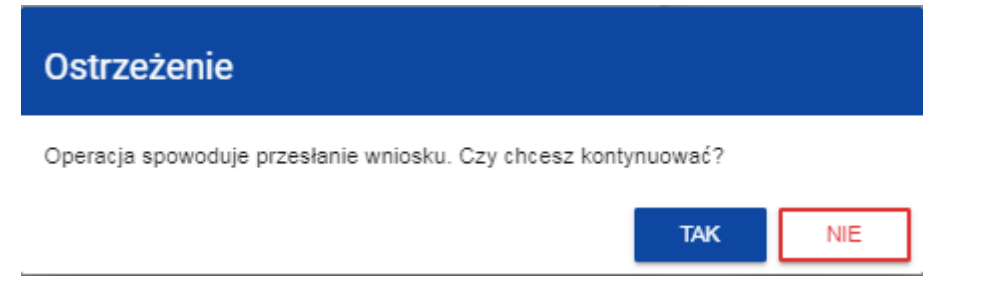

Po potwierdzeniu wniosek o dofinansowanie zmienia status na **Przesłany,** a na adres e-mail przypisany do Twojego profilu wysłana zostaje wiadomość potwierdzająca złożenie wniosku do instytucji. W Sekcji K pojawia się także informacja o numerze wniosku i sumie kontrolnej, które są nadawane automatycznie w momencie przesyłania do odpowiedniej instytucji, a także data złożenia wniosku oraz data złożenia wersji wniosku. Zostaje także utworzona nowa oficjalna wersja wniosku.

### **Uwaga!**

► Jeśli w organizacji użytkownika wartości pól **Typ wnioskodawcy** lub **Wielkość przedsiębiorstwa** nie są zawarte w wartościach tych samych pól zdefiniowanych w naborze generowanego wniosku, to wyświetli się ostrzeżenie.

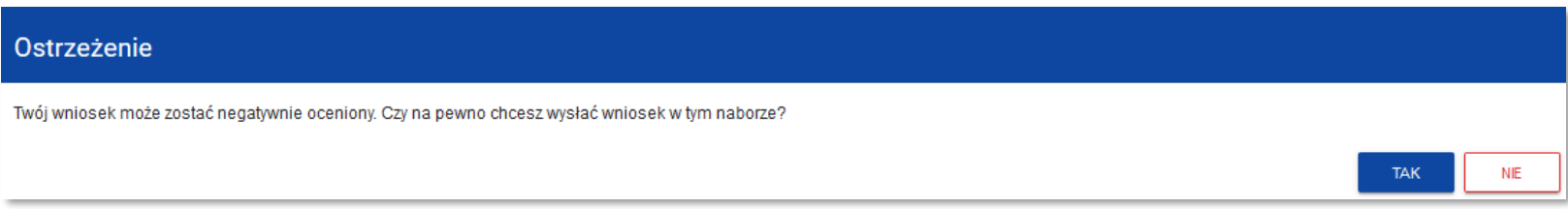

### **1.5. Poprawienie wniosku**

Wnioskodawca może poprawić wniosek w sytuacji, gdy instytucja odesłała mu go do poprawy. Jest to rozpoznawalne po statusie wniosku:

- **Do poprawy**, w sytuacji, gdy wniosek jest odesłany do poprawy, ale nie został jeszcze zaktualizowany.

- **W poprawie**, w sytuacji, gdy zacząłeś już poprawiać wniosek, ale go jeszcze nie przesłałeś ponownie do instytucji.

Ponadto na adres e-mail przypisany do Twojego profilu wysłana zostaje wiadomość informująca o obowiązkowej poprawie wniosku wraz z terminem poprawy.

Jeśli chcesz poprawić wniosek o dofinansowanie, wejdź na listę wniosków i wyszukaj wniosek o jednym z tych dwóch statusów. W menu tego wniosku wybierz opcję **Popraw**.

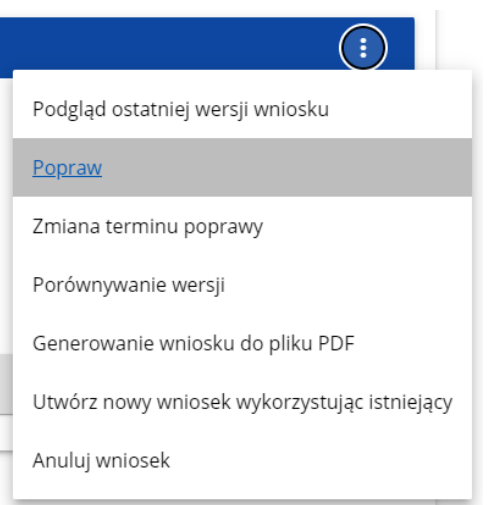

Następnie wyświetla się ekran wniosku o dofinansowanie w podobny sposób, jak w przypadku edycji wniosku.
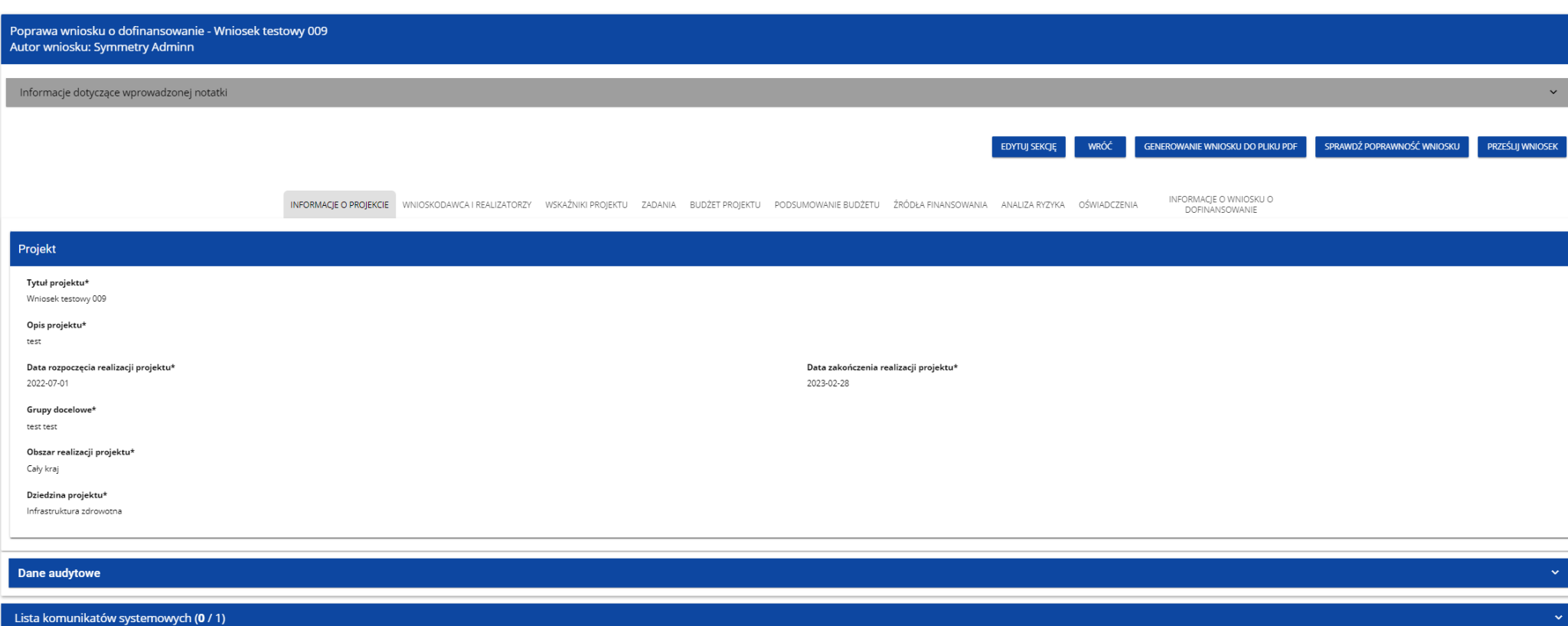

# **Uwaga!**

► Jeśli zaczynasz edytować wniosek w sytuacji gdy nastąpiła zmiana wzoru wniosku, pojawia się ostrzeżenie:

### Komunikat

Użyty wzór wniosku jest nieaktualny. Utworzona zostanie nowa wersia wniosku na podstawie nowego wzoru

Poprawianie z Twojego punktu widzenia jest ponownym edytowaniem wniosku. Wprowadzone poprawki muszą być jednak zgodne z zaleceniami, które otrzymałeś od instytucji.

Po rozpoczęciu pierwszej edycji dowolnej sekcji poprawiany wniosek zmienia swój status z **Do poprawy** na **W poprawie**. Zostaje również utworzona nowa wersja bieżąca wniosku, na której odkładane będą dane audytowe.

Poprawiony wniosek musisz ponownie przesłać do instytucji (zgodnie z punktem 1.4.).

## **1.6. Anulowanie wniosku**

Jeśli rezygnujesz ze złożenia wniosku już po przesłaniu go do odpowiedniej instytucji, możesz go anulować. Anulowanie wniosku, skutkuje tym, że instytucja nie będzie się zajmowała dłużej tym wnioskiem. Aby to zrobić, wejdź na listę wniosków o dofinansowanie i na menu odpowiedniego wniosku wybierz opcję **Anuluj wniosek**.

OK

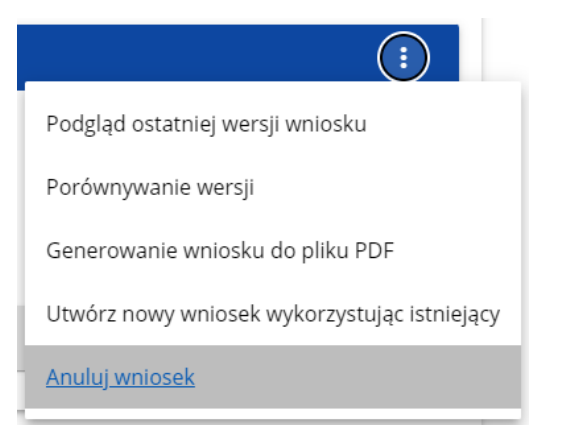

Następnie wyświetla się komunikat proszący użytkownika o potwierdzenie operacji anulowania wniosku.

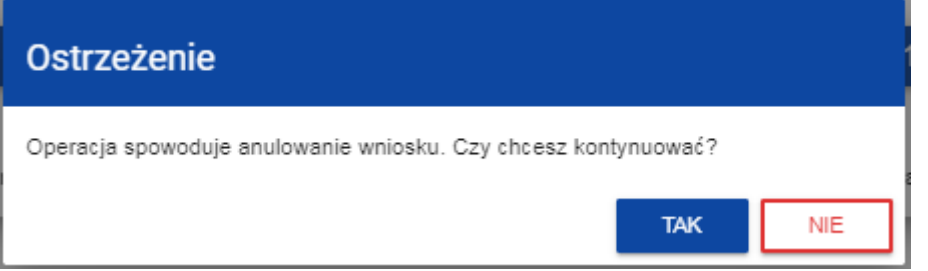

Po potwierdzeniu wybrany wniosek otrzymuje status **Anulowany**.

**1.7. Utworzenie wniosku na podstawie innego wniosku**

W sytuacji, gdy zamierzasz złożyć inny wniosek w naborze, możesz utworzyć nowy wniosek na podstawie już istniejącego wniosku w tym naborze. Aby to zrobić, wejdź na listę wniosków o dofinansowanie i na menu odpowiedniego wniosku wybierz opcję **Utwórz nowy wniosek wykorzystując istniejący**.

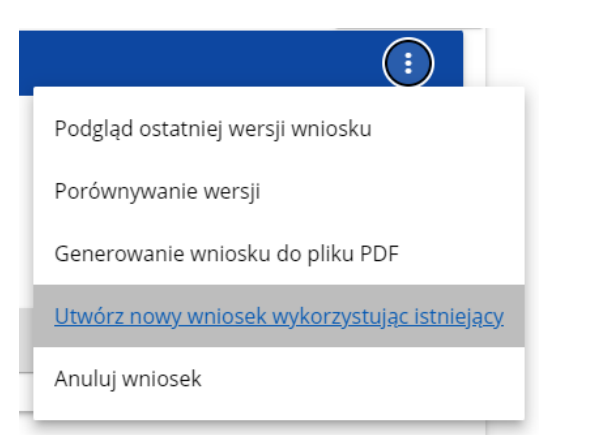

Dalszy przebieg operacji przebiega tak, jak w punkcie **1.1 Tworzenie wniosku o dofinansowanie**. Jedyna różnica jest taka, że pola wniosku są już wypełnione w taki sam sposób jak na skopiowanym wniosku. Jeśli nastąpiła zmiana wzoru wniosku, to nowo utworzony wniosek jest już dostosowany do tej zmiany.

# **1.8. Przypisanie wniosku do współpracownika**

Jeśli posiadasz do tego odpowiednie uprawnienie, możesz przypisać współpracownika z Twojej organizacji do utworzonego przez Ciebie wniosku. Możesz przypisać współpracownika do wniosku niezależnie od jego statusu.

Aby to zrobić, wejdź na listę wniosków o dofinansowanie i na menu odpowiedniego wniosku wybierz opcję **Udostępnij**:

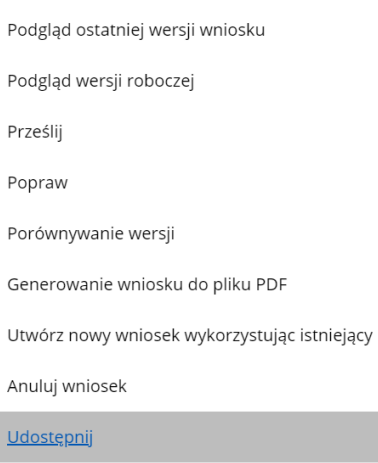

 $\sim$   $\sim$   $\sim$   $\sim$ 

System wyświetli okno, w którym możesz przypisać, zmienić, usunąć lub podejrzeć osoby przypisane do danego wniosku:

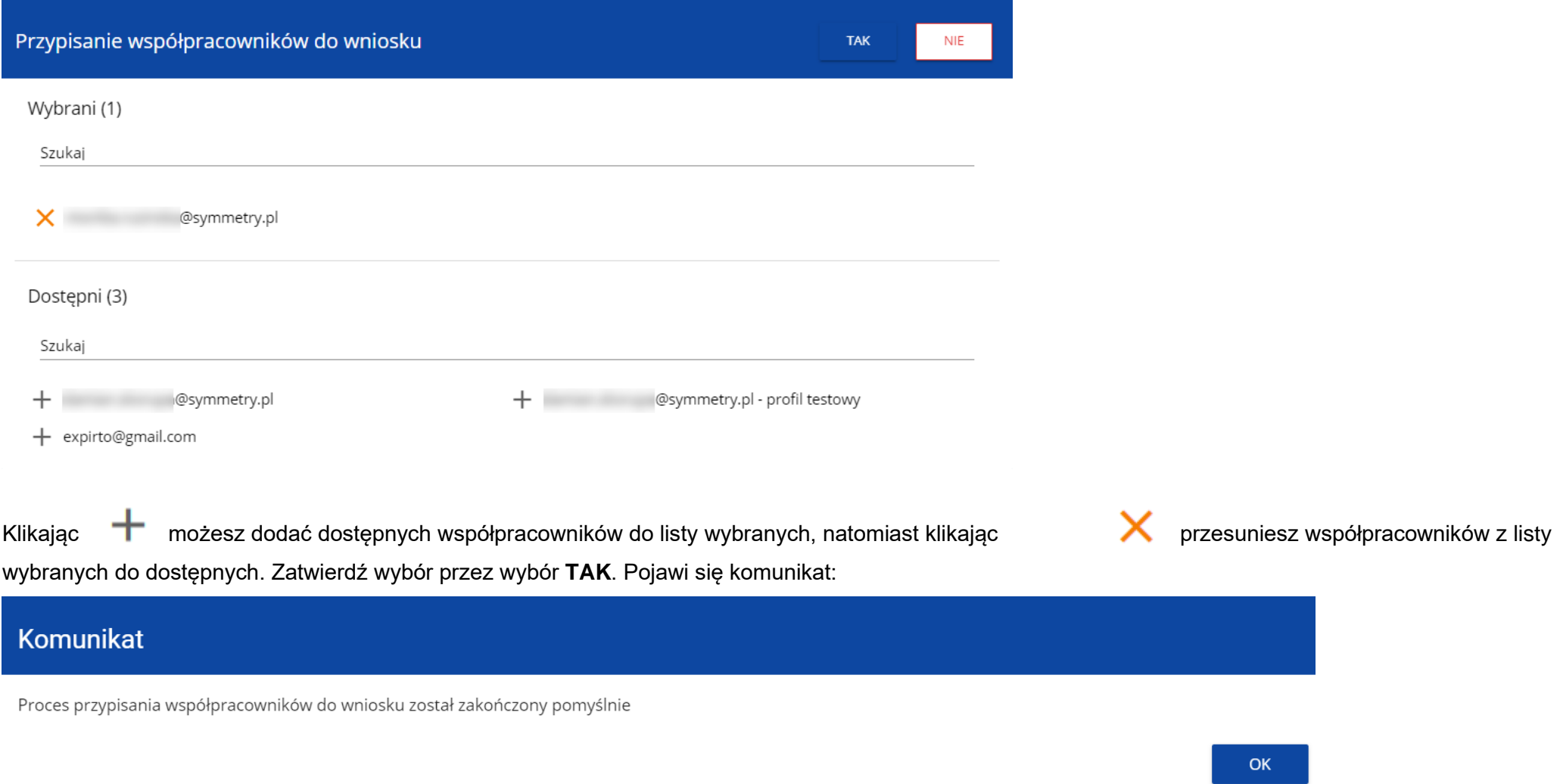

### **II. KOMUNIKATY SYSTEMOWE**

W trakcie pracy z aplikacją WOD2021 możliwe są sytuacje, w których praca systemu zostaje przerwana. Może to mieć miejsce przy naruszeniu zasad walidacji pól, naruszeniu reguł biznesowych, naruszeniu spójności danych albo też w przypadku błędów technicznych (np. związanych z zaburzeniami funkcjonowania sieci).

# **2.1. WALIDACJA PÓL**

Jeśli w trakcie zapisywania jakiegoś obiektu nie są wypełnione pola obowiązkowe, aplikacja wyświetla komunikat o błędzie, na przykład:

# Dokument zawiera błędy Tytuł projektu - To pole jest wymagane. Opis projektu - To pole jest wymagane. Grupy docelowe - To pole jest wymagane. OK Każde z wymienionych pól jest wtedy zaznaczone na czerwono, na przykład:Tytuł projektu\* 0 / 1000 Tytuł projektu - To pole jest wymagane Opis projektu\*  $0/4000$ Opis projektu - To pole jest wymagane

Jeśli pole jest wypełnione niezgodnie z jego formatem, to System zaznacza je na czerwono i wyświetla komunikat o błędzie, na przykład:

# Wartość ogółem\*

xyz

Wartość ogółem\* - Niepoprawnie wypełniono pole liczbowe

Data zakończenia m

Data zakończenia - To pole jest wymagane

Godzina zakończenia

Godzina zakończenia - To pole jest wymagane

# **2.2. REGUŁY BIZNESOWE**

Jeśli w trakcie zapisywania jakiegoś obiektu została naruszona reguła biznesowa, aplikacja wyświetla komunikat o błędzie, na przykład:

Data zakończenia

#### 2020-12-27 m

Data zakończenia - Moment zakończenia naboru nie może być wcześniejszy od aktualnej daty i godziny

Godzina zakończenia

 $16:11$ ര

> Godzina zakończenia - Moment zakończenia naboru nie może być wcześniejszy od aktualnej daty i godziny

**Przykład: Komunikat o naruszeniu reguły biznesowej w przypadku niegodności statusów dwóch różnych obiektów**

# Dokument zawiera błędy

Komponent nie posiada statusu Zatwierdzony - RPDS.001.

Reguły biznesowe zaimplementowane w aplikacji WOD2021 mogą dotyczyć albo spójności danych obiektu, na którym jest przeprowadzana operacja, albo też warunków wykonania samej operacji.

## **2.3. OSTRZEŻENIA**

Jeśli użytkownik uruchomił jakąś operację, która może się wiązać z utratą danych lub nieodwracalną zmianą statusu, aplikacja wyświetla ostrzeżenie, na przykład:

### **Przykład: Ostrzeżenie w przypadku zakończenia edycji danych**

## Ostrzeżenie

Ta operacja może spowodować utratę niezapisanych danych. Czy chcesz kontynuować?

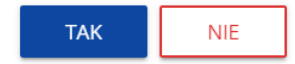

-

OK

**Przykład: Ostrzeżenie w przypadku zmiany statusu obiektu**

# Ostrzeżenie

Operacja spowoduje zatwierdzenie komponentu/ów. Czy chcesz kontynuować?

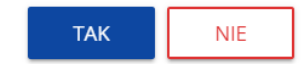

### **2.4. KOMUNIKATY DLA WNIOSKODAWCÓW**

W sytuacji, gdy zachodzą działania instytucjonalne zmieniające okoliczności wypełniania wniosków o dofinansowanie, wnioskodawcy, których dotyczą te zmiany otrzymują specjalne komunikaty. Są one dostępne po kliknięciu na ikonkę w prawym górnym **rogu ekranu:** 

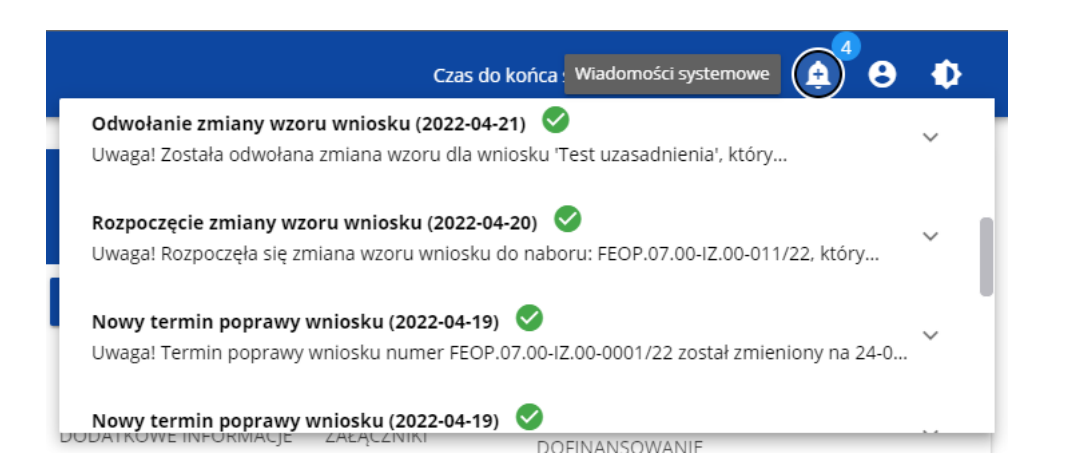

Są one w szczególności przesyłane gdy:

- o Administrator rozpoczął zmiany wzoru wniosku na naborze, z którego pochodzą wnioski wnioskodawcy
- o Administrator ukończył zmianę wzoru wniosku na naborze lub wycofał się ze zmiany

o Opiekun naboru wyznaczył wnioskodawcy termin poprawy wniosku lub zmienił go

Każdy z takich komunikatów dotyczy określonego wniosku o dofinansowanie. Kliknięcie w wybraną pozycję komunikatu powoduje rozwinięcie pełnej jego treści oraz wyświetlenie opcji umożliwiającej przejście na stronę tego wniosku:

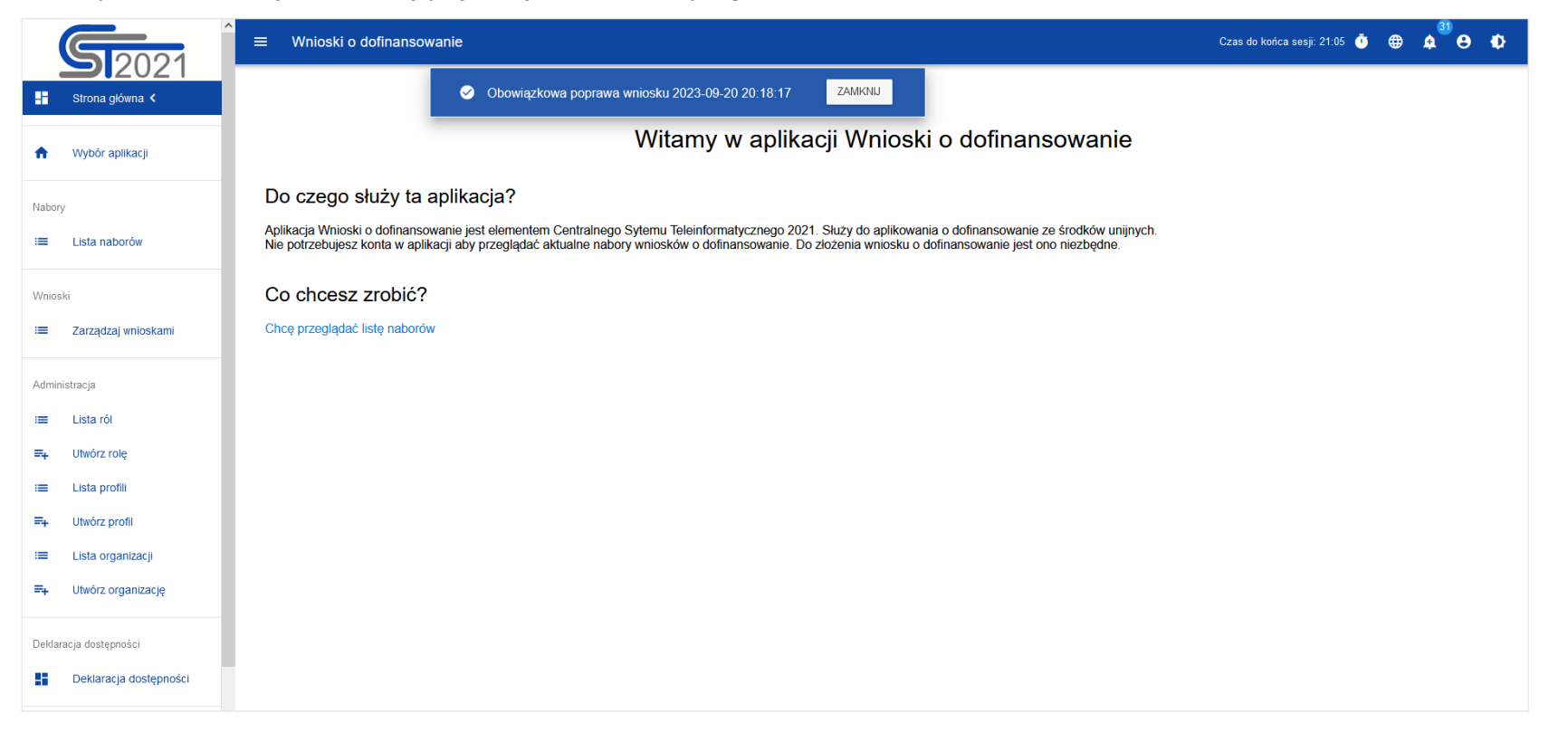

Zamknięcie treści komunikatu zmniejsza licznik nieprzeczytanych komunikatów widniejący nad ikonką dzwonka:

Dany komunikat można oznaczyć jako przeczytany również poprzez kliknięcie funkcji OK po rozwinięciu komunikatu na liście komunikatów.

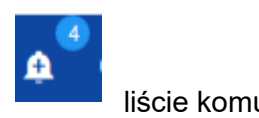

### Obowiązkowa poprawa wniosku (2023-09-15)

Uwaga! Wniosek numer FESW.01.01-IZ.00-0005/23 w ramach projektu test 15.09. terminów wymaga poprawy. Masz na nią czas do 2023-09-15 23:59:59. Opis poprawy znajduje się w notatce dołaczonej do ostatniej wersji wniosku.

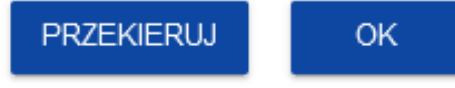

## **III. ZARZĄDZANIE UŻYTKOWNIKAMI I ORGANIZACJAMI**

Operacje rejestracji, logowania, przypomnienia i zmiany hasła a także edycji danych użytkownika i zmiany profilu wykonuje sam zainteresowany użytkownik. Poza samą rejestracją potrzebne są niekiedy operacje na organizacjach, które są potrzebne do zdefiniowania profilu użytkownika

<span id="page-119-0"></span>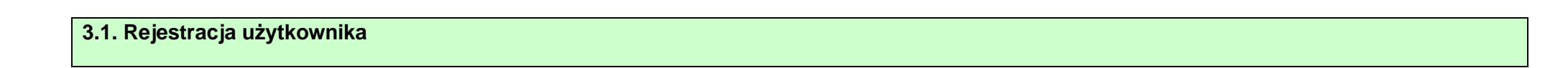

Niezarejestrowany użytkownik może się zarejestrować w Systemie klikając na ikonkę w prawym górnym rogu głównej strony aplikacji (wod.cst2021.gov.pl) i wybrać element **Utwórz konto**:

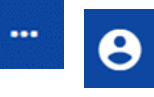

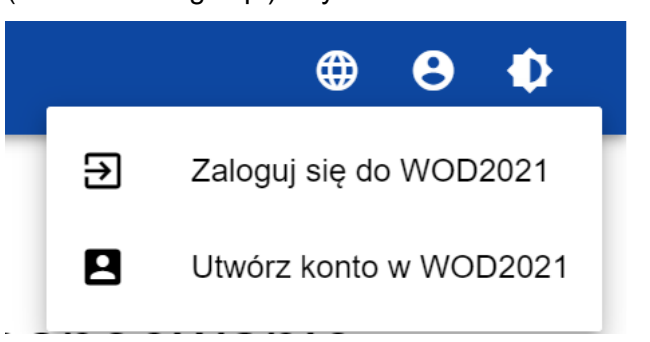

Możesz także na stronie głównej aplikacji wybrać **Chcę się zarejestrować, aby wnioskować o dofinansowanie.** W obu przypadkach wyświetli się następujący ekran:

Rejestracja konta użytkownika w WOD2021

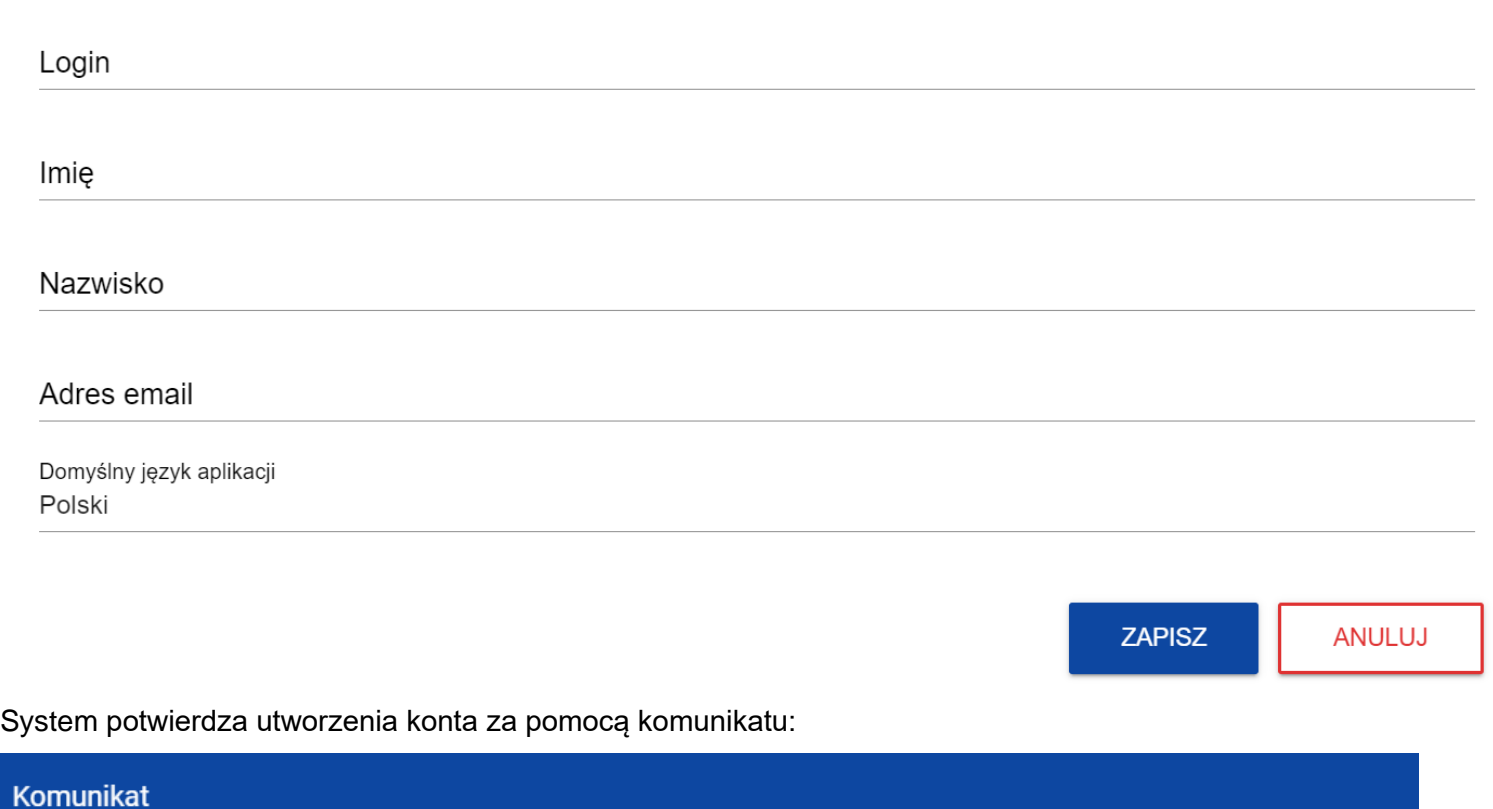

Proces utworzenia konta użytkownika został zakończony pomyślnie.

### Po wybraniu **OK** użytkownik zostaniesz przekierowany na stronę logowania w aplikacji SZT2021. Na podany adres e-mail wysyłana jest wiadomość powitalna:

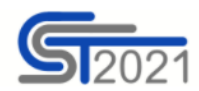

Szanowny Użytkowniku,

Witaj w CST2021! Twój login to: jkowalski

Link do utworzenia hasła otrzymasz w kolejnych emailach.

Szczegóły

Ważne! Jeśli to nie Ty - skontaktuj się z Administratorem: cst@mfipr.gov.pl

a następnie wiadomość informująca o aktywacji konta:

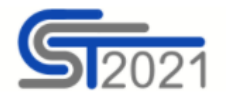

Szanowny Użytkowniku: jkowalski,

Twoje konto jest już aktywne.

Ważne! Jeśli to nie Ty - skontaktuj się z Administratorem: cst@mfipr.gov.pl

### i wiadomość z linkiem do utworzenia hasła.

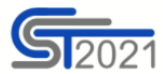

Szanowny Użytkowniku: jkowalski,

Kliknij w przycisk poniżej i utwórz hasło:

UTWÓRZ HASŁO

Szczegóły

Jeśli przycisk Utwórz hasło nie działa, skopiuj link do okna przeglądarki:

https://sso-pp.cst2021.gov.pl/changepassword?token=%2FAIN5FnbKZGrVmJOhlOhsxWmjEq9IhedfJ7ZSUIHaks%3D

#### Ważne!

Link wygaśnie: piątek, 21 stycznia 2022 10:12:04 CET.

Jeśli to nie Ty wysłaleś prośbę o nadanie hasła - skontaktuj się z Administratorem: cst@mfipr.gov.pl

Kliknij na przycisk **Utwórz hasło** żeby przejść na ekran zmiany hasła:

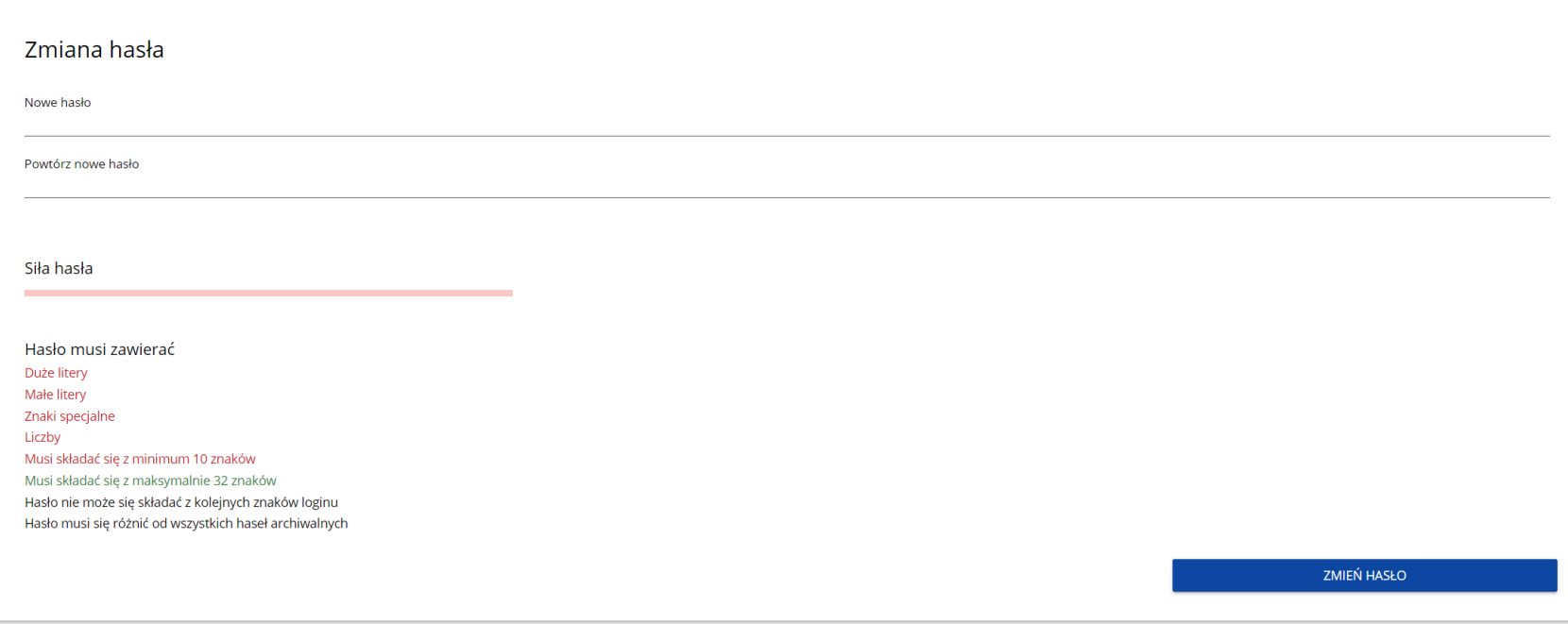

Po wprowadzeniu odpowiedniego hasła i kliknięciu **Zmień hasło** pojawia się komunikat:

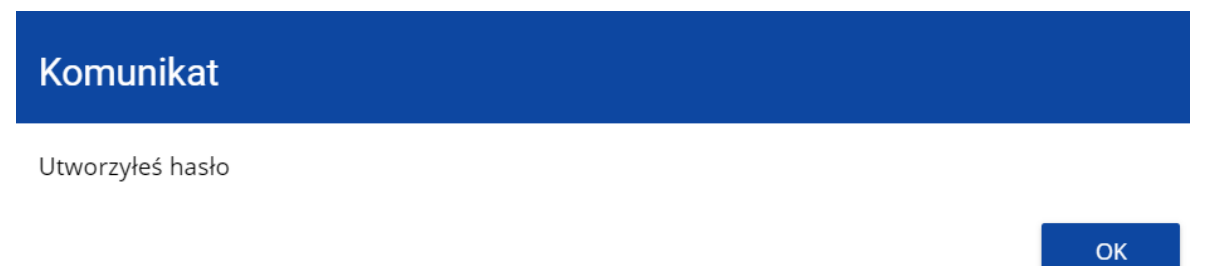

Po wybraniu **OK**, zostaniesz przekierowany na stronę logowania w aplikacji SZT2021, a na podany podczas rejestracji adres e-mail wysłana zostaje wiadomość z informacją o poprawnym zresetowaniu hasła:

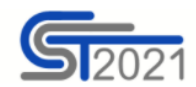

Szanowny Użytkowniku: jkowalski,

Twoje hasło zostało poprawnie zresetowane.

Ważne! Jeśli to nie Ty - skontaktuj się z Administratorem: cst@mfipr.gov.pl

Po pierwszym zalogowaniu, aplikacja zaprasza użytkownika do wyboru organizacji:

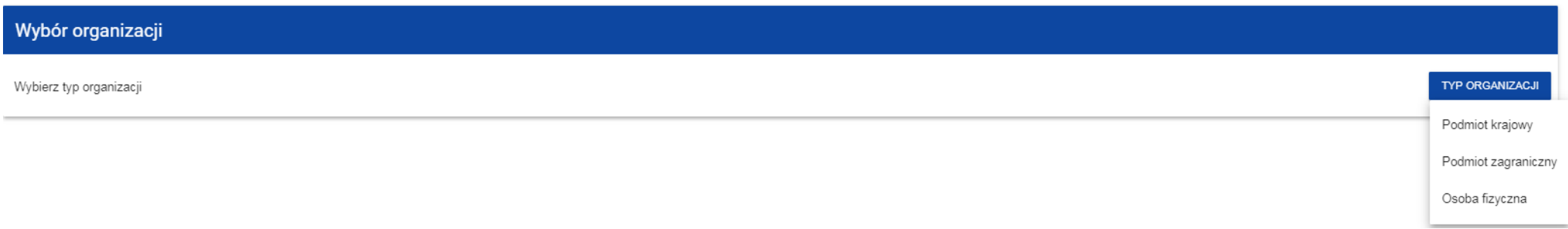

### **Jeśli wybierzesz opcję Podmiot krajowy**, System najpierw zaprasza użytkownika do wpisania numeru NIP:

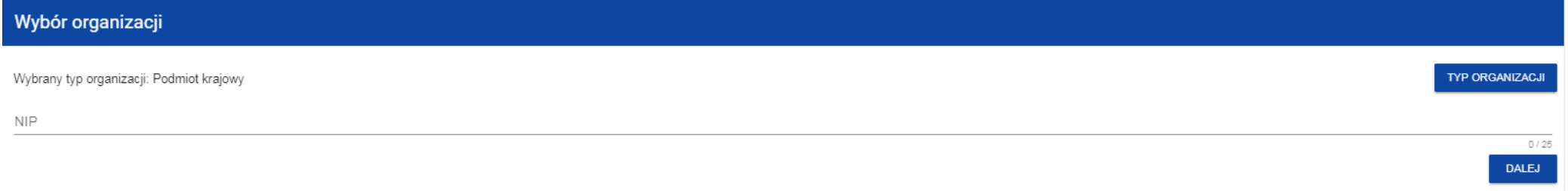

Po wpisaniu numeru NIP, i wybraniu przycisku **Dalej**, System sprawdza, czy organizacja właśnie zarejestrowanego użytkownika już jest zapisana. Jeśli nie jest, aplikacja otwiera stronę z danymi, które należy uzupełnić:

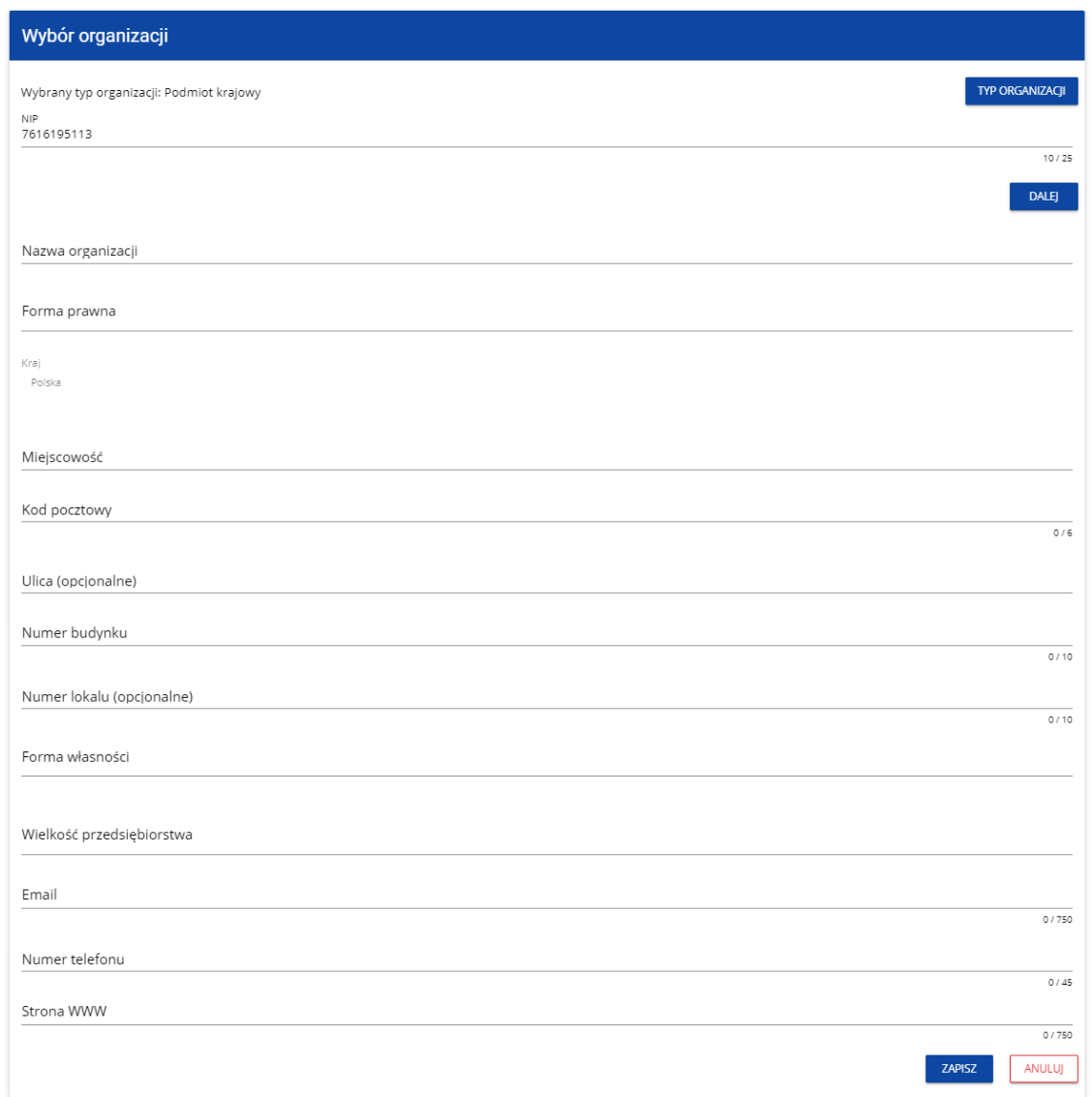

Po kliknięciu na przycisk **Zapisz** w prawym dolnym rogu ekranu, zostaje dodany nowy podmiot krajowy. Zostaje także zapisany fakt, że Twoje konto należy do tej organizacji.

Jeśli wprowadzony NIP już istnieje w Systemie, to na ekranie wyświetla się komunikat:

# Komunikat

W systemie istnieje już co najmniej jedna organizacja o tym numerze NIP. W kolejnym kroku wybierz organizację, do której chcesz dołączyć, albo utwórz nową.

# Po kliknięciu **OK**, wyświetla się ekran:

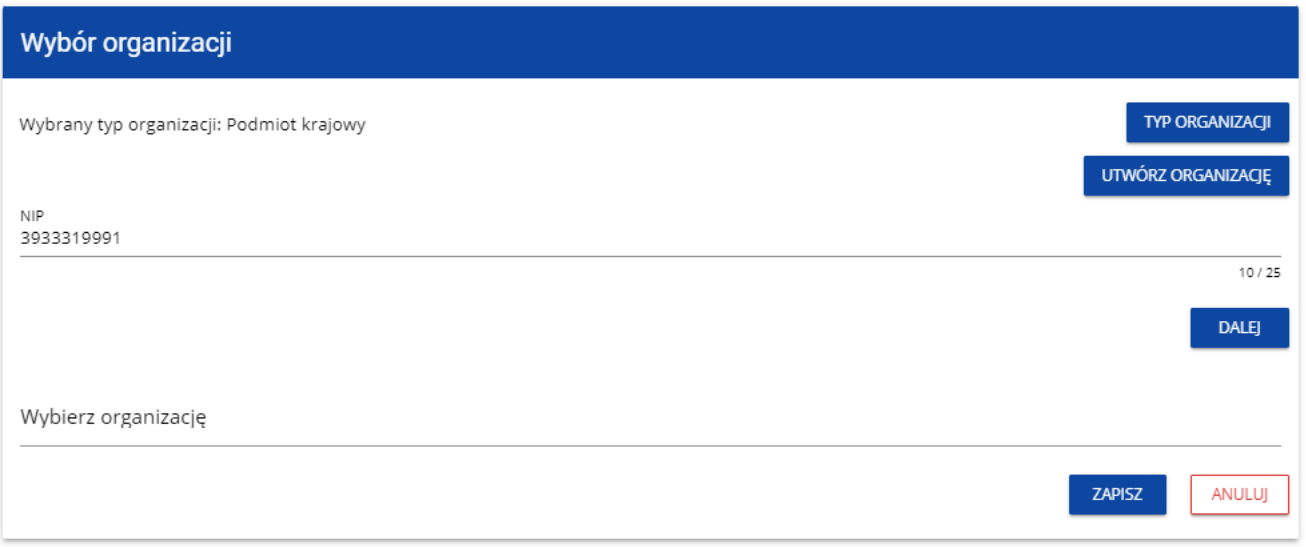

W tym kroku masz możliwość wyboru jednej z istniejących organizacji bądź utworzenia nowej z danym numerem NIP.

OK

Gdy zdecydujesz o dołączeniu do już istniejącej organizacji, to wybierz jedną z nich z listy **Wybierz organizację**. Po wybraniu organizacji i kliknięciu na przycisk **Zapisz**, na ekranie wyświetla się komunikat:

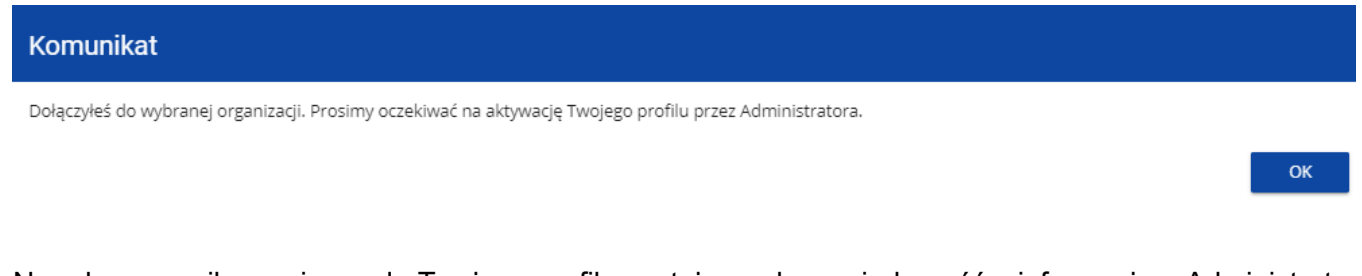

Na adres e-mail przypisany do Twojego profilu zostaje wysłana wiadomość z informacją o Administratorze organizacji, do której dołączyłeś. Natomiast Administrator organizacji otrzymuje wiadomość z prośbą o aktywację Twojego profilu.

Aplikacja tworzy dla Twojego konta w wybranej organizacji nowy profil o statusie **Nieaktywny**. Utworzony profil musi zostać aktywowany przez Administratora Twojej organizacji. Po zamknięciu powyższego komunikatu, zostaniesz przeniesiony do strony głównej aplikacji.

Jeśli nie masz żadnego aktywnego profilu, zobaczysz ekran:

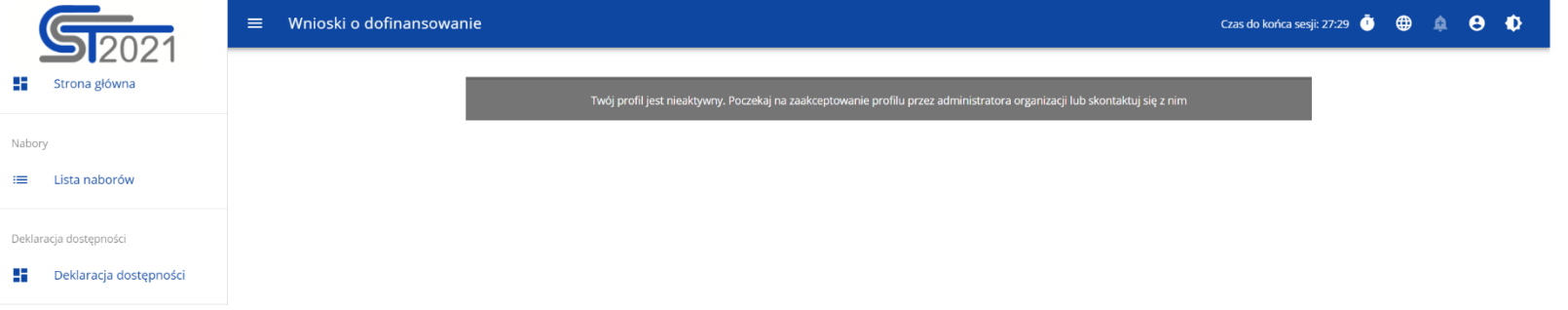

Jeśli chcesz stworzyć nową organizację o danym numerze NIP, to na ekranie **Wybór organizacji** kliknij na polecenie **Utwórz organizację**. System prezentuje formularz, na którym należy uzupełnić dane organizacji. Po uzupełnieniu danych i zapisaniu zmian zostaje dodany nowy podmiot krajowy wraz z profilem danego użytkownika.

### **Uwaga!**

► Podczas zapisu danych system sprawdza czy nie istnieje już organizacja o takim samym numerze NIP i takiej samej nazwie – jeśli okaże się, że istnieje to zapis jest blokowany, a system wyświetla komunikat: Organizacja o tym numerze NIP i nazwie już istnieje w systemie.

**Jeśli wybierzesz opcję Osoba fizyczna**, System będzie tworzył krajowy jednoosobowy podmiot gospodarczy. Na wstępie wyświetla następujący ekran:

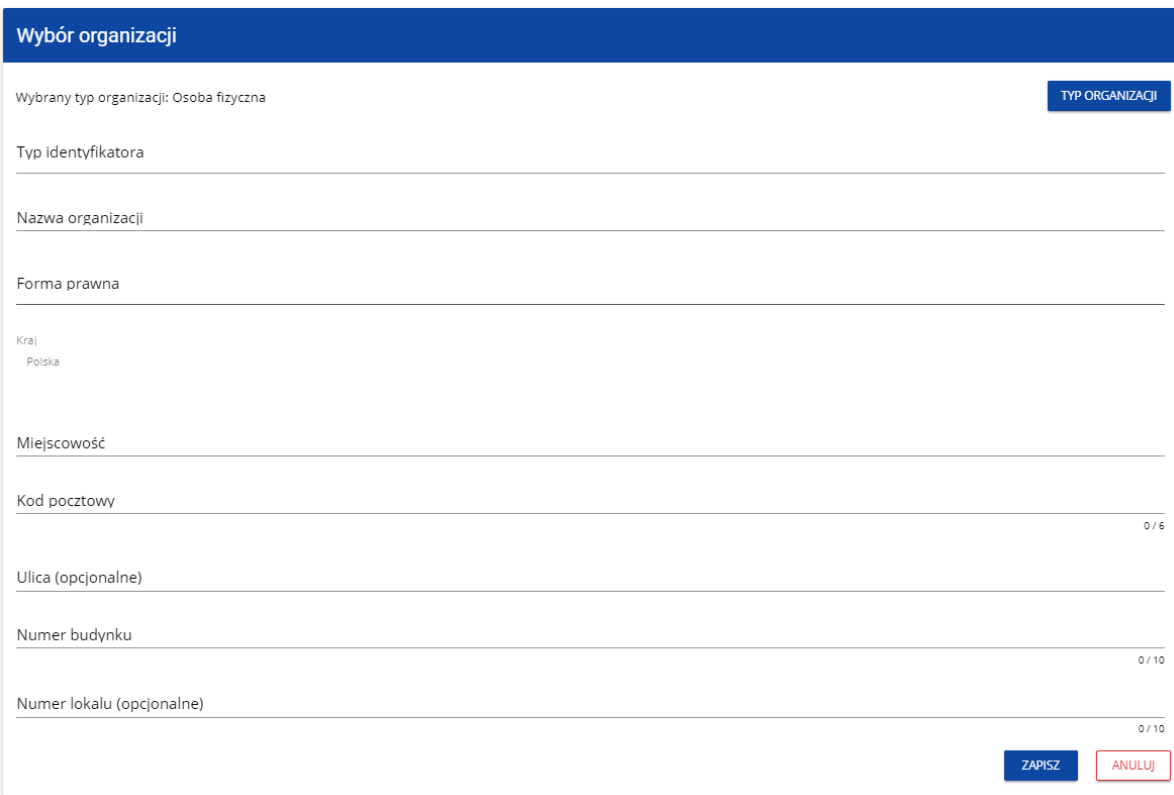

Po wypełnieniu przez Ciebie pola **Typ identyfikatora**, wyświetla się pod nim dodatkowe pole NIP albo PESEL, na przykład:

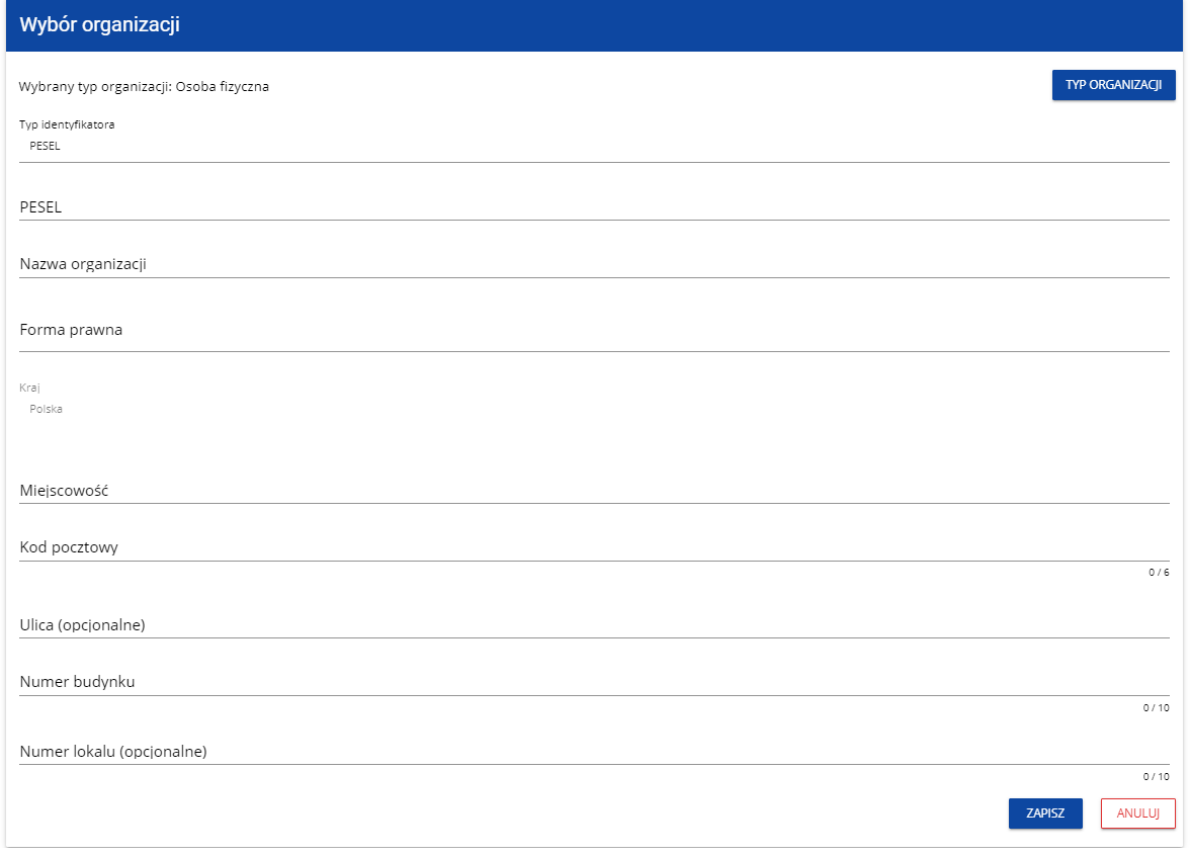

Po uzupełnieniu pól i kliknięciu na przycisk **Zapisz**, System utworzy nową osobę fizyczną. Zostaje także zapisany fakt, że Twoje konto należy do tej organizacji.

**Jeśli wybierzesz opcję Podmiot zagraniczny,** System wyświetli ekran, na którym użytkownik uzupełnia numer zagraniczny.

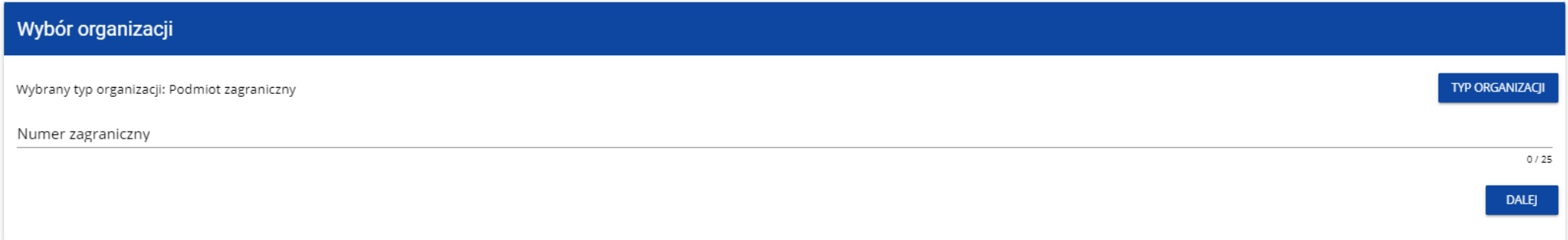

Po wpisaniu numeru zagranicznego i wybraniu przycisku **Dalej**, System sprawdza, czy organizacja właśnie zarejestrowanego użytkownika już jest zapisana. Jeśli nie jest, aplikacja otwiera stronę z danymi, które należy uzupełnić:

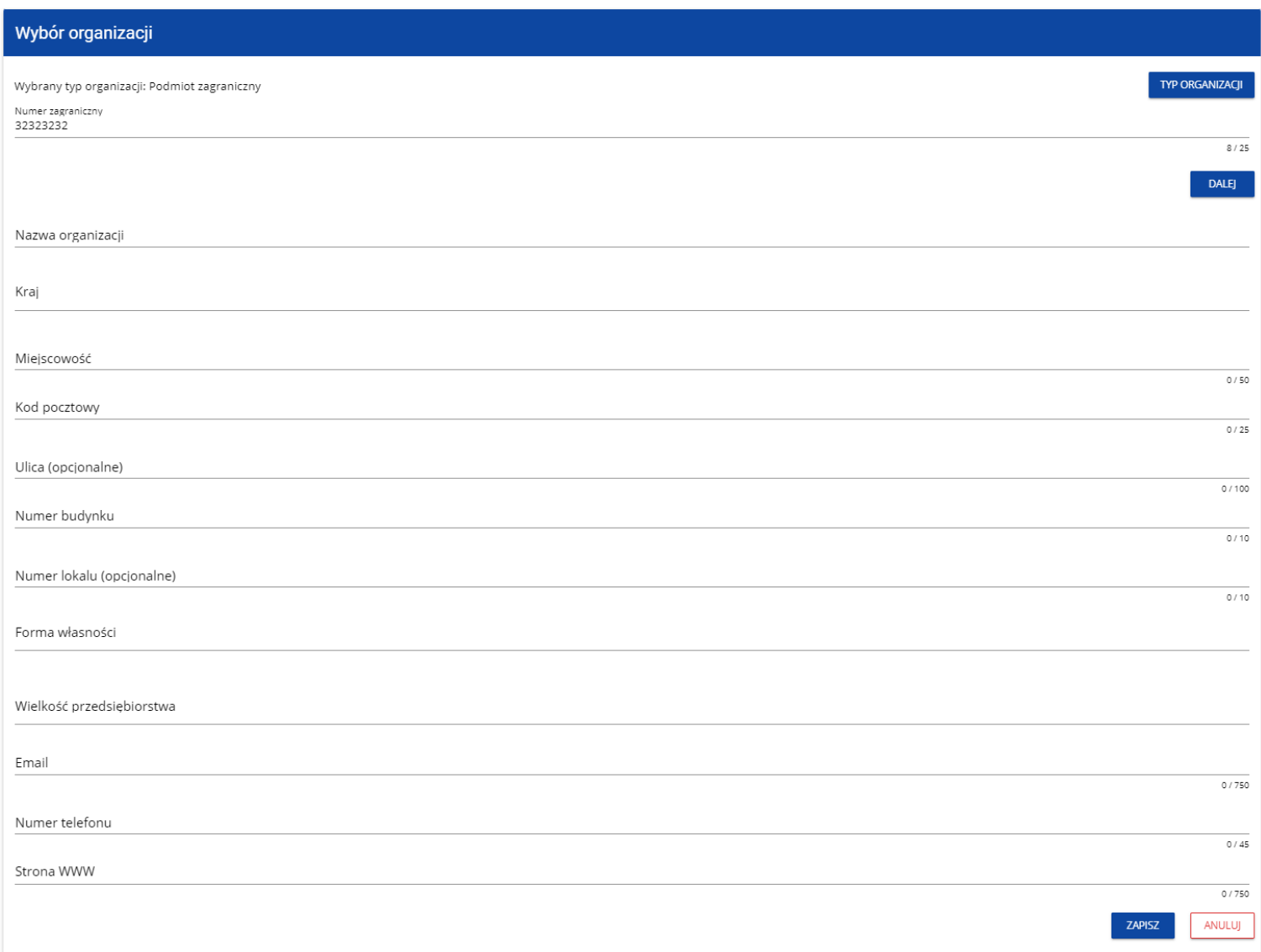

Po kliknięciu na przycisk **Zapisz** w prawym dolnym rogu ekranu zostaje dodany nowy podmiot zagraniczny. Zostaje także zapisany fakt, że Twoje konto należy do tej organizacji.

Jeśli wprowadzony numer zagraniczny już istnieje w Systemie, to na ekranie wyświetla się komunikat:

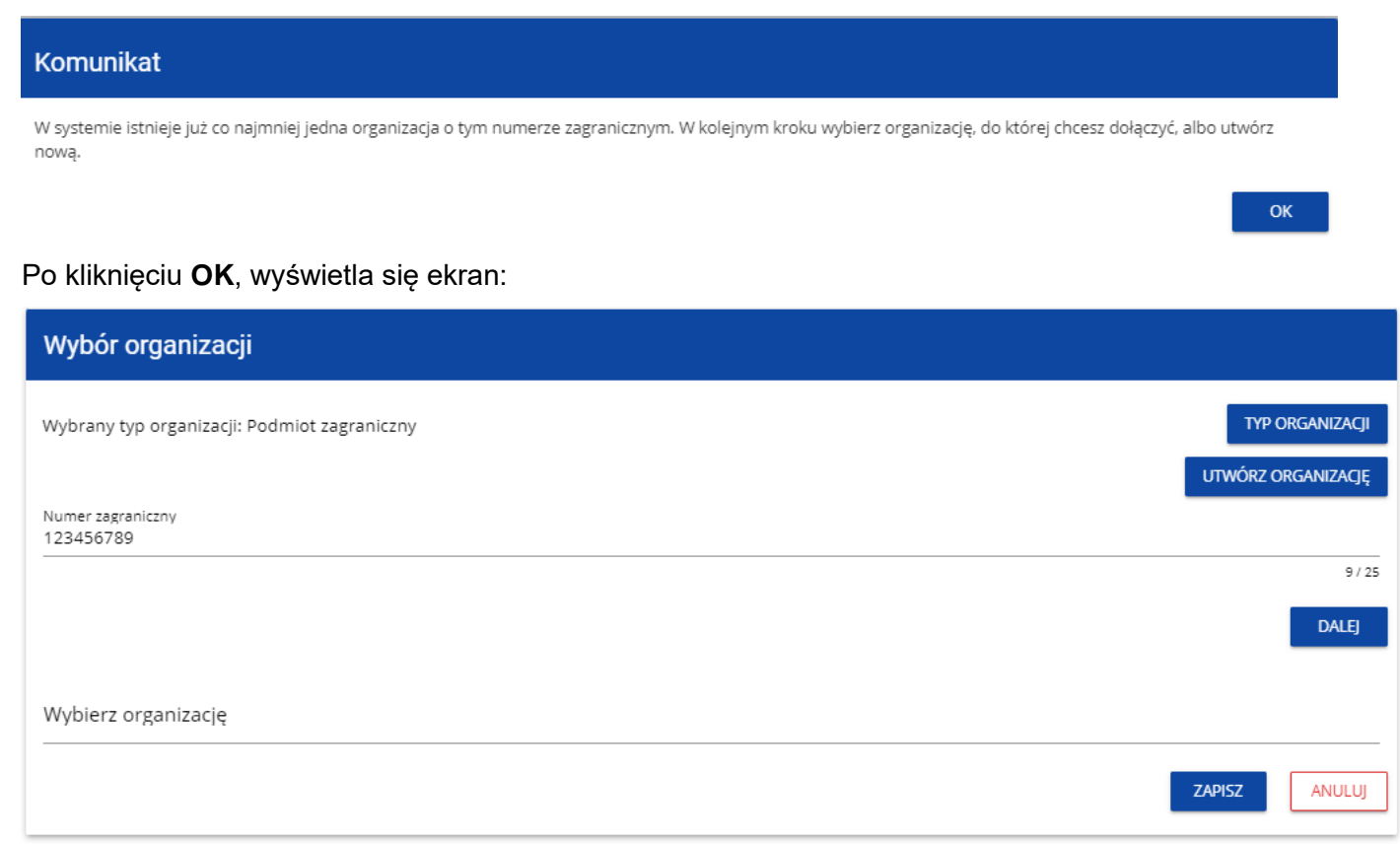

W tym kroku masz możliwość wyboru jednej z istniejących organizacji bądź utworzenia nowej z danym numerem zagranicznym.

Gdy zdecydujesz o dołączeniu do już istniejącej organizacji, to wybierz jedną z nich z listy **Wybierz organizację**. Po wybraniu organizacji i kliknięciu na przycisk **Zapisz**, na ekranie wyświetla się komunikat:

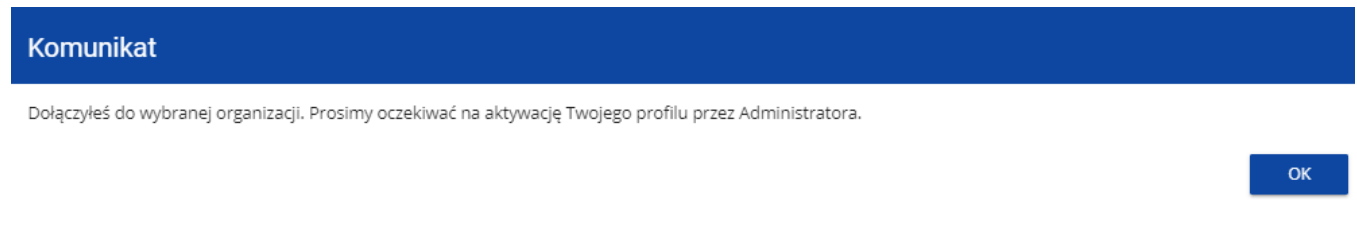

Na adres e-mail przypisany do Twojego profilu zostaje wysłana wiadomość z informacją o Administratorze organizacji, do której dołączyłeś. Natomiast Administrator organizacji otrzymuje wiadomość z prośbą o aktywację Twojego profilu.

Aplikacja tworzy dla Twojego konta w wybranej organizacji nowy profil o statusie **Nieaktywny**. Utworzony profil musi zostać aktywowany przez Administratora Twojej organizacji. Po zamknięciu powyższego komunikatu, zostaniesz przeniesiony do strony głównej aplikacji.

Jeśli nie masz żadnego aktywnego profilu, zobaczysz ekran:

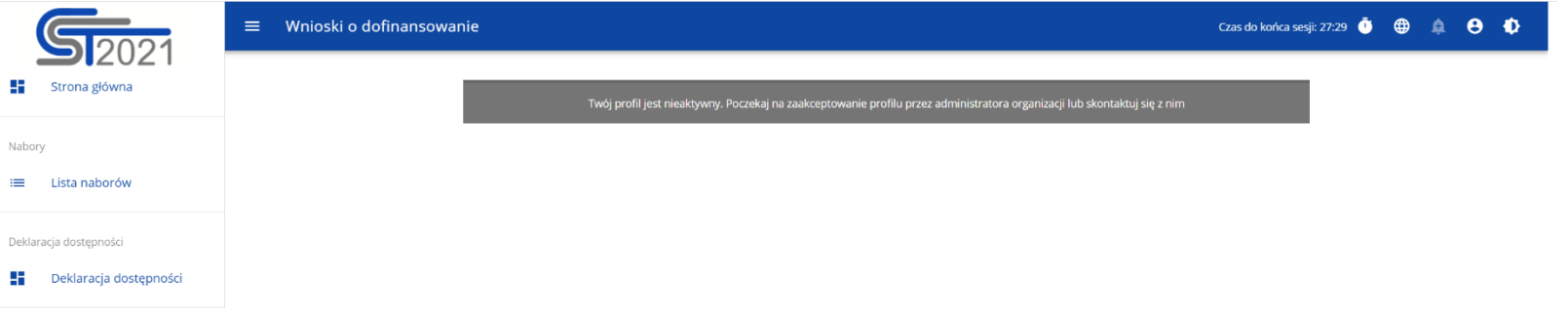

Jeśli chcesz stworzyć nową organizację o danym numerze zagranicznym, to na ekranie **Wybór organizacji** kliknij na polecenie **Utwórz organizację**. System prezentuje formularz, na którym należy uzupełnić dane organizacji. Po uzupełnieniu danych i zapisaniu zmian zostaje dodany nowy podmiot zagraniczny wraz z profilem danego użytkownika.

### **Uwaga!**

► Podczas zapisu danych system sprawdza, czy nie istnieje już organizacja o takim samym numerze zagranicznym i takiej samej nazwie – jeśli okaże się, że istnieje to zapis jest blokowany, a system wyświetla komunikat: Organizacja o tym numerze zagranicznym i nazwie już istnieje w systemie.

### **3.2. Tworzenie organizacji**

Operacja tworzenia nowej organizacji jest potrzebna w sytuacji, gdy wnioskodawca już zarejestrował się w co najmniej jednej organizacji, ale chce utworzyć także profil z inną organizacją. W tym celu w menu aplikacji po lewej stronie ekranu wybierz opcję **Utwórz organizację**.

Dodatkowo opcja tworzenia nowej organizacji jest możliwa z poziomu okna **Zmień profil** (opcja ta jest dostępna również dla użytkowników, którzy nie posiadają aktywnego profilu w ramach innej organizacji)**.**

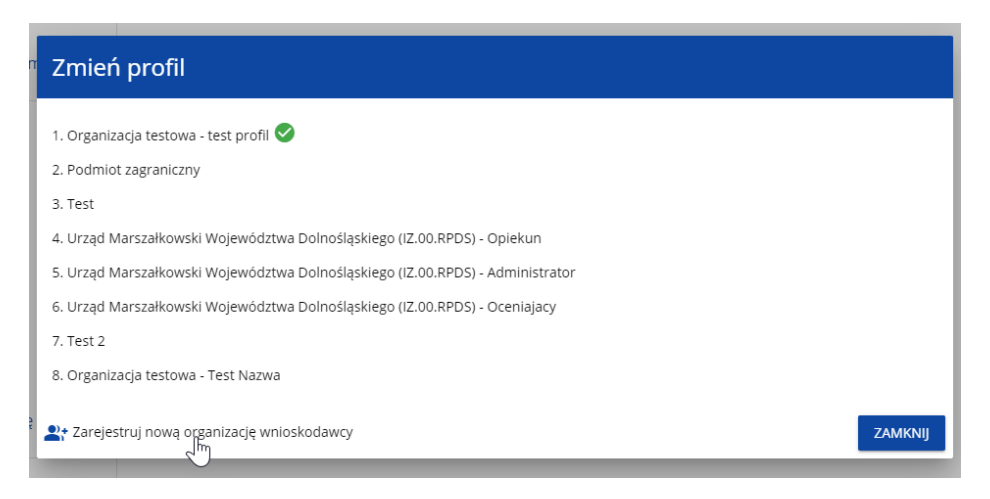

Zarówno po wybraniu funkcji **Utwórz organizację** jak i **Zarejestruj nową organizację wnioskodawcy** wyświetla się identyczny ekran wyboru organizacji jak w przypadku rejestracji użytkownika.

Dalszy proces przebiega w taki sam sposób jak przy tworzeniu organizacji w procesie rejestracji użytkownika (por. [3.1\)](#page-119-0). Po utworzeniu nowej organizacji tworzy się nowy profil użytkownika. Jeśli wybierzesz ten nowy profil i utworzysz nowy wniosek o dofinansowanie, to wniosek ten będzie automatycznie uzupełniony danymi organizacji jak w wybranym profilu.

### **3.3. Edycja organizacji**

Jeśli dane jednej z organizacji, do której jesteś przypisany w ramach jednego z aktywnych profili uległy zmianie, potrzebna jest odpowiednia aktualizacja. W celu wprowadzenia takiej aktualizacji, w menu aplikacji po lewej stronie ekranu wybierz opcję Lista organizacji. Wyświetli się ekran ze wszystkimi organizacjami, w ramach których posiadasz aktywny profil (organizacje, w których Twój profil jest nieaktywny nie będą prezentowane na liście):

# Lista organizacji<br>Liczba wyników: 7

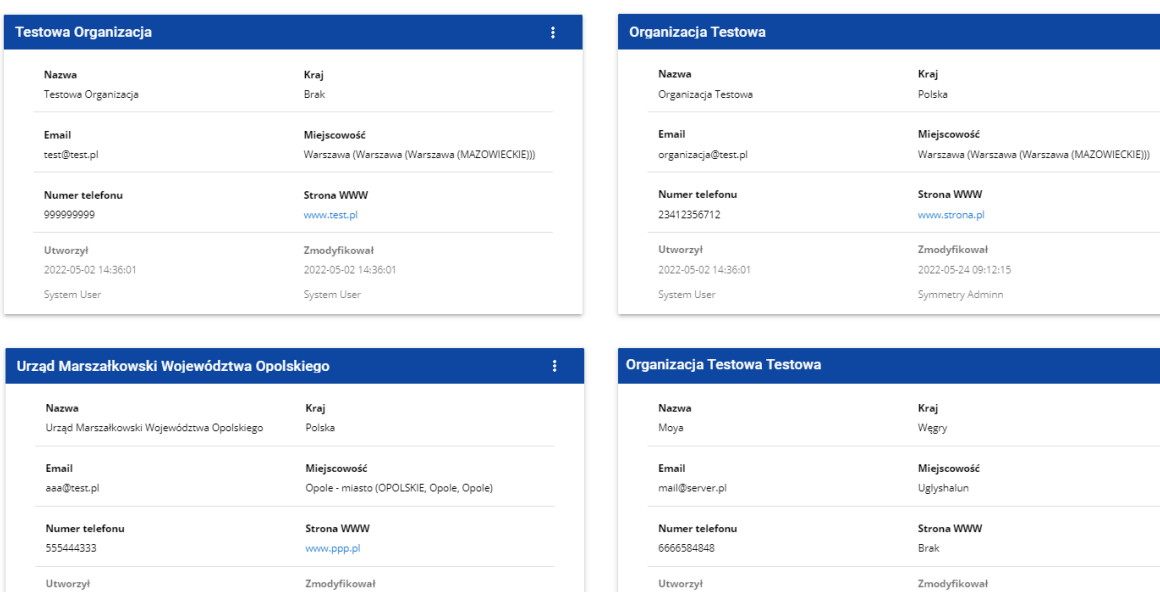

Następnie w menu wybranej organizacji w prawym górnym rogu jej karty wybierz element **Edytuj organizację**:

2022-05-02 14:36:01

System User

2022-05-02 14:36:01

System User

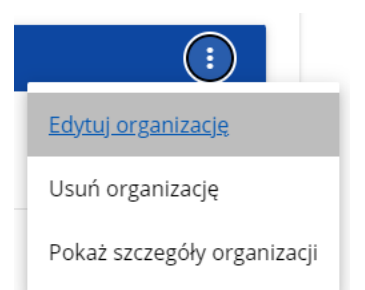

2022-05-02 14:36:01

System User

Wtedy pojawia się ekran edycji organizacji:

2022-05-02 14:36:01

System User

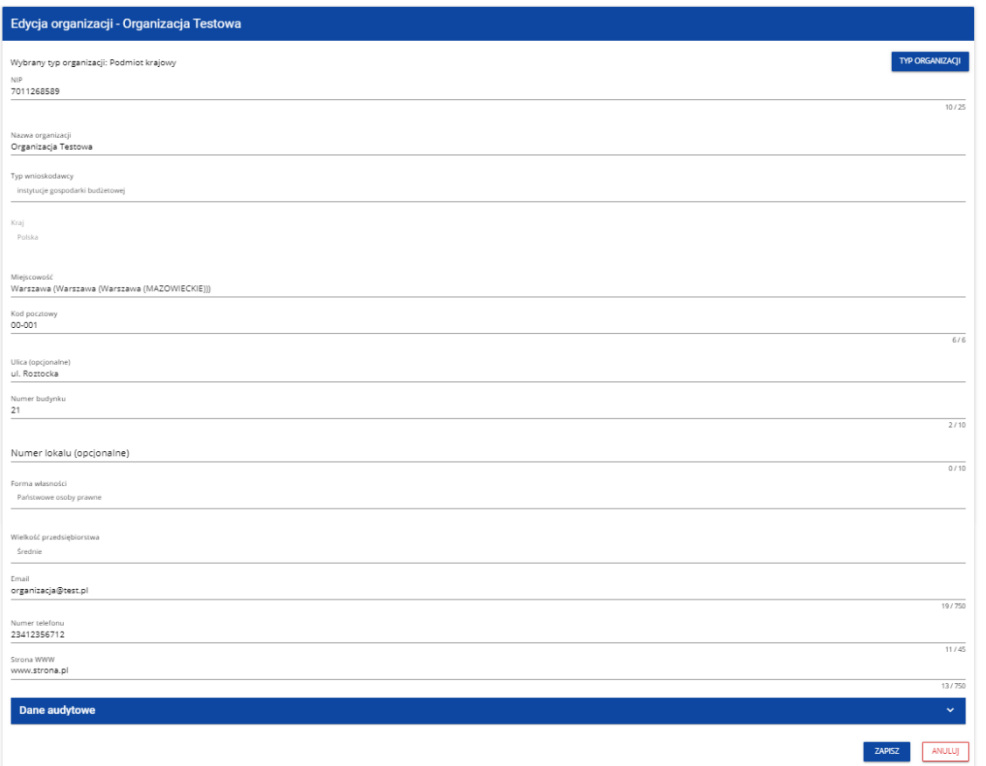

Po dokonaniu aktualizacji w poszczególnych polach i kliknięciu na przycisk **Zapisz**, wyświetla się komunikat potwierdzający wykonanie operacji:

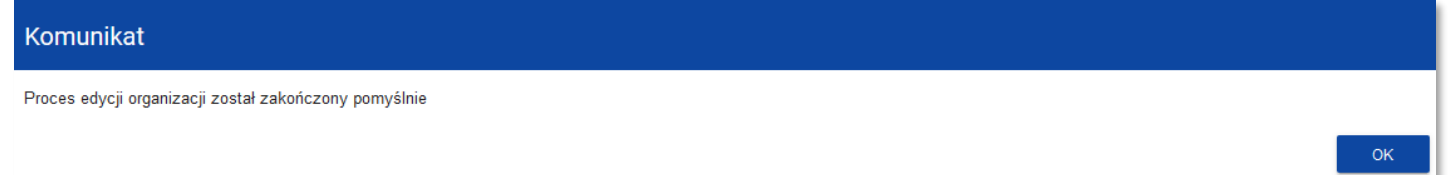

# **3.4. Usunięcie organizacji**

Jeśli chcesz usunąć jeden ze swoich profili związanych z określoną organizacją, powinieneś usunąć tę organizację. Jest to jednak możliwe tylko wtedy, gdy nie istnieje żaden wniosek o dofinansowanie utworzony przez Ciebie o takim profilu (NB. taki wniosek mógł być utworzony, ale potem powinien zostać usunięty). W tym celu w menu aplikacji po lewej stronie ekranu wybierz opcję **Lista organizacji**, a następnie na liście wyświetlonych organizacji wybierz opcję **Usuń organizację**:

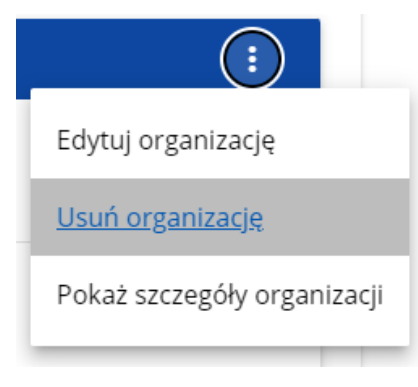

### Wtedy wyświetla się ostrzeżenie:

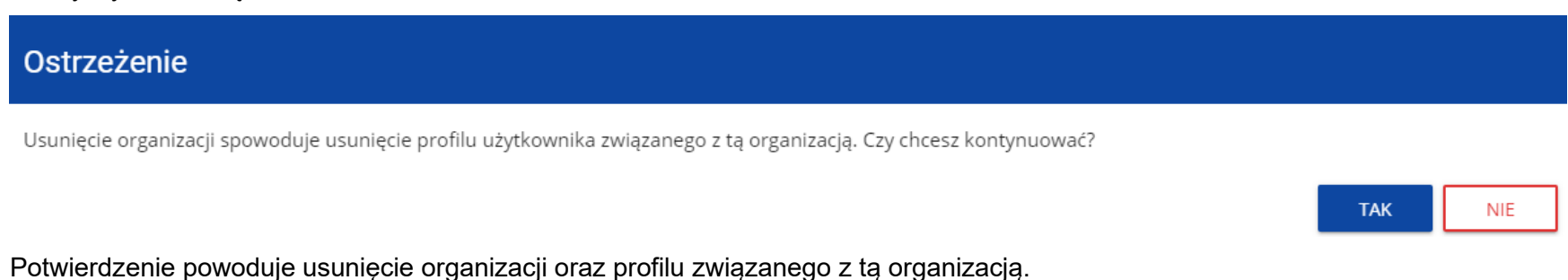

### **Uwaga!**

► Jeśli usuwasz organizację, której profilu aktualnie używasz, to aplikacja zamieni Ci profil bieżący na inny.

▶ Jeśli usuwasz jedyną organizację jaką posiadasz, to aplikacja przeniesie Cię na ekran tworzenia organizacji jak przy rejestracji konta użytkownika (por. 3.2.).

# **3.5. Logowanie użytkownika**

Logowanie zarejestrowanego użytkownika jest opisane w Instrukcji WOD2021 części ogólnej w rozdziale I.

# **3.6. Przypomnienie hasła**

Żeby przypomnieć hasło, wybierz element **Zaloguj się** lub kliknij na **Mam już konto i chcę się zalogować** na stronie głównej aplikacji WOD2021. Następnie po przekierowaniu do ekranu logowania w aplikacji SZT2021, kliknij **Przypomnij hasło**. Wówczas wyświetla się ekran przypomnienia hasła:

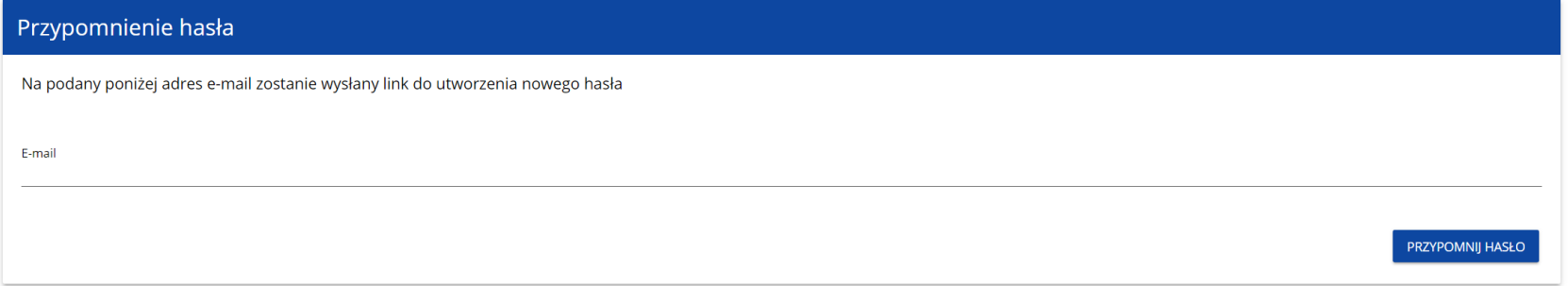

W sytuacji gdy system rozpozna więcej niż jedno konto przypisane do wprowadzonego adresu e-mail, dodatkowo wymagane będzie podanie nazwy użytkownika (pole: **Login**).

### Przypomnienie hasła

Na podany poniżej adres e-mail zostanie wysłany link do utworzenia nowego hasła E-mail Komponent Btest@test.pl Login (Opcjonalnie) PRZYPOMNIJ HASŁO

Po kliknięciu na przycisk **Przypomnij hasło**, wyświetla się komunikat:

# Komunikat

Na ten e-mail w ciągu 10 minut otrzymasz link do zresetowania hasła

OK

Na podany adres e-mail zostaje wysłana wiadomość z linkiem do zmiany hasła:

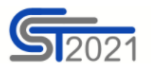

Szanowny Użytkowniku: jkowalski,

Otrzymaliśmy prośbę o zmianę hasła w CST2021.

Kliknij w przycisk poniżej i zmień hasło:

**ZMIEŃ HASŁO** 

Szczegóły

Jeśli przycisk Zmień hasło nie działa, skopiuj link do okna przeglądarki:

https://sso-pp.cst2021.gov.pl/changepassword?token=KR913gOBxL7HhFpryAR93wWTzGhuDJ1fbSOs%2BBmp83o%3D

#### Ważne!

Link wygaśnie: czwartek, 20 stycznia 2022 12:07:03 CET.

Jeśli to nie Ty wysłaleś prośbę o zmianę hasła - skontaktuj się z Administratorem: cst@mfipr.gov.pl

### Proces zmiany hasła odbywa się w taki sam sposób jak w przypadku utworzenia nowego hasła podczas rejestracji nowego użytkownika (rozdział 3.1.).

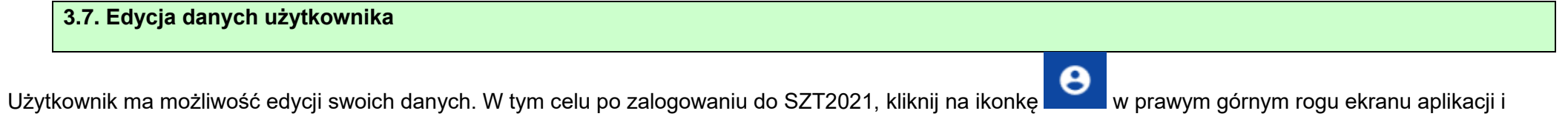

wybierz opcję **Edytuj profil**:

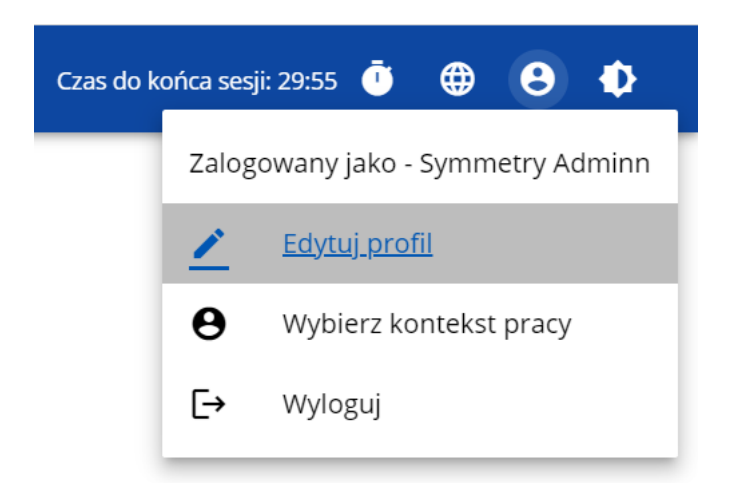

Wtedy wyświetli się następujący ekran:
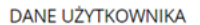

# Moje dane

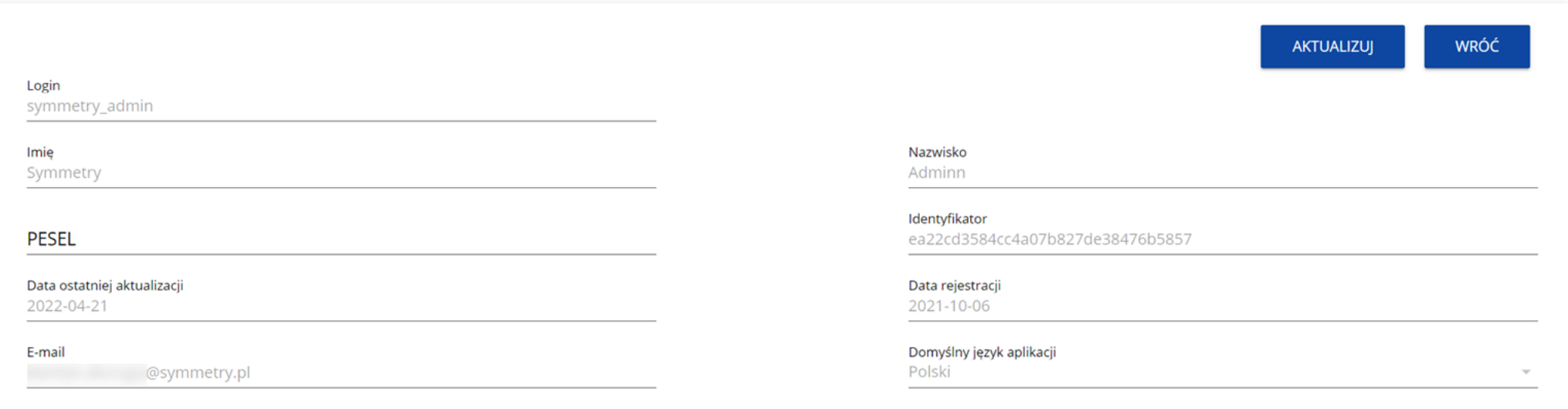

Po wybraniu funkcji **Aktualizuj**, możesz zmienić Imię, Nazwisko, PESEL, domyślny język aplikacji, a także swoje hasło.

#### **DANE UŻYTKOWNIKA**

# Moje dane

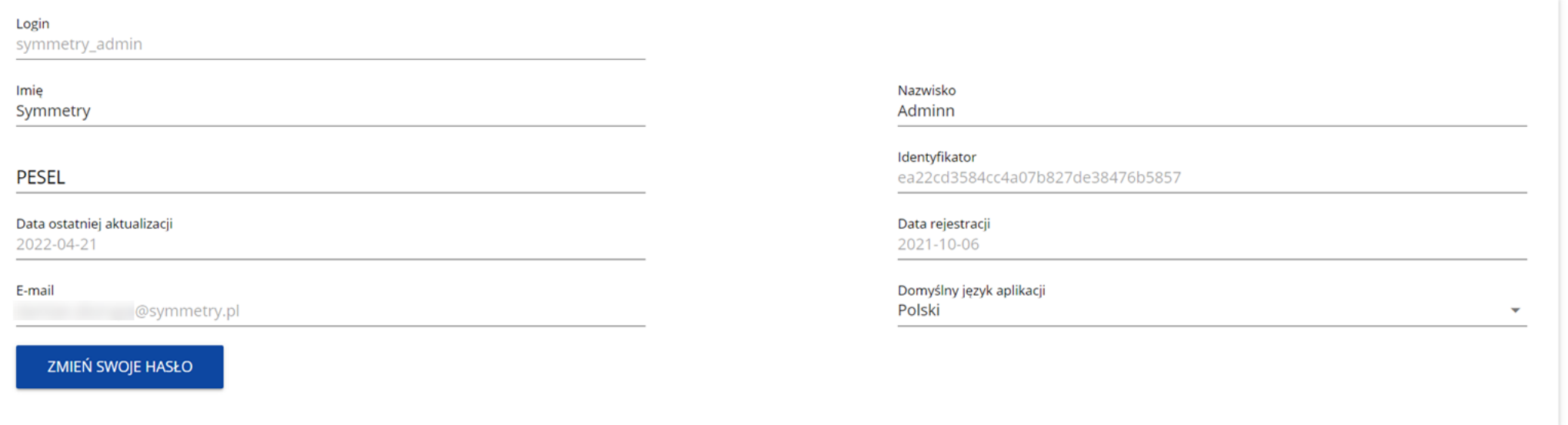

Po wybraniu funkcji **Zmień swoje hasło** pojawia się okno zmiany hasła, w którym zarejestrujesz nowe hasło.

## Zmiana hasła

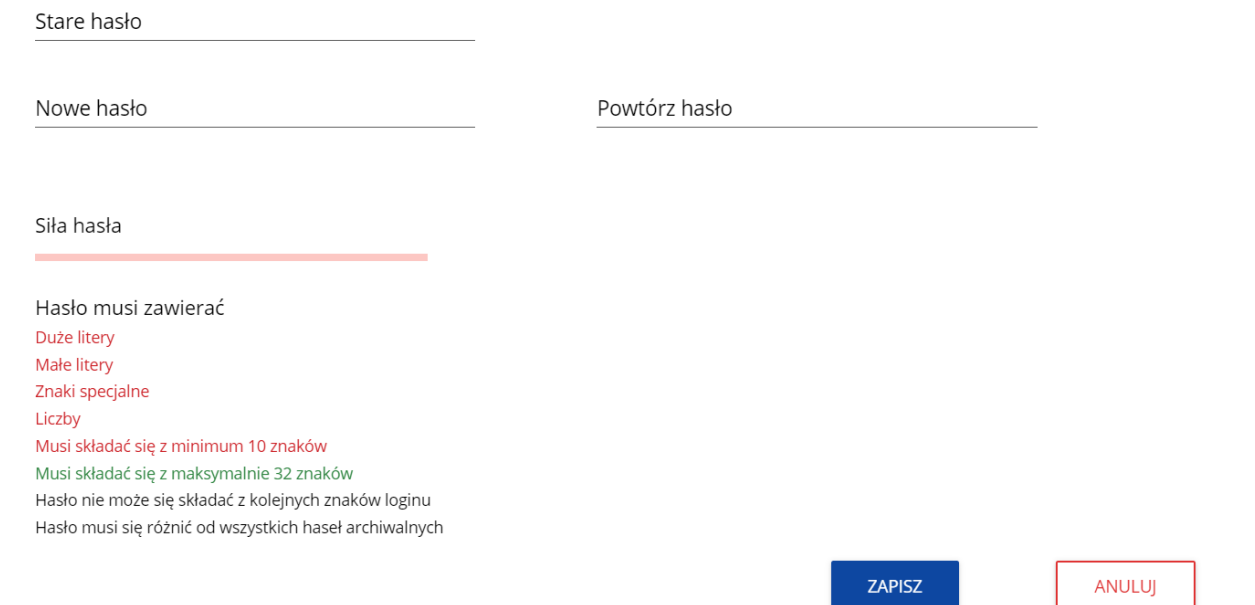

Po wprowadzeniu nowego hasła i kliknięciu na przycisk **Zapisz**, wyświetli się komunikat potwierdzający wykonanie operacji:

## Komunikat

Zmieniłeś hasło

 $OK$ 

#### **3.8. Zmiana bieżącego profilu użytkownika**

Po zalogowaniu się otrzymasz automatycznie profil, którego używałeś w momencie ostatniego wylogowania się. Jeśli jednak w trakcie sesji chcesz zmienić swój bieżący profil, możesz to zrobić przez kliknięcie w menu w prawym górnym rogu ekranu i wybór odpowiedniego profilu:

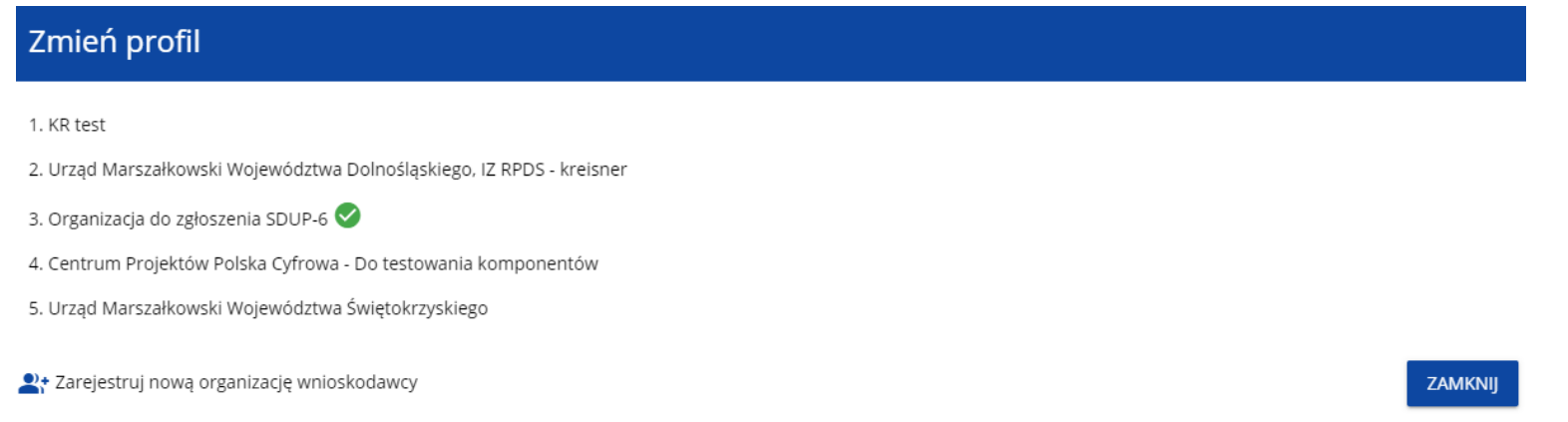

Profil bieżący jest odznaczony za pomocą ikony  $\bullet$ . Na każdym profilu do wyboru jest wyświetlana najpierw nazwa instytucji, której podlega dany profil, a także nazwa (o ile została wprowadzona do tego profilu).

Po zmianie profilu nie musisz się ponownie logować do aplikacji.